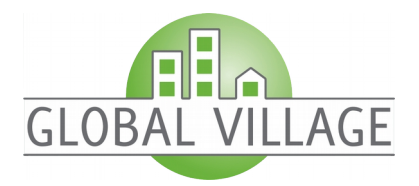

# **Handbuch Webhosting**

## <span id="page-0-0"></span>Inhaltsverzeichnis

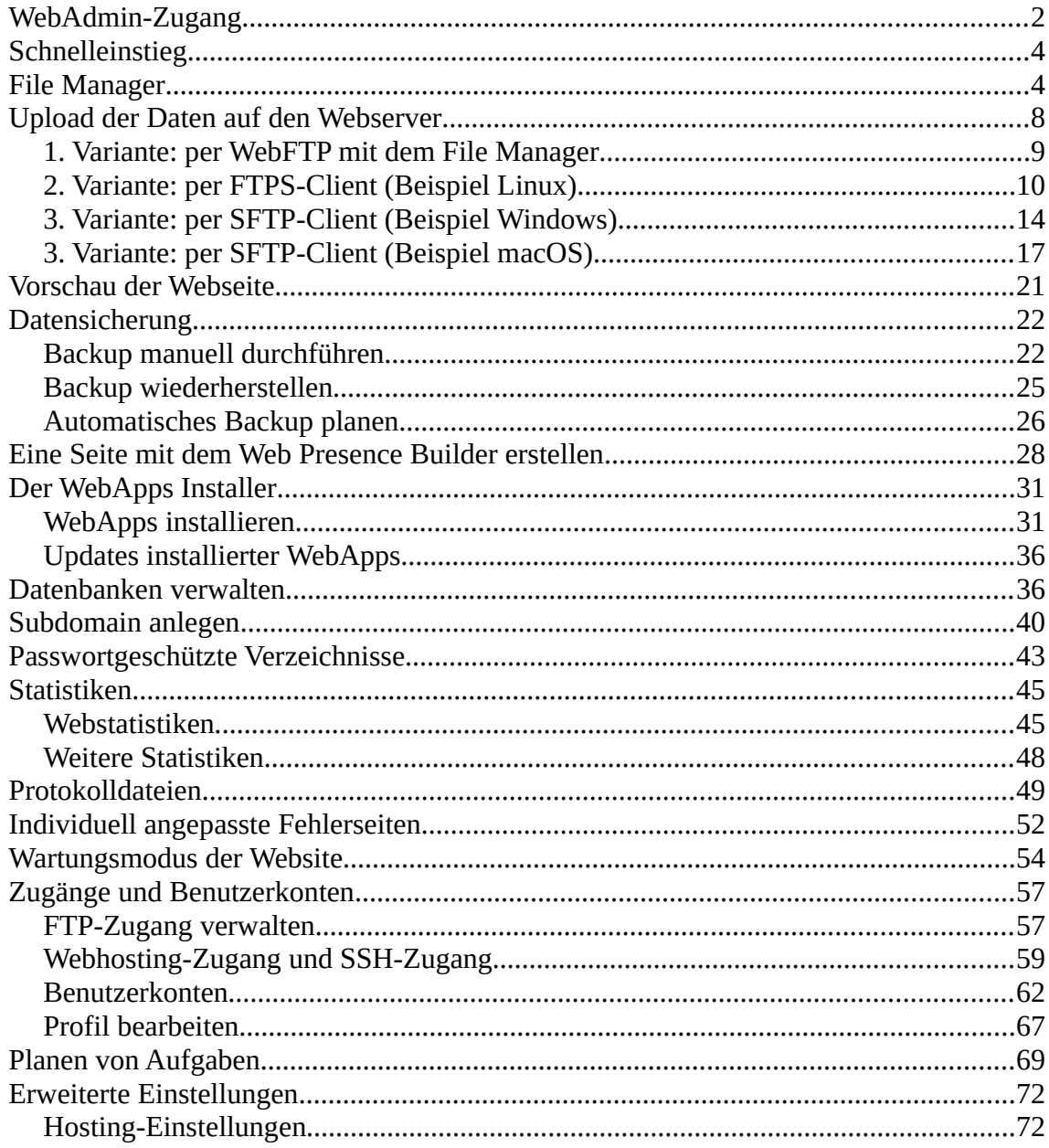

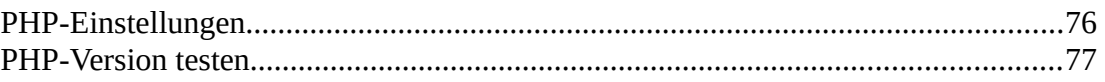

Version: 2020-05-12 © 2020 by Global Village GmbH

## <span id="page-2-0"></span>**WebAdmin-Zugang**

Mit diesem Zugang können Sie alle Verwaltungsarbeiten zu Ihrer Webpräsenz durchführen. Ihre WebAdmin-Zugangsdaten bestehen aus Internetadresse, Benutzername und Passwort. Geben Sie die Internetadresse in den Browser Ihrer Wahl ein. In der nun angezeigten Anmeldemaske geben Sie Ihren Benutzernamen und Ihr Passwort ein und klicken auf "Anmelden":

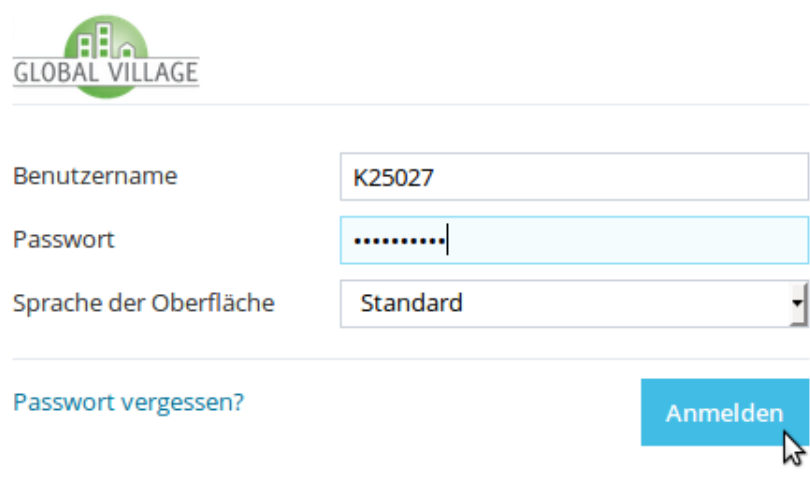

Auf der linken Seite der Benutzeroberfläche befindet sich ein Auswahlmenü, und im mittleren und rechten Bereich sind die zugehörigen Funktionen untergebracht:

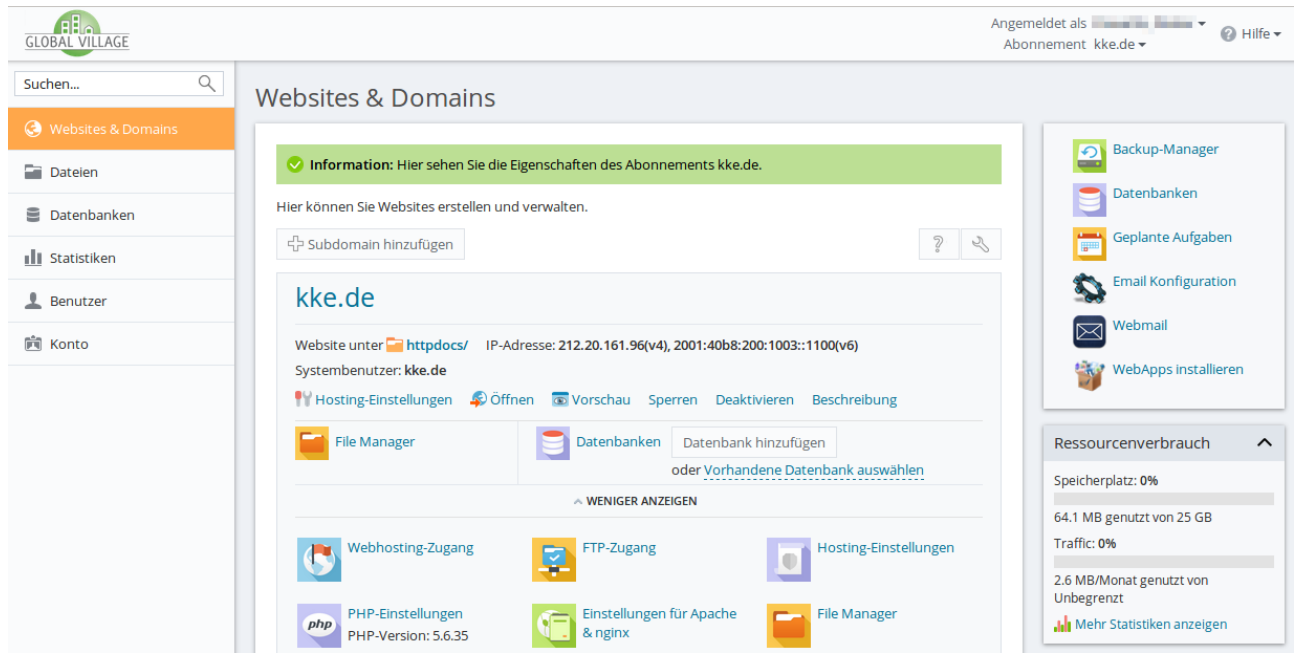

Sie können Dateien bearbeiten und hoch- oder herunterladen, Datenbanken verwalten, mit dem Web Presence Builder Ihre Webseite erstellen, mit dem WebApps Installer Programme installieren, Webstatistiken abrufen, Verzeichnisse mit Passwortschutz versehen, Logdateien herunterladen, FTP-Zugangsdaten verwalten und vieles mehr. Von hier aus haben Sie auch Zugriff auf die Email-Konfiguration und auf das Webmail Frontend. Auf die einzelnen Funktionen wird anhand von Beispielen im weiteren noch näher eingegangen.

Zum Beenden Ihrer Sitzung gehen Sie mit dem Mauszeiger über den Namen, der bei "Angemeldet als" angezeigt wird und wählen aus dem Aufklappmenü die Funktion "Abmelden" aus:

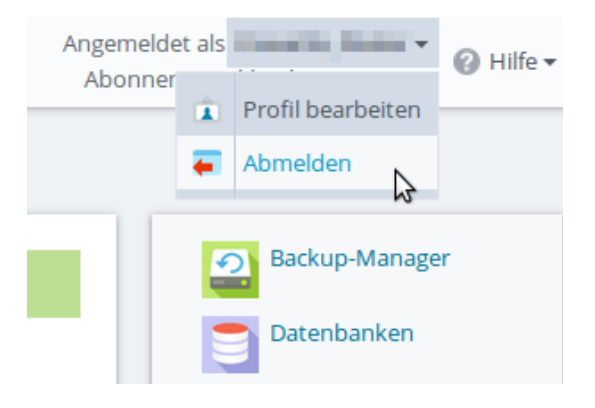

**→** [zum Inhaltsverzeichnis](#page-0-0)

## <span id="page-3-0"></span>**Schnelleinstieg**

Wie kann ich meine Webseiteninhalte auf den Server hochladen? → [Upload der Daten](#page-8-1)

Wie kann ich ein Backup meiner Webseite anlegen? → [Datensicherung](#page-21-1)

Ich habe den Presence Builder für mein Webhosting Paket hinzugebucht. Wie kann ich ihn nutzen? → [Eine Seite mit dem Web Presence Builder erstellen](#page-27-0)

Wie kann ich mit dem [WebApps Installer](#page-30-1) Zusatzanwendungen installieren? → WebApps Installer

Wie kann ich auf meine Datenbanken zugreifen? → [Datenbanken verwalten](#page-35-0)

Bestimmte Verzeichnis meiner Webseite sollen nicht für alle sichtbar sein. Wie kann ich einen [Passwortschutz einrichten](#page-42-0)? → Passwortschutz einrichten

Wie komme ich an die Statistiken für die Zugriffe auf meine Webseite? → [Webstatistiken](#page-44-0)

**<sup>→</sup>** [zum Inhaltsverzeichnis](#page-0-0)

### <span id="page-4-0"></span>**File Manager**

Zum Anlegen und Bearbeiten einer Webseite sind ein paar Besonderheiten der Ordnerstruktur und der einzelnen Bereiche auf dem Server zu beachten. Die Ordnerstruktur lässt sich mit dem File Manager einsehen. Um den File Manager zu starten, loggen Sie sich als WebAdmin ein.

Anschließend wechseln Sie auf das gewünschte Hosting Paket, hier im weiteren als "Abo" bezeichnet. Dazu gehen Sie mit dem Mauszeiger über den Website Namen neben "Abonnement" und wählen den entsprechenden Namen aus:

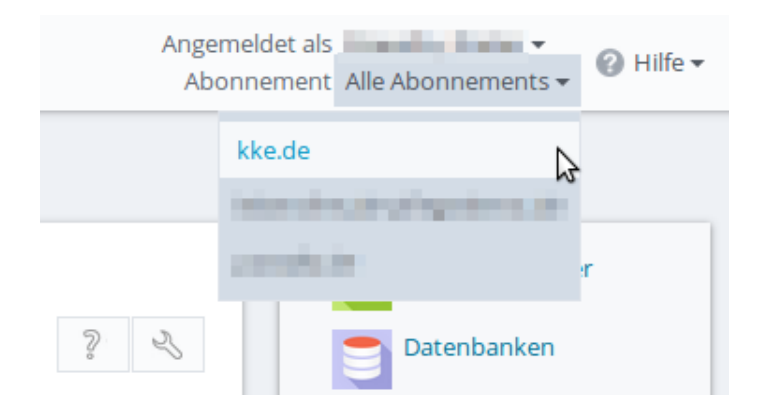

Es gibt zwei Möglichkeiten, den File Manager aufzurufen. Entweder wählen Sie links im Hauptmenü "Dateien":

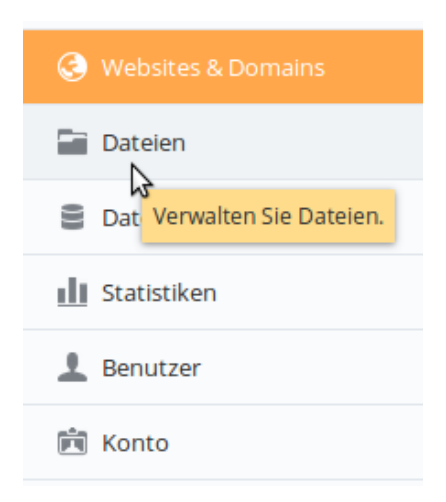

Oder Sie klicken im Bereich "Websites & Domains" auf "File Manager":

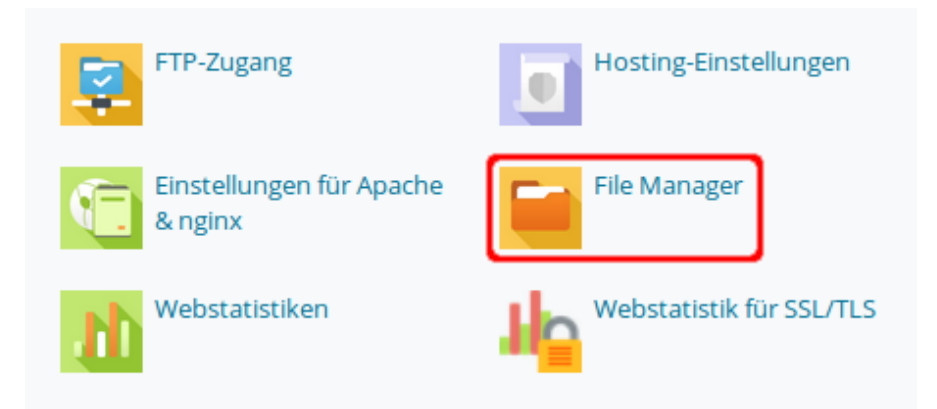

In der nun folgenden Ansicht werden Ihnen die Ordner und Dateien innerhalb Ihrer Präsenz angezeigt:

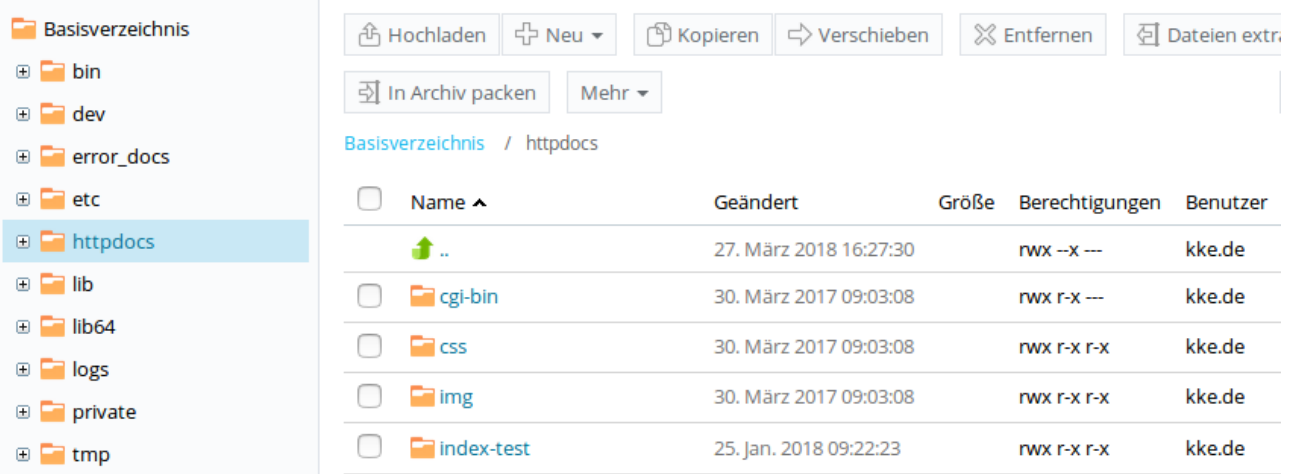

Das Hauptverzeichnis Ihrer Präsenz liegt im Ordner *httpdocs*. Für cgi-Skripte gibt es den Ordner *cgi-bin*. Falls Sie Subdomains für Ihren Webspace eingerichtet haben, finden Sie die Unterordner der jeweiligen Subdomains in Ihrem Basisverzeichnis.

Durch Anklicken eines Ordnersymbols oder -namens wechseln Sie in den entsprechenden Ordner. Ihnen stehen alle Funktionen zur Verfügung, die Sie üblicherweise zur Bearbeitung von Dateien benötigen: Kopieren/Verschieben/Umbenennen, Entfernen, Neu anlegen, Hoch-/Runterladen, Anzeigen, Editieren, Zeitstempel ändern, Berechtigungen ändern usw.

Als Beispiel soll ein neuer Ordner *backup* angelegt werden. Dieser Ordner soll nicht im Verzeichnis *httpdocs*, sondern eine Ebene höher angelegt werden. Dieses Verzeichnis heißt hier "Basisverzeichnis".

Melden Sie sich als WebAdmin an und starten Sie den File Manager. Wechseln Sie durch Klicken auf den Verzeichnisnamen in das Basisverzeichnis:

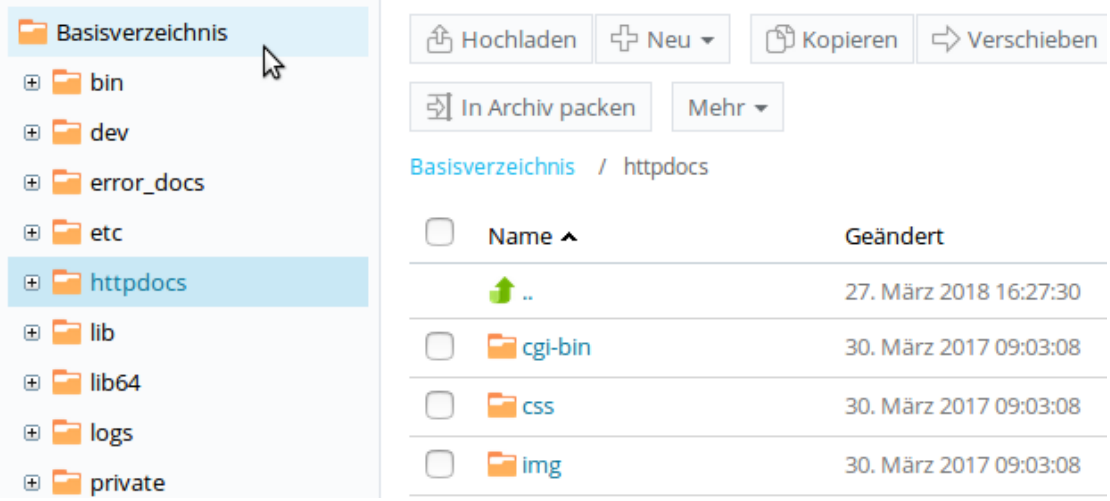

Klicken Sie oberhalb in der Werkzeugleiste auf "Neu" und wählen aus dem Aufklappmenü "Verzeichnis erstellen":

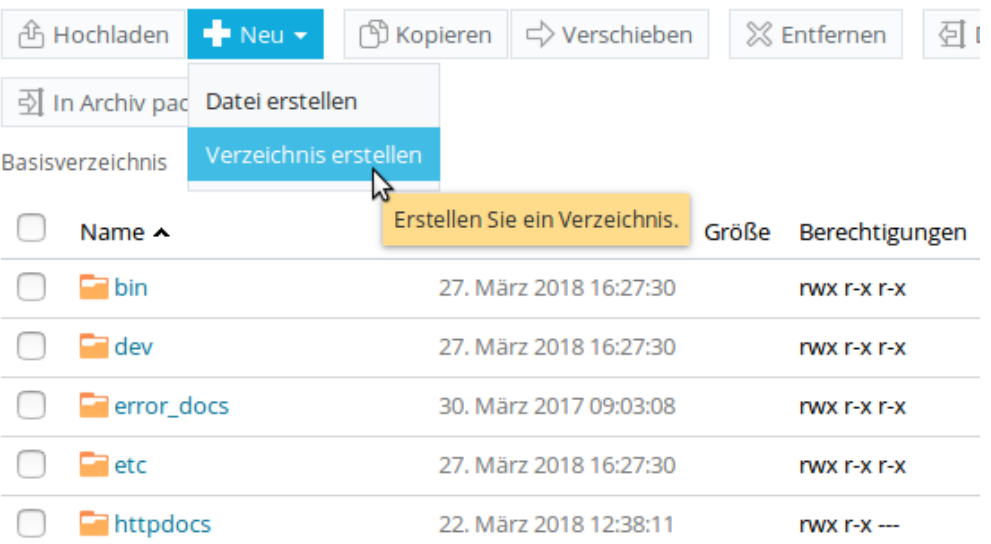

Ein neues Fenster öffnete sich. Geben Sie bei Verzeichnisname "backup" ein und Klicken Sie auf  $\cdot$ , OK":

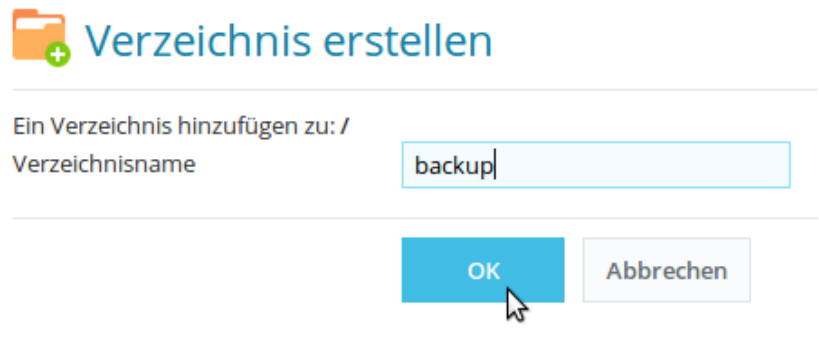

Sie erhalten die Bestätigung und können in der Verzeichnisstruktur den neu angelegten Ordner sehen:

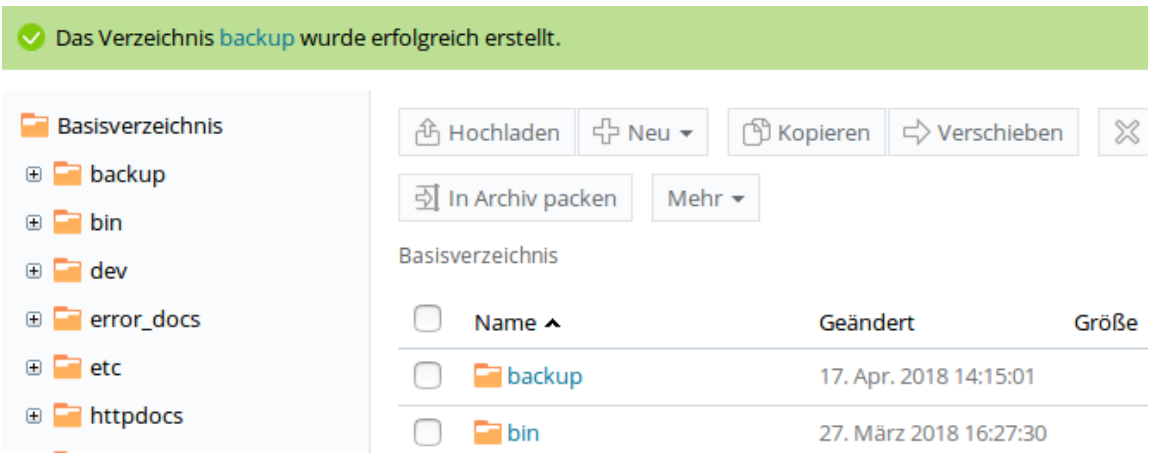

**→** [zum Inhaltsverzeichnis](#page-0-0)

## <span id="page-8-1"></span>**Upload der Daten auf den Webserver**

Um Ihre Webseiteninhalte auf den Server hochzuladen, stehen Ihnen mehrere Möglichkeiten zur Verfügung.

#### <span id="page-8-0"></span>**1. Variante: per WebFTP mit dem File Manager**

Ihre Zugangsdaten werden hierbei verschlüsselt übertragen, da die Datenübertragung über HTTPS erfolgt. Melden Sie sich als WebAdmin ein. Wie unter → [File Manager](#page-4-0) beschrieben, wählen Sie das entsprechende "Abonnement" aus und klicken Sie auf "File Manager". Sie möchten eine Datei in das Basisverzeichnis hochladen. Da Sie sich nach dem Öffnen des File Managers bereits im Basisverzeichnis befinden, ist kein Ordnerwechsel notwendig. Klicken Sie auf "Hochladen":

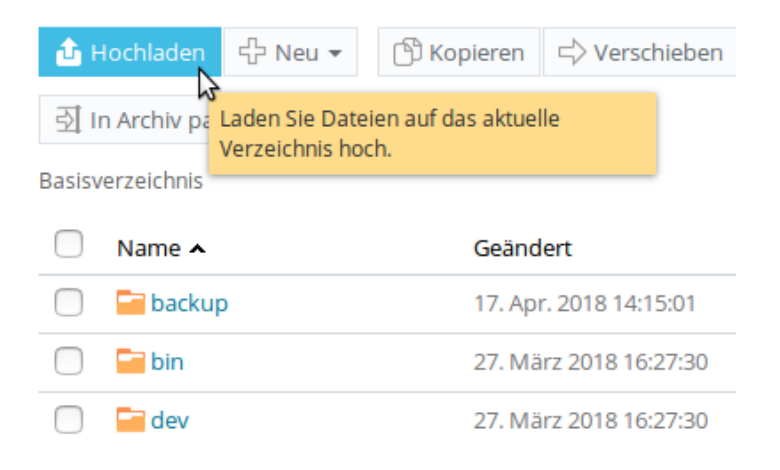

Über den üblichen Dateiauswahldialog können Sie eine lokale Datei auf Ihrem Rechner auswählen und in das aktuelle Verzeichnis des Servers hochladen:

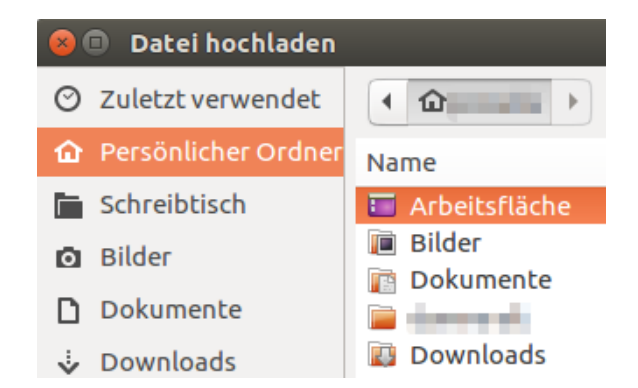

Ist der Upload abgeschlossen, erhalten Sie eine entsprechende Meldung:

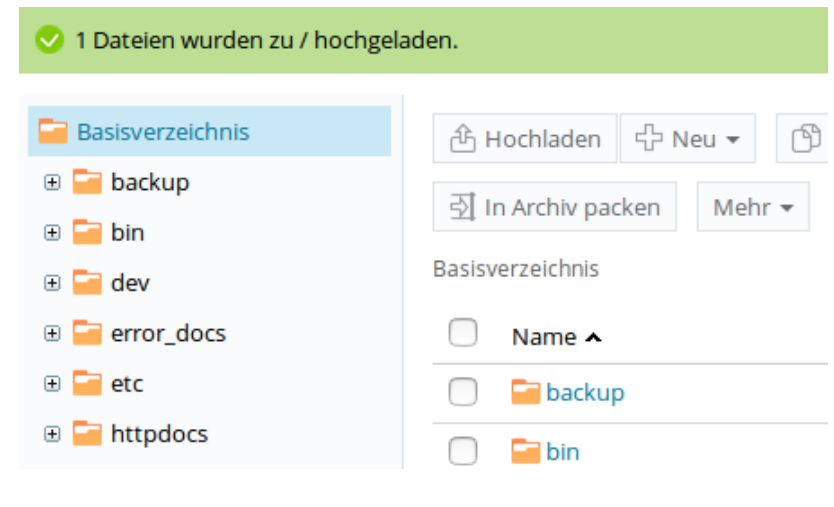

#### **→** [zum Inhaltsverzeichnis](#page-0-0)

#### <span id="page-9-0"></span>**2. Variante: per FTPS-Client (Beispiel Linux)**

Auch bei Verwendung eines FTP-Clients bietet Global Village ausschließlich verschlüsselte Verbindungen an. Stellvertretend für eine Vielzahl von gängigen FTP-Clients, möchten wir am Beispiel von FileZilla [\(http://filezilla-project.org\)](http://filezilla-project.org/) zeigen, wie Sie Ihre FTP-Zugangsdaten eingeben und auf den Server zugreifen.

Starten Sie FileZilla und öffnen Sie über den Button links oben den Servermanager:

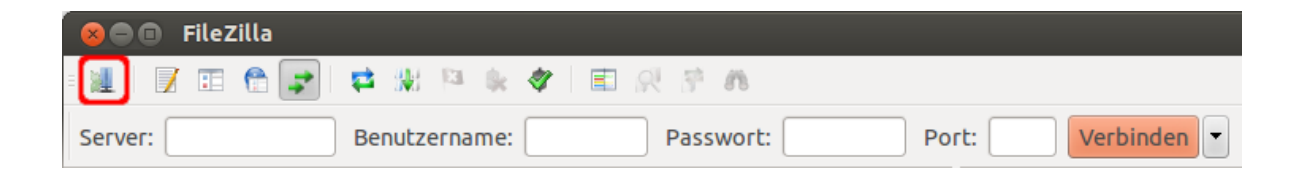

#### Wählen Sie "Neuer Server":

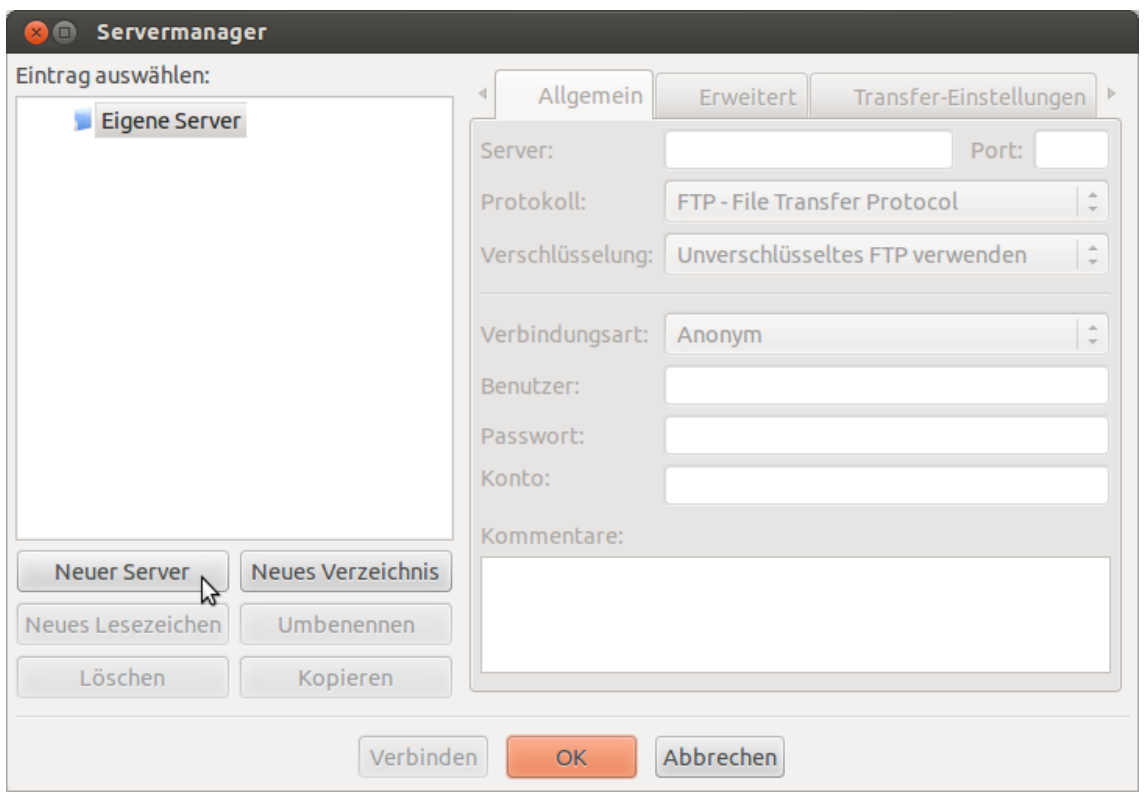

Und legen Sie einen sinnvollen Namen für die neue Verbindung fest. Verwenden Sie z.B. den Namen Ihrer Webseite, in diesem Fall also kke.de.

Führen Sie auf der Registerkarte "Allgemein" folgende Eingaben durch: Für "Server" verwenden Sie css-web11.global-village.de (ggf. haben Sie einen anderen Namen mit Ihren Zugangsdaten erhalten). Bei "Port" geben Sie "21" ein. Für "Protokoll" wählen Sie "FTP - File Transfer Protocol" aus, und für Verschlüsselung "Explizites FTP über TLS anfordern". Bei "Benutzer" und "Passwort" geben Sie Ihre entsprechenden Daten ein:

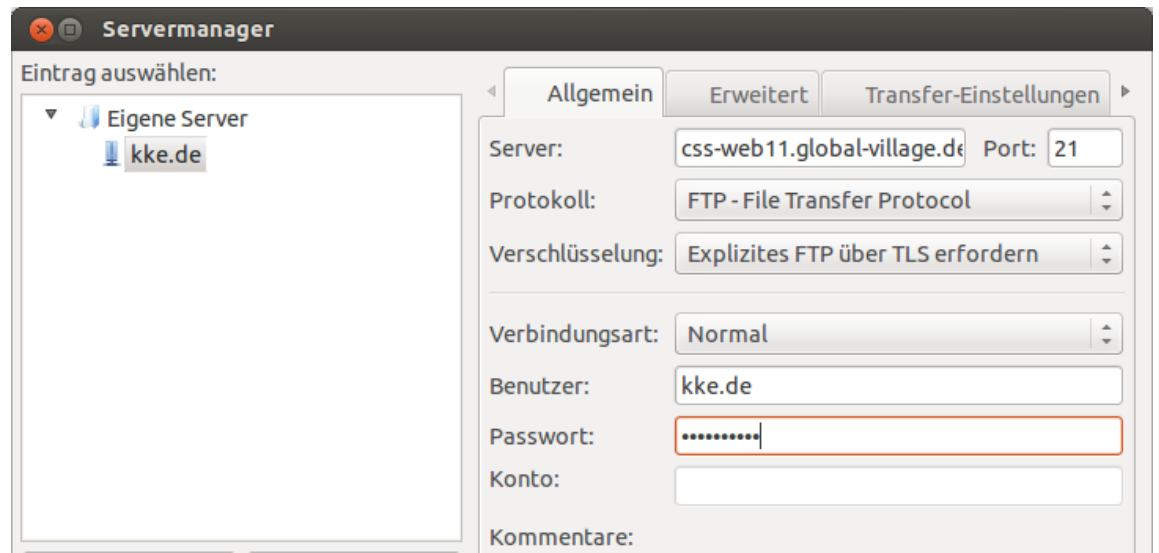

Wechseln Sie auf die Registerkarte "Erweitert". Bei "Servertyp" wählen Sie "Standard (Automatische Erkennung)". Um direkt in das Hauptverzeichnis Ihrer Webseite zu gelangen, geben Sie bei "Standard-Verzeichnis auf Server" "/httpdocs" ein:

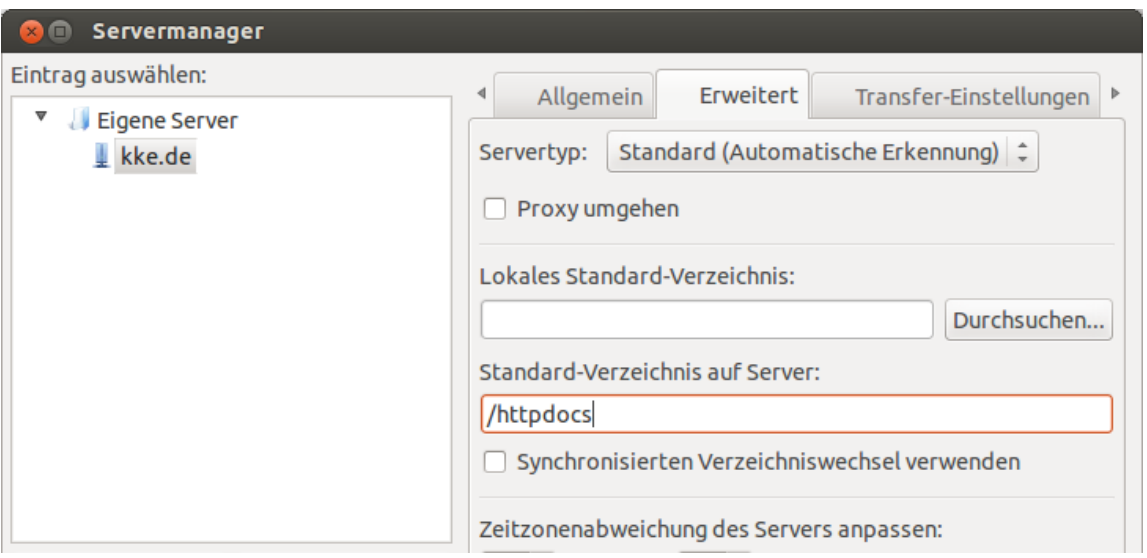

Wechseln Sie auf die Registerkarte "Transfer-Einstellungen". Als "Transfermodus" wählen Sie "Passiv" aus und klicken unten auf "Verbinden":

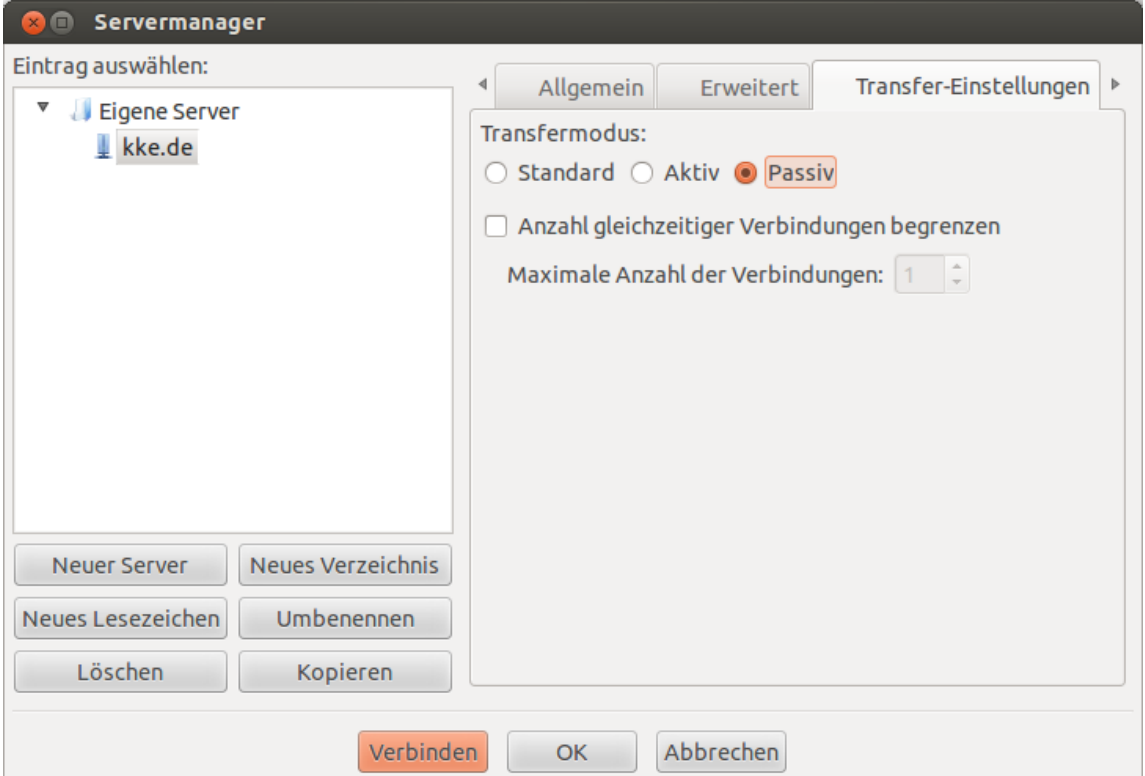

Beim ersten Zugriff auf den Server fragt der FTPS-Client, ob Sie dem Zertifikat trauen. Vergleichen Sie den im Fenster angegebenen SHA1-Fingerprint mit dem Fingerprint, den Sie von uns (zusammen mit Ihren Zugangsdaten) erhalten haben.

Bei Übereinstimmung setzen Sie das Häkchen bei "Zertifikat zukünftig immer vertrauen" und klicken Sie auf "OK":

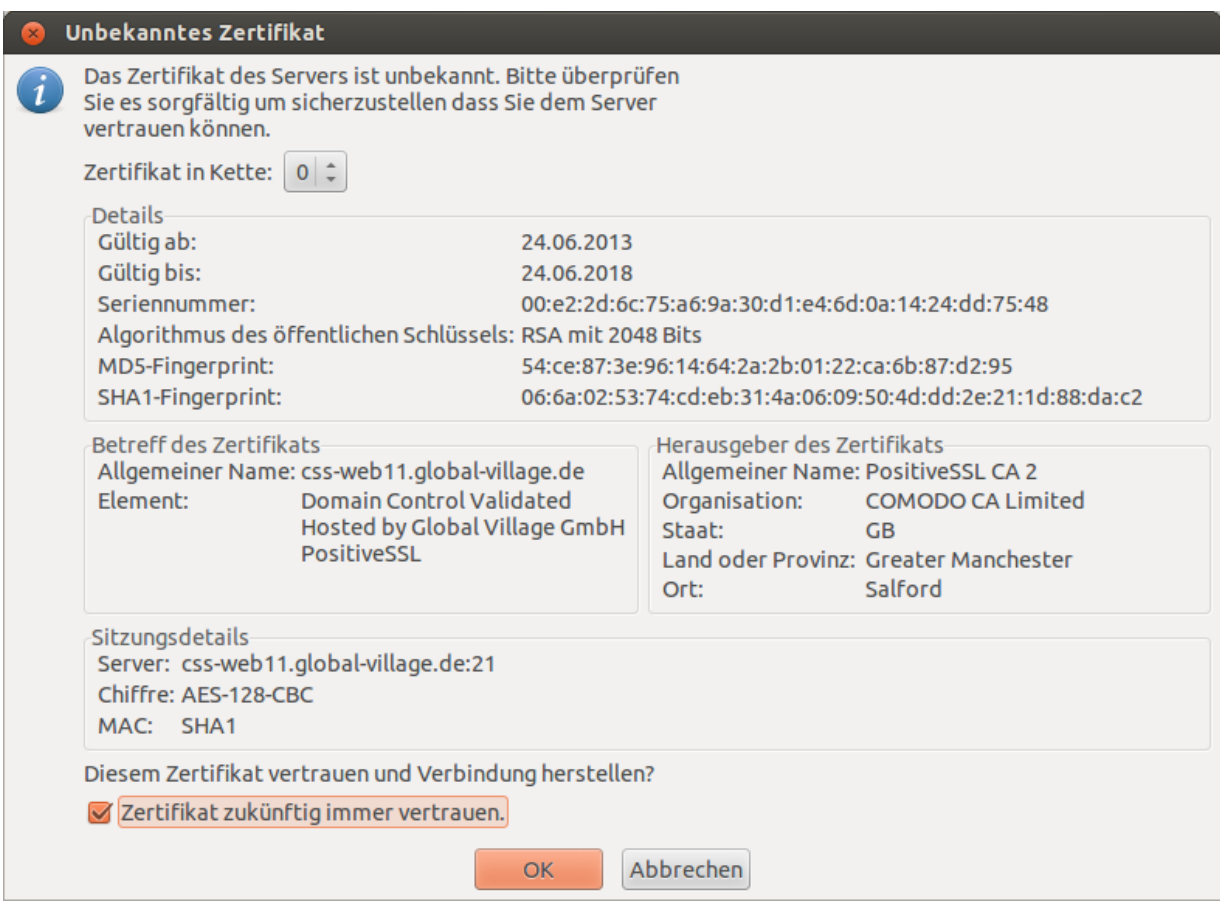

Nach dem Verbindungsaufbau sehen Sie die beiden Arbeitsfenster, links die Ordner Ihres lokalen Rechners, rechts die Ordner auf dem Server:

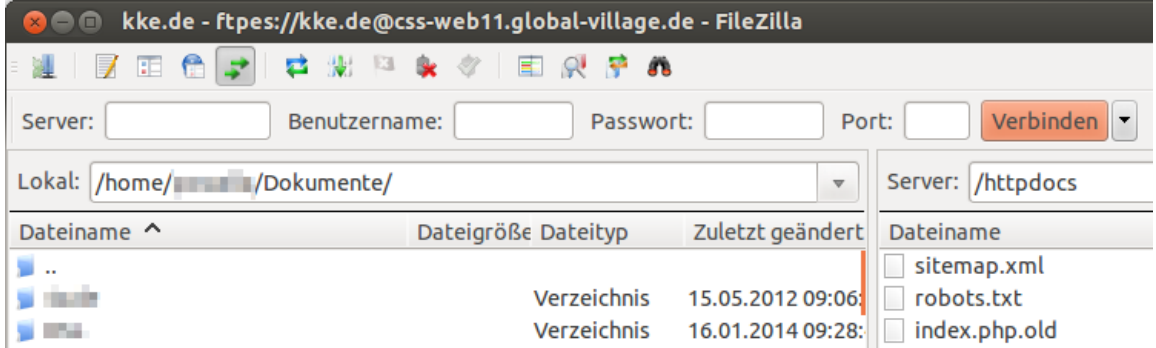

Sie können nun in beiden Verzeichnisbäumen navigieren, auf dem lokalen Rechner Ordner und Dateien markieren und hochladen, oder auf dem Server Ordner und Dateien markieren und herunterladen.

**→** [zum Inhaltsverzeichnis](#page-0-0)

#### <span id="page-13-0"></span>**3. Variante: per SFTP-Client (Beispiel Windows)**

Wenn Sie ein Professional- oder Premium-Tarif gebucht haben, steht Ihnen ein SSH-Zugang für den SFTP-Zugriff zur Verfügung. Ein weit verbreiteter SFTP-Client für die gängigen Plattformen Windows, Linux und Mac OS X ist FileZilla [\(http://filezilla-project.org\)](http://filezilla-project.org/). Unter Windows ist WinSCP [\(http://winscp.net\)](http://winscp.net/) besonders beliebt. Für reines FTP können Sie ebenfalls FileZilla oder das unter Windows verbreitete WinFTP verwenden.

Wir möchten am Beispiel WinSCP zeigen, wie Sie Ihre FTP-Zugangsdaten eingeben und auf den Server zugreifen. Die FTP-Zugangsdaten bestehen aus Servername, Benutzername und Passwort.

Wenn Sie WinSCP zum erstenmal gestartet haben, erscheint die unten abgebildete Anmeldung. Geben Sie hier den Rechnernamen (entspricht dem Servernamen) und Ihren Benutzernamen ein. Bei "Portnummer" (22) und "Übertragungsprotokoll" (SFTP) lassen Sie die Voreinstellungen unverändert und klicken auf "Speichern":

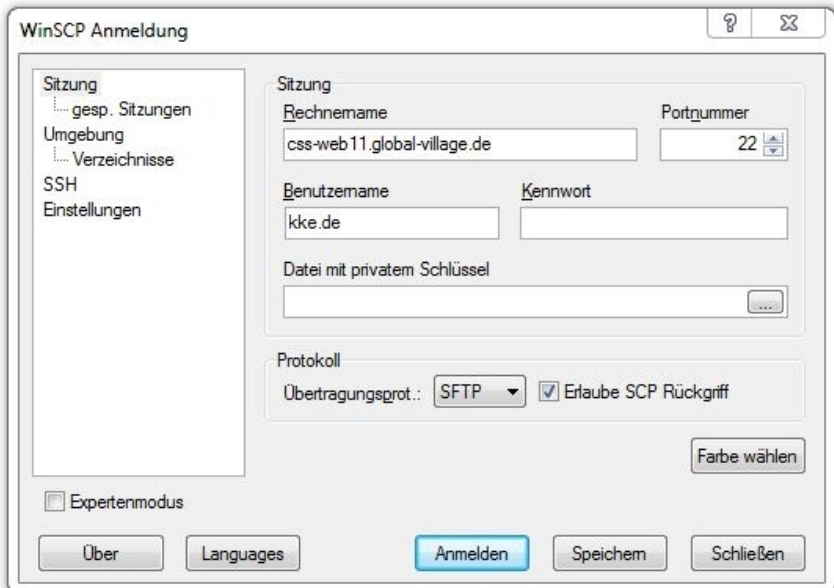

Die folgende Abfrage zum Speichern der Sitzung bestätigen Sie mit "OK":

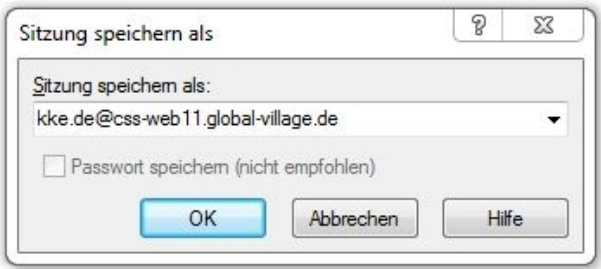

Dadurch werden die Daten als Profil gespeichert. Ab jetzt brauchen Sie bei jedem Starten von WinSCP nur noch die gespeicherte Sitzung auswählen und auf "Anmelden" klicken:

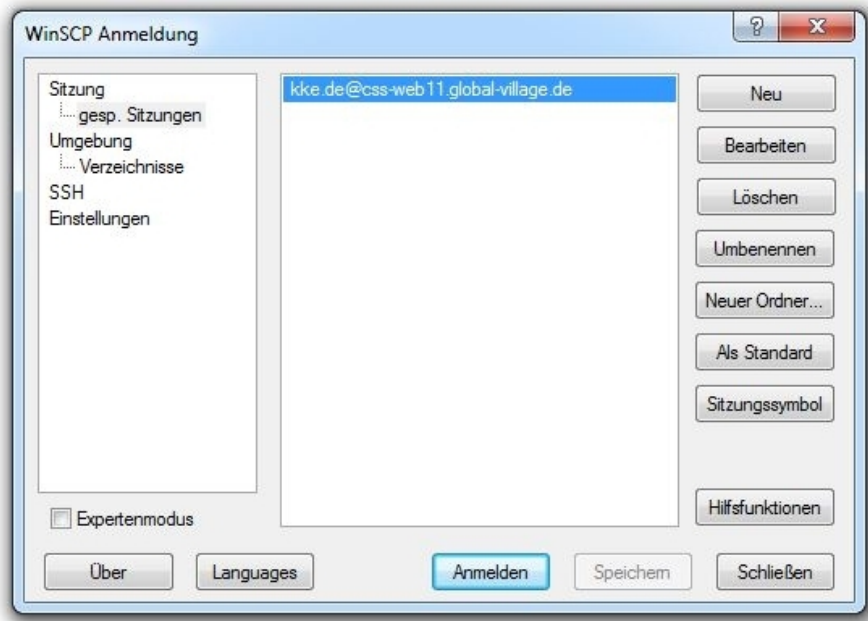

Beim ersten Verbindungsaufbau werden Sie eine Warnmeldung erhalten:

"Der Rechnerschlüssel des Servers wurde nicht im Speicher gefunden. Es gibt keine Garantie, dass der Server wirklich der Rechner ist, mit dem Sie sich verbinden wollten. Der rsa2 Schlüssel-Fingerabdruck des Servers lautet: ..."

Zusammen mit Ihren Zugangsdaten haben Sie von uns auch den SSH-RSA-Fingerprint des Servers erhalten. Bitte stellen Sie durch einen Vergleich der beiden Fingerabdrücke sicher, dass dies tatsächlich der richtige Server ist und klicken bei der Frage "Soll die Verbindung fortgesetzt und der Rechnerschlüssel im Speicher abgelegt werden?" auf "Ja."

Es erscheint die Aufforderung zur Passworteingabe. Hier geben Sie Ihr FTP-Passwort ein und klicken auf "OK":

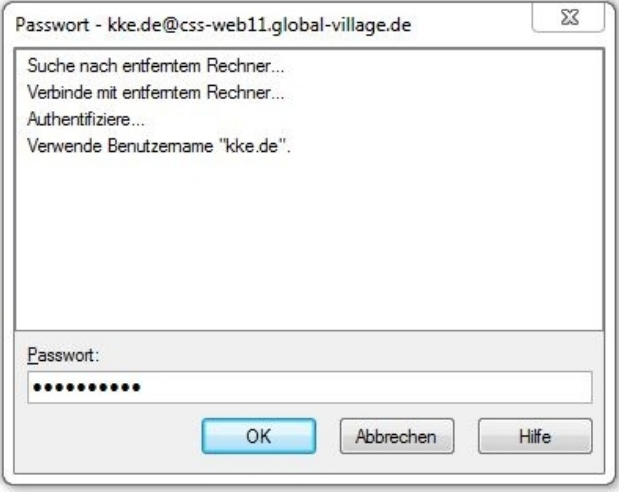

Anschließend öffnet sich das eigentliche Arbeitsfenster von WinSCP:

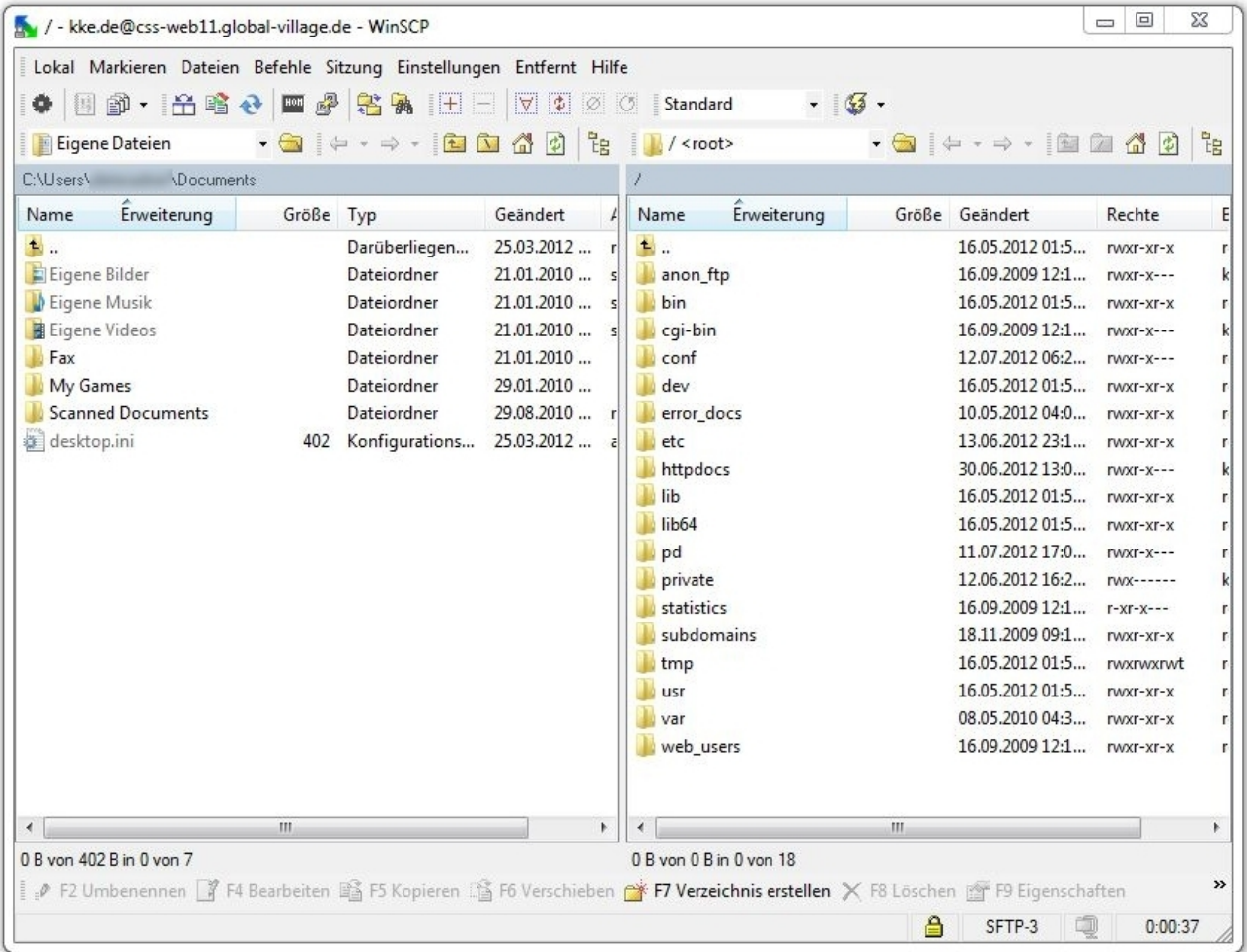

Auf der linken Seite finden Sie den Verzeichnisbaum Ihres lokalen Rechners und auf der rechten Seite sehen Sie die Ordner Ihrer Webpräsenz. In beiden Verzeichnisbäumen können Sie durch Ordner und Unterordner navigieren. Sie können im linken Bereich eine lokale Datei markieren und über "Kopieren" auf den Server hochladen.

**→** [zum Inhaltsverzeichnis](#page-0-0)

#### <span id="page-16-0"></span>**3. Variante: per SFTP-Client (Beispiel macOS)**

Unter macOS ist FileZilla ein beliebter SFTP-Client. Deshalb möchten wir auch für FileZilla zeigen, mit welchen Einstellungen Sie auf den Server zugreifen und Daten hochladen können. Starten Sie FileZilla und öffnen Sie über den Button links oben den Servermanager:

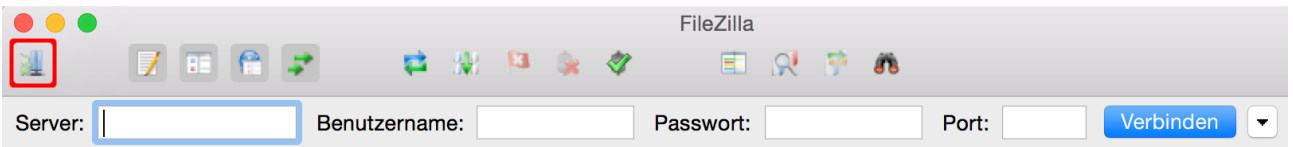

#### Wählen Sie "Neuer Server":

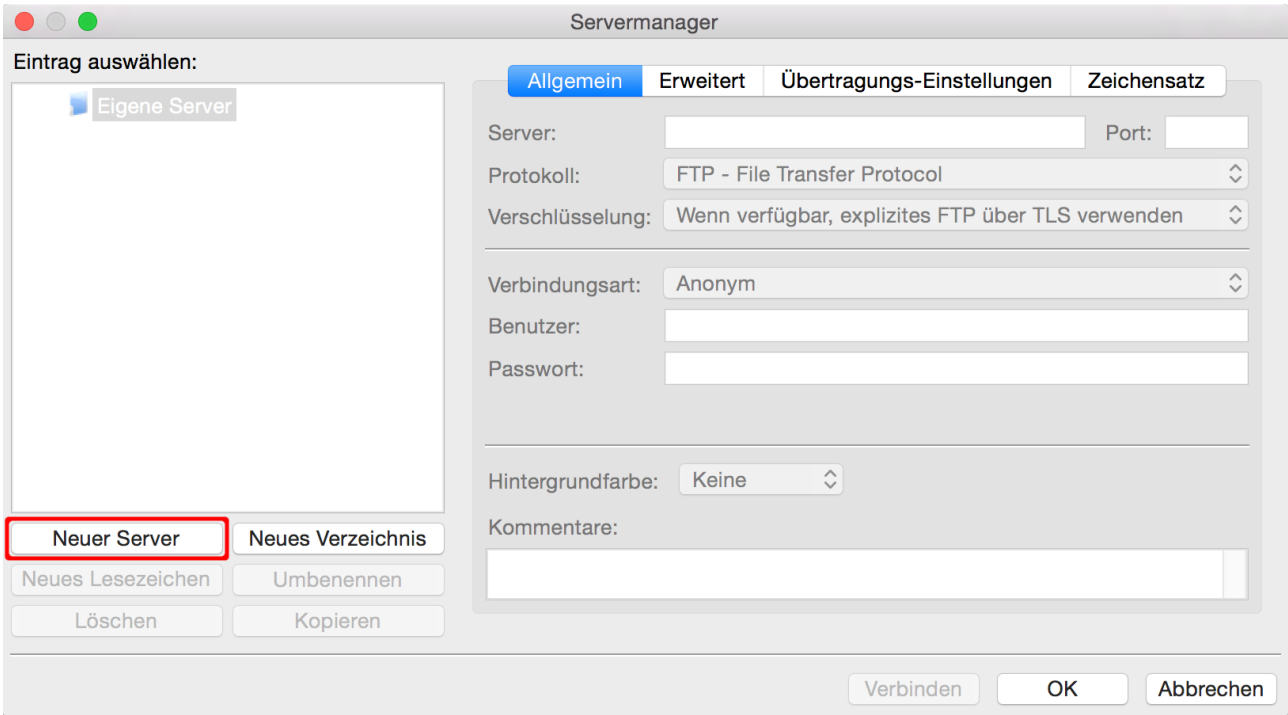

Und legen Sie einen sinnvollen Namen für die neue Verbindung fest. Verwenden Sie z.B. den Namen Ihrer Webseite, in diesem Fall also kke.de:

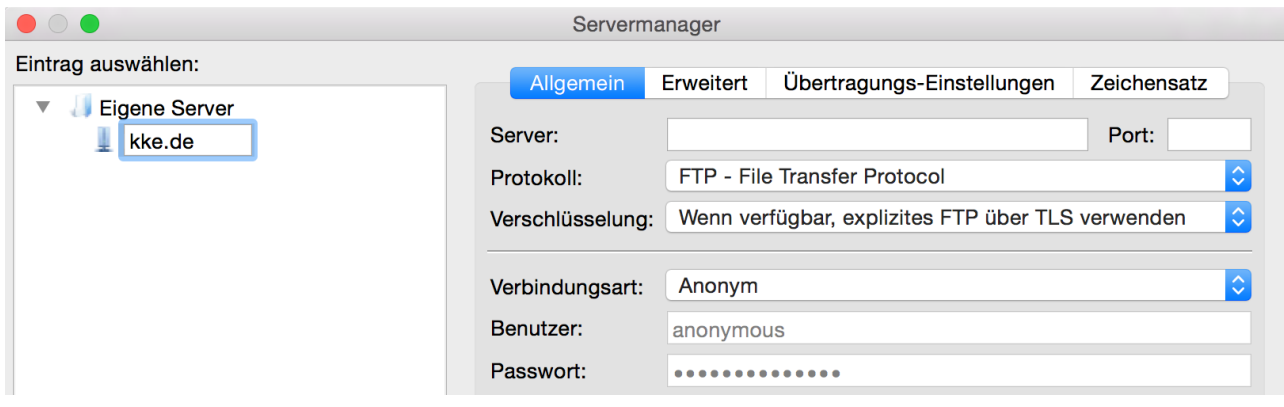

Führen Sie auf der Registerkarte "Allgemein" folgende Eingaben durch: Für "Server" verwenden Sie "css-web11.global-village.de" (ggf. haben Sie einen anderen Namen mit Ihren Zugangsdaten erhalten). Bei "Protokoll" wählen Sie "SFTP - SSH File Transfer Protocol" aus. Wählen Sie bei "Verbindungsart" "Normal" und geben bei "Benutzer" und "Passwort" Ihre entsprechenden Daten ein:

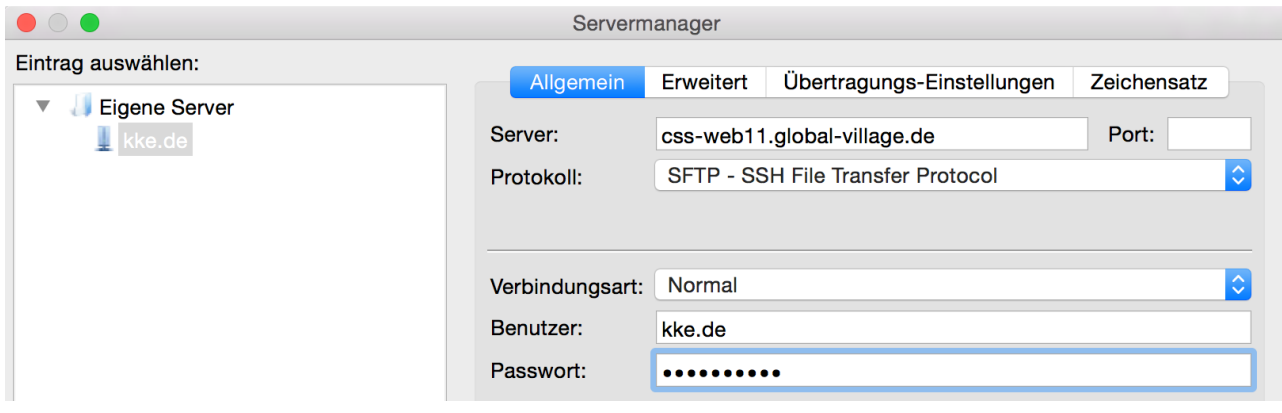

Wechseln Sie auf die Registerkarte "Erweitert". Bei "Servertyp" wählen Sie "Standard (Automatische Erkennung)":

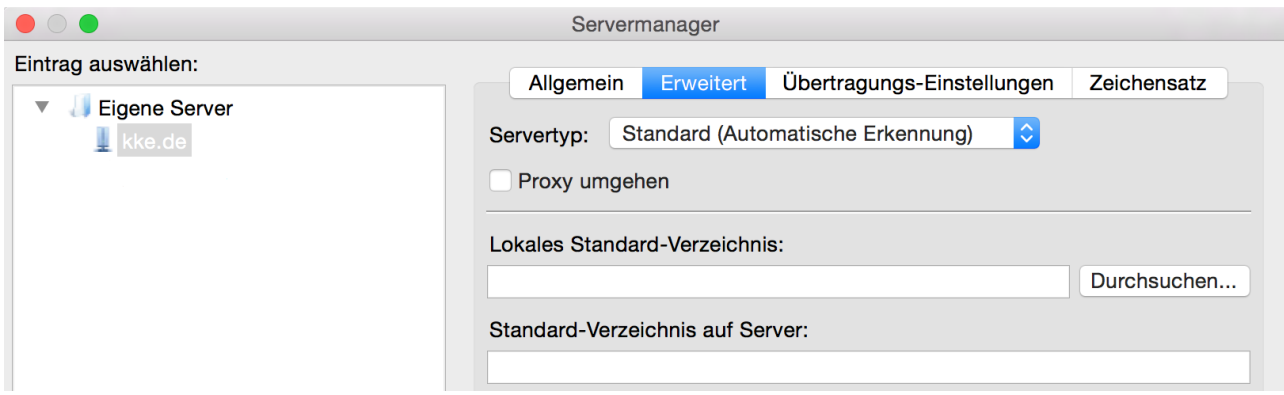

Wechseln Sie auf die Registerkarte "Übertragungs-Einstellungen". Als "Übertragungsmodus" wählen Sie "Standard":

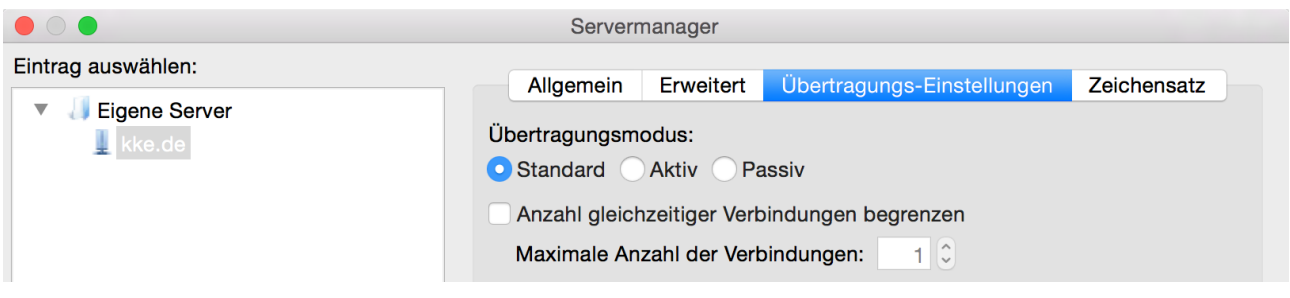

Zuletzt wechseln Sie auf die Registerkarte "Zeichensatz": Wählen Sie "Automatische Erkennung" und klicken auf "Verbinden":

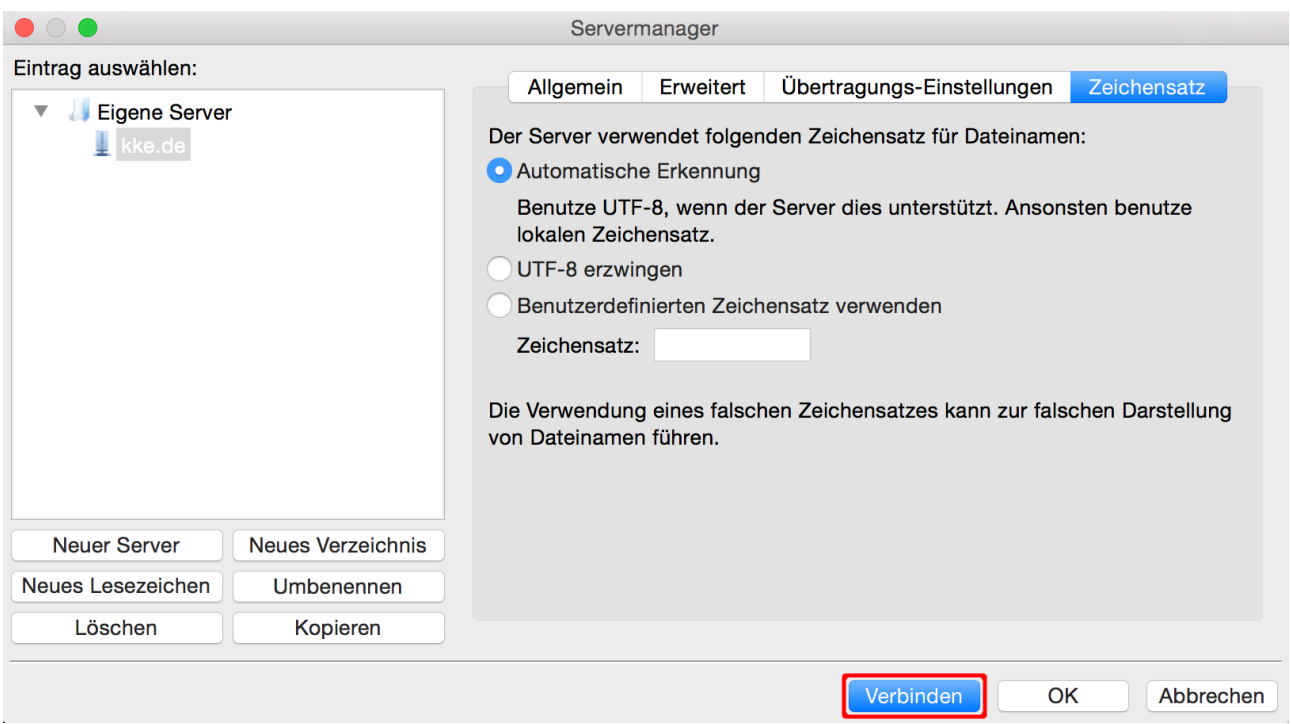

Beim ersten Zugriff auf den Server meldet der SFTP-Client "Unbekannter Server-Schlüssel". Vergleichen Sie den im Fenster angegebenen SSH-RSA-Fingerprint mit dem Fingerprint, den Sie von uns (zusammen mit Ihren Zugangsdaten) erhalten haben. Bei Übereinstimmung setzen Sie das Häkchen bei "Diesem Server immer vertrauen..." und klicken auf "OK":

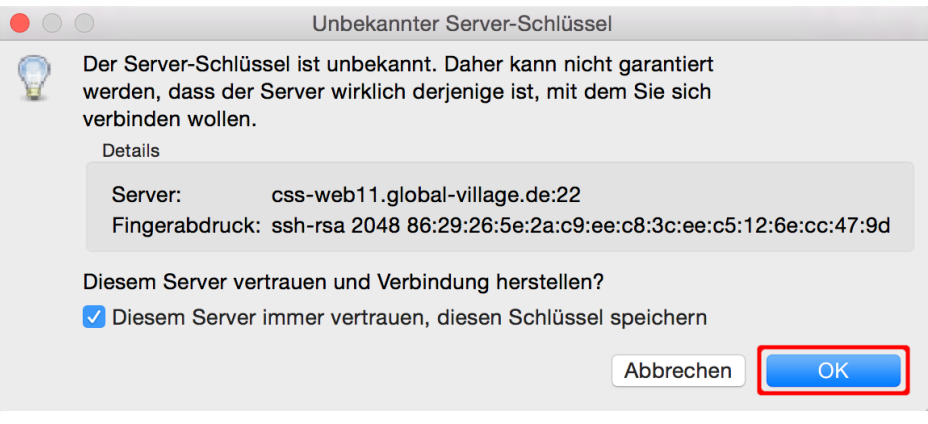

Nach dem Verbindungsaufbau sehen Sie die beiden Arbeitsfenster, links die Ordner Ihres lokalen Rechners, rechts die Ordner auf dem Server:

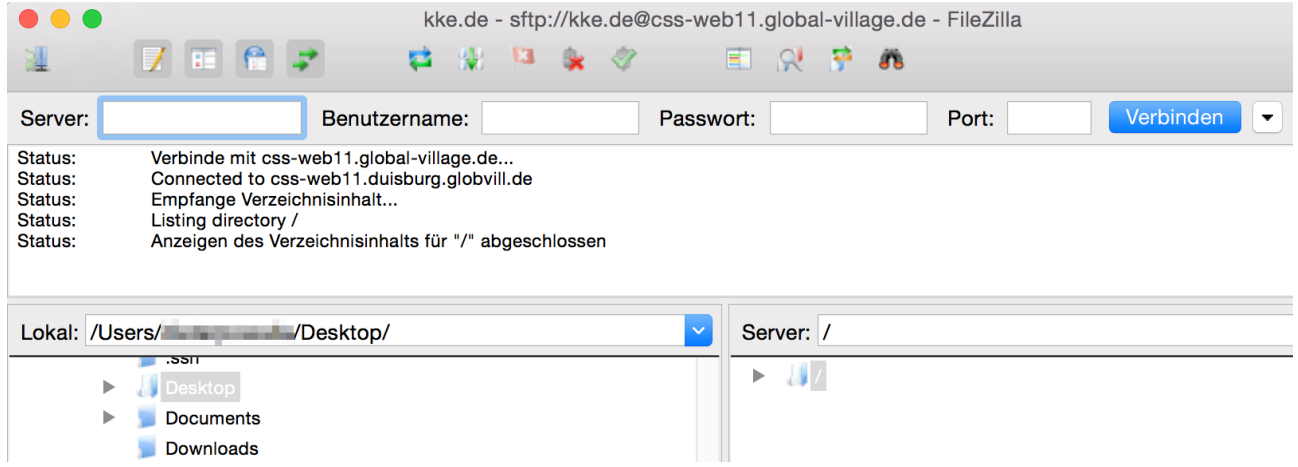

Sie können nun in beiden Verzeichnisbäumen navigieren, auf dem lokalen Rechner Ordner und Dateien markieren und hochladen, oder auf dem Server Ordner und Dateien markieren und herunterladen.

**→** [zum Inhaltsverzeichnis](#page-0-0)

## <span id="page-20-0"></span>**Vorschau der Webseite**

Auch wenn Ihre Domain nicht auf den Global Village Webspace zeigt, haben Sie die Möglichkeit, sich Ihre Webseite anzeigen zu lassen. Das ist z.B. sinnvoll, wenn Ihre Domain noch beim alten Provider gehostet wird, Sie aber bereits Inhalte auf den Global Village Server hochgeladen haben und Ihre Webseite testen möchten, bevor die Domain zu Global Village transferiert wird.

Melden Sie sich als WebAdmin an und wählen das entsprechende "Abonnement" aus. Im Bereich "Websites & Domains" finden Sie die Funktion "Vorschau":

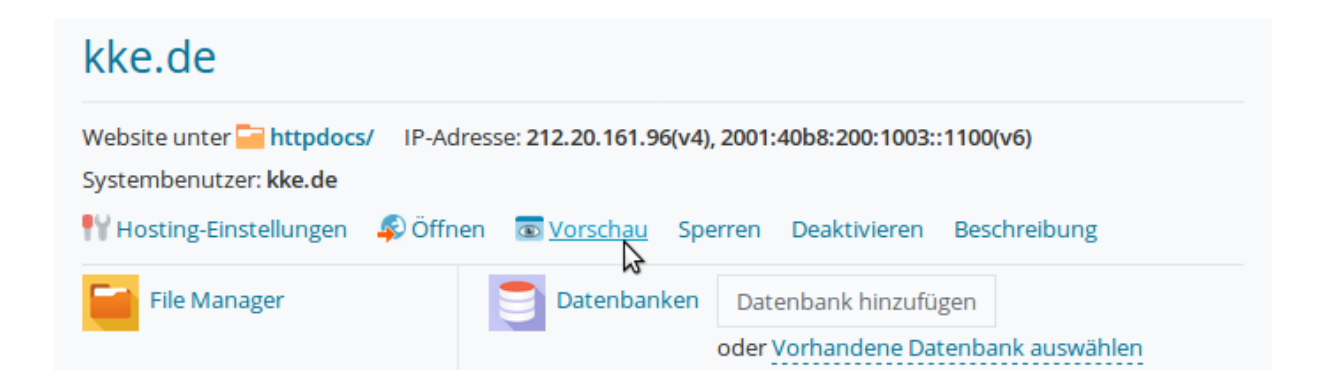

Wenn Sie auf diesen Link klicken, öffnet sich ein neues Browserfenster, in dem Ihre Webseite angezeigt wird.

**→** [zum Inhaltsverzeichnis](#page-0-0)

## <span id="page-21-1"></span>**Datensicherung**

Melden Sie sich als WebAdmin an. Nachdem Sie das entsprechende "Abonnement" ausgewählt haben, klicken Sie rechts oben auf "Backup-Manager":

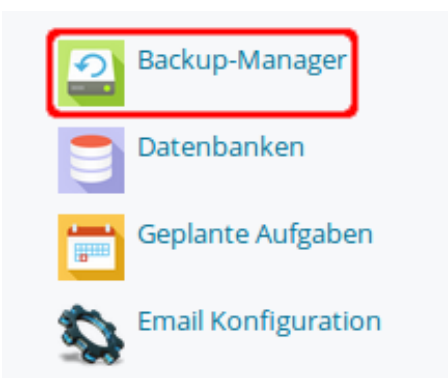

#### <span id="page-21-0"></span>**Backup manuell durchführen**

In der Übersicht des Backup-Managers klicken Sie auf "Backup erstellen":

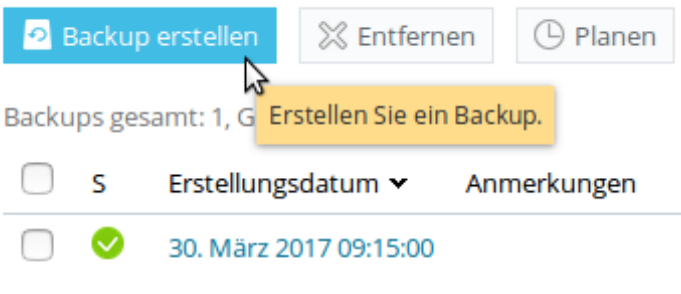

Backups gesamt: 1, Größe: 8.18 M

Auf der nächsten Seite legen Sie die Backup-Einstellungen fest. In der Voreinstellung ist "E-Mail-Konfiguration und -inhalt" sowie der Typ "Inkrementell" angewählt. Da die E-Mail-Konfiguration nicht über diese Oberfläche verwaltet wird, deaktivieren Sie diese Funktion und wählen als Typ "Vollständig":

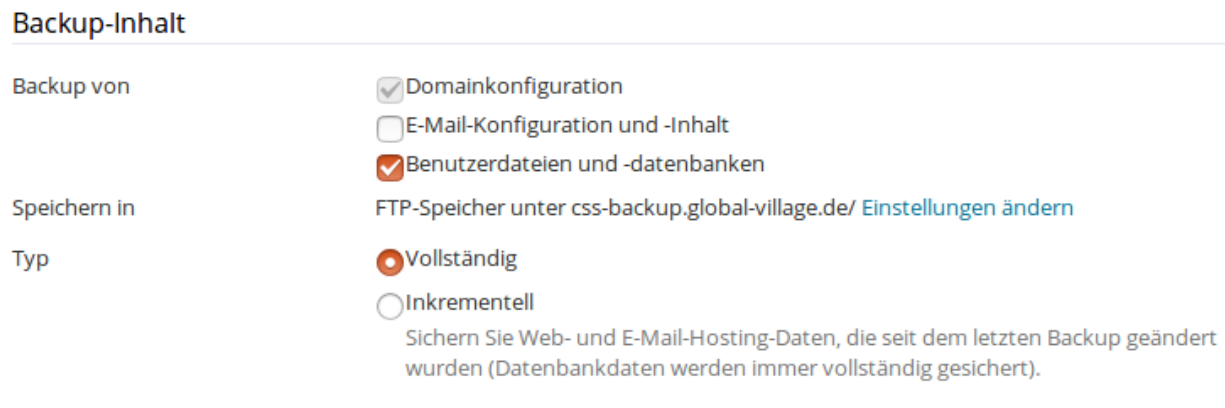

Aktivieren Sie "Benachrichtigungs-E-Mail ..." und klicken Sie auf "OK":

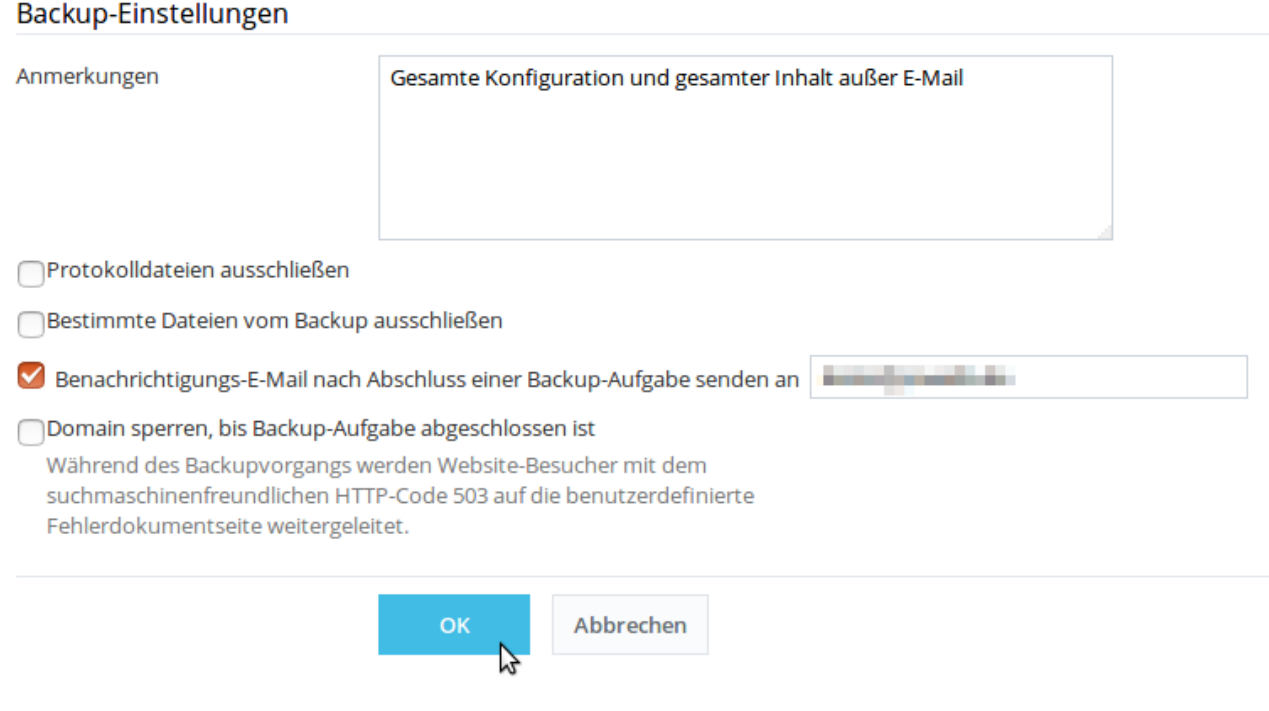

Der Backup-Manager beginnt nun mit der Durchführung der Backup Erstellung. Sie können sich bei Bedarf abmelden, während der Server im Hintergrund die Sicherung erstellt. Das kann je nach Umfang mehrere Minuten dauern. Nach der Fertigstellung erhalten Sie die E-Mail Bestätigung. Beim nächsten Aufruf des Backup-Managers wird die fertige Sicherung angezeigt:

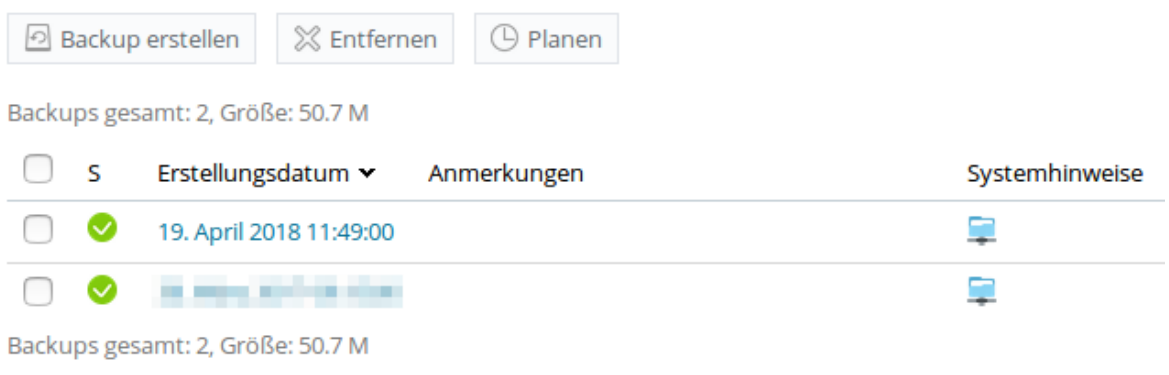

Um das Backup auf den lokalen Rechner herunterzuladen, können Sie rechts auf den grünen Pfeil klicken:

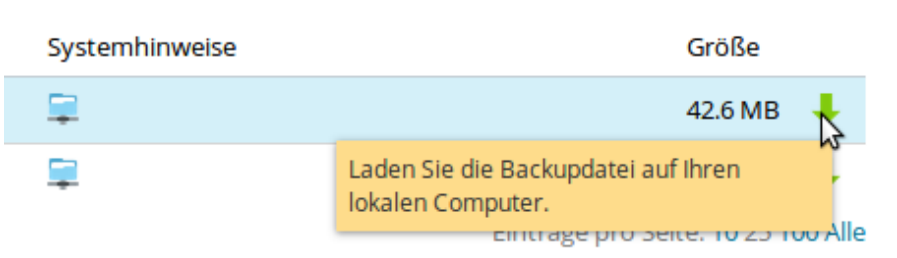

Einträge pro Seite: 10 25 100 Alle

Der Backup Speicherplatz ist grundsätzlich doppelt so groß wie der gebuchte Webspace. **Achtung:** Falls Sie Ihren gebuchten Webspace weitgehend ausnutzen und bereits 2 komplette Backups erstellt haben, löschen Sie bitte ein Backup auf dem Server, bevor Sie ein neues Backup erstellen.

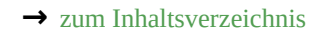

#### <span id="page-24-0"></span>**Backup wiederherstellen**

Um ein Backup wieder herzustellen, klicken Sie im Backup-Manager links auf den Backup Eintrag:

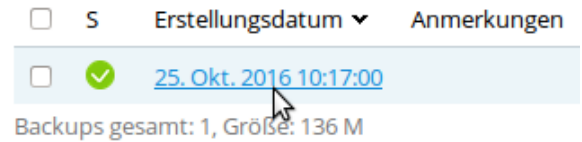

Es öffnen sich die Einstellungen zur Wiederherstellung:

## Backup wiederherstellen, das am 25. Okt. 2016 10:17:00 erstellt wurde

**Details** 

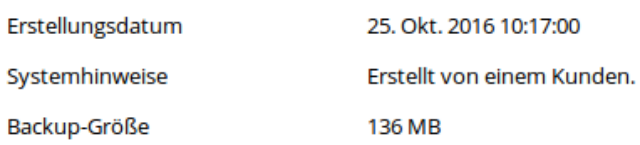

Fahren Sie fort mit dem Anpassen der Einstellungen für die Wiederherstellung. Wählen Sie "Alle Objekte (gesamtes System)" und deaktivieren Sie "E-Mail":

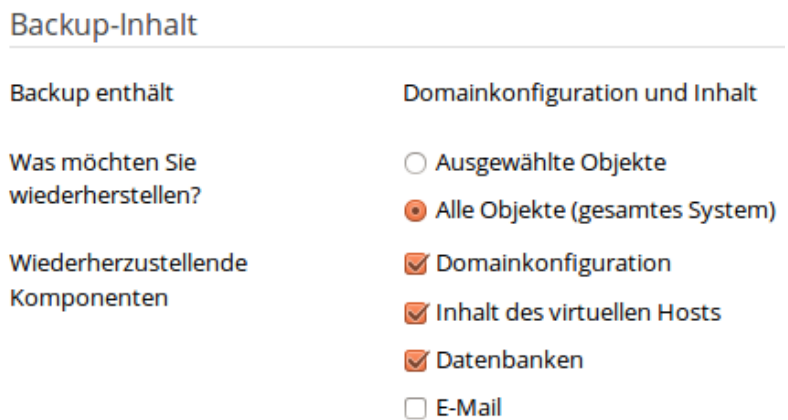

Wählen Sie "Domains sperren, bis die Wiederherstellung abgeschlossen ist" und aktivieren Sie die Email Benachrichtigung und klicken auf "Wiederherstellen":

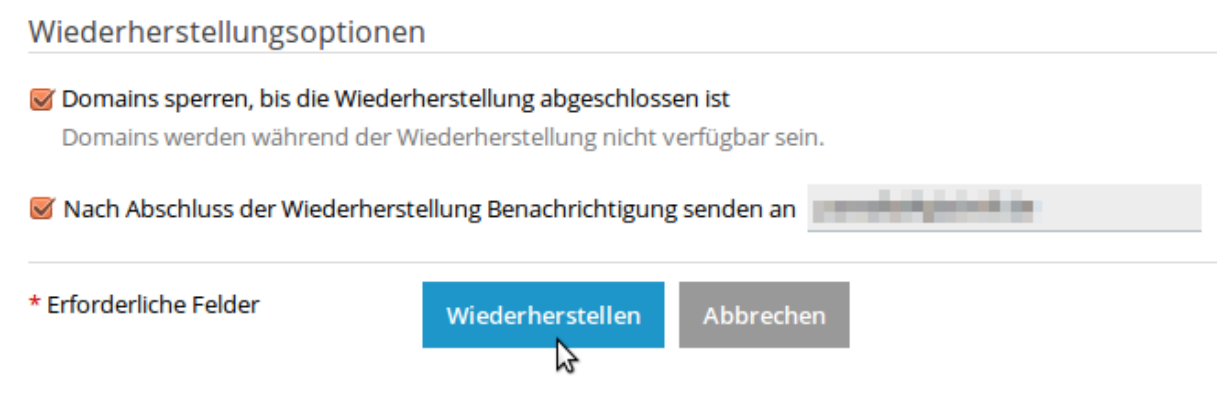

Anschließend beginnt die Wiederherstellung.

**→** [zum Inhaltsverzeichnis](#page-0-0)

#### <span id="page-25-0"></span>**Automatisches Backup planen**

Wenn Sie eine Sicherung automatisiert zu einem festgelegten Zeitpunkt starten möchten, können Sie das ebenfalls im Backup-Manager festlegen. Klicken Sie auf "Planen":

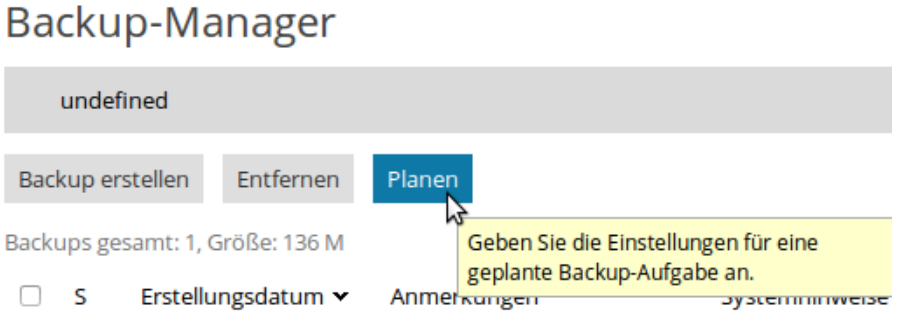

Es öffnen sich die Einstellungen für das geplante Backup. Aktivieren Sie durch Setzen des Häkchens die Backup-Aufgabe und wählen Sie für die Ausführung zwischen "Täglich", "Wöchentlich" und "Monatlich" und die entsprechende Uhrzeit aus:

# Einstellungen für geplantes Backup

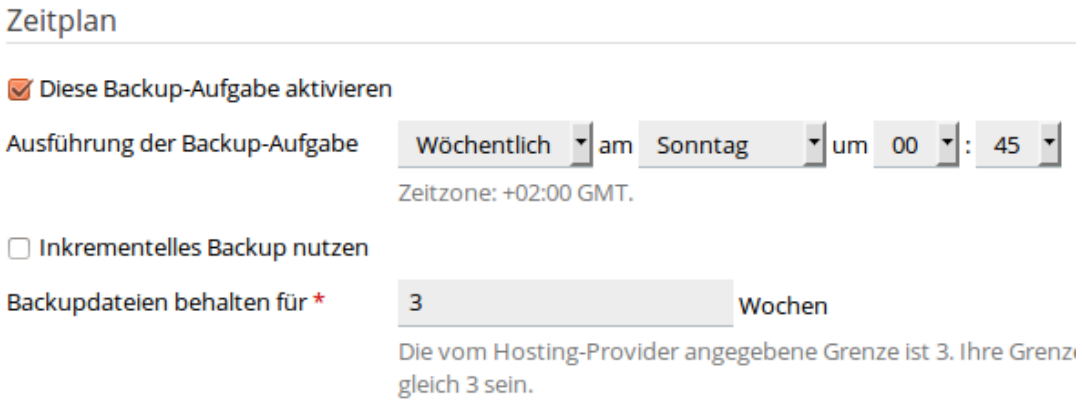

Bei "Backup von" wählen Sie "Benutzerdateien und -datenbanken" aus, deaktivieren "E-Mail-Konfiguration und -Inhalt" und klicken auf "OK":

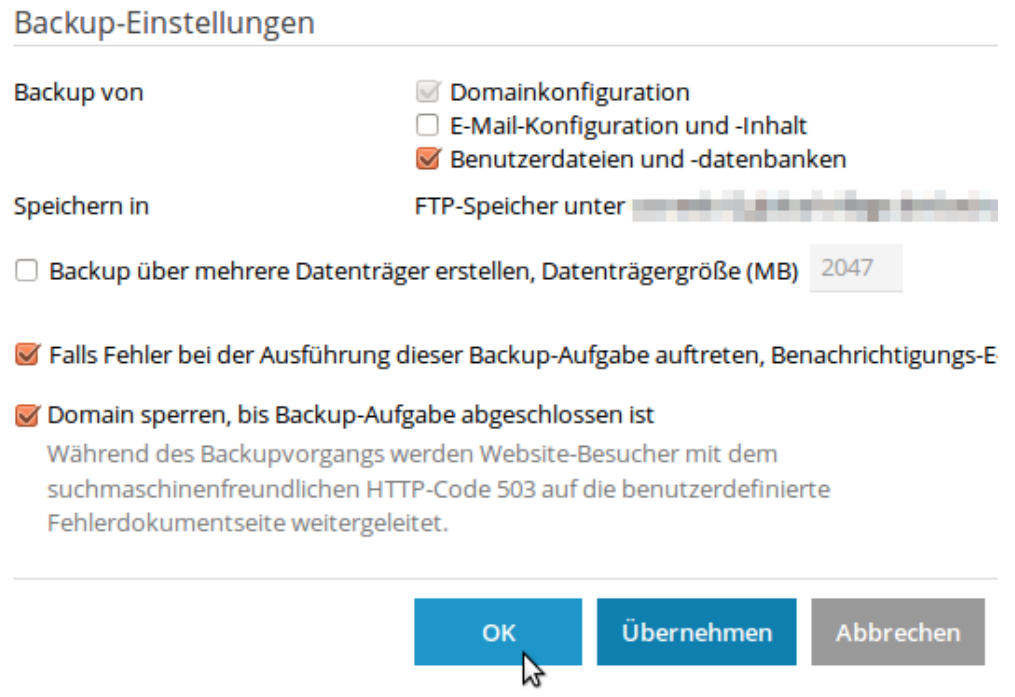

Sie erhalten die Bestätigung:

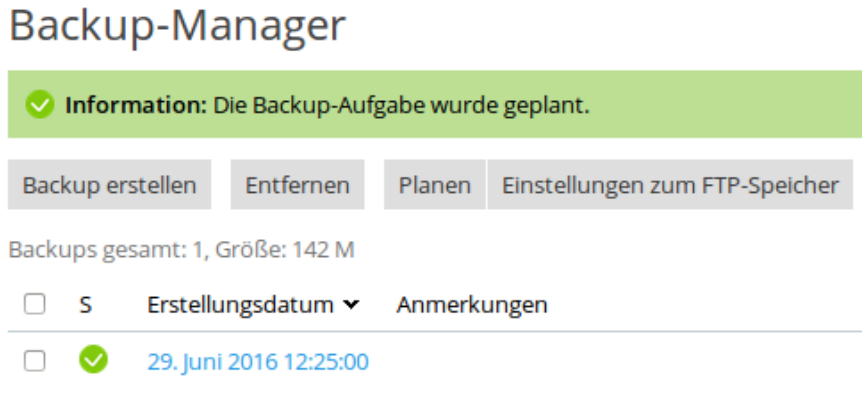

**Achtung:** Bitte denken Sie auch an dieser Stelle daran, dass der Backup Speicherplatz zwar doppelt so groß wie der gebuchte Webspace, aber letztendlich begrenzt ist!

**→** [zum Inhaltsverzeichnis](#page-0-0)

## <span id="page-27-0"></span>**Eine Seite mit dem Web Presence Builder erstellen**

Fester Bestandteil des Premium Webspace Tarifs ist der Web Presence Builder. Falls Sie einen anderen Webspace Tarif gebucht haben, können Sie den Builder gegen Aufpreis hinzufügen.

Mit diesem Werkzeug sind Sie in der Lage, ohne Vorkenntnisse im Bereich Webdesign eine Webpräsenz zu erstellen. Der Builder zeichnet sich durch eine intuitive Bedienung aus und erlaubt es, in relativ kurzer Zeit ansprechende Ergebnisse zu erzielen. Er verfügt über eine umfangreiche Palette von Vorlagen, die Sie mit wenigen Klicks und Texteingaben an Ihre eigenen Bedürfnisse anpassen können.

Bevor Sie Änderungen an Ihrer Webseite durchführen, empfehlen wir eine Sicherung Ihrer Daten, wie es im Kapitel **→** [Datensicherung](#page-21-1) beschrieben ist.

Sie können auf Ihrer Präsenz mehrere Subdomains gleichzeitig betreiben. Hinweise zur Verwaltung von Subdomains finden Sie im Abschnitt **→** [Subdomain anlegen.](#page-39-0) Den Web Presence Builder können Sie immer nur für Ihre Domain oder für eine Ihrer Subdomains aktivieren.

Um den Builder zu starten, loggen Sie sich zunächst mit Ihren WebAdmin Zugangsdaten ein, wählen Ihr gewünschtes Abo aus, und klicken im Bereich "Websites & Domains" auf "Presence Builder":

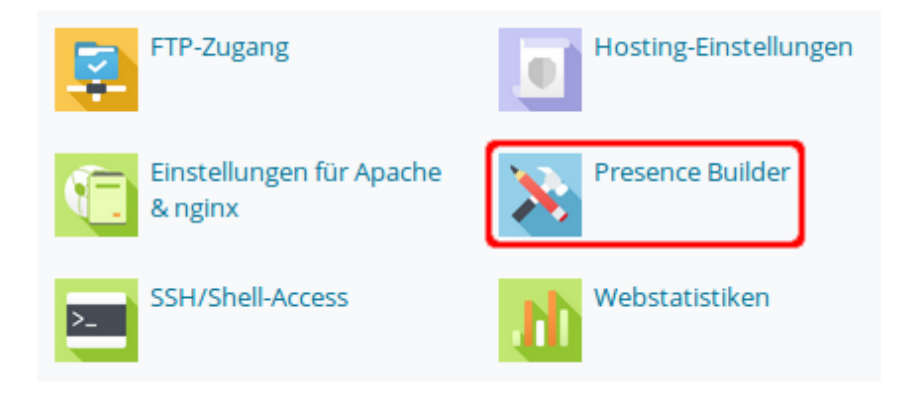

Es öffnet sich ein neues Browser Fenster und Sie sehen darin die Menüoberfläche des Web Presence Builder:

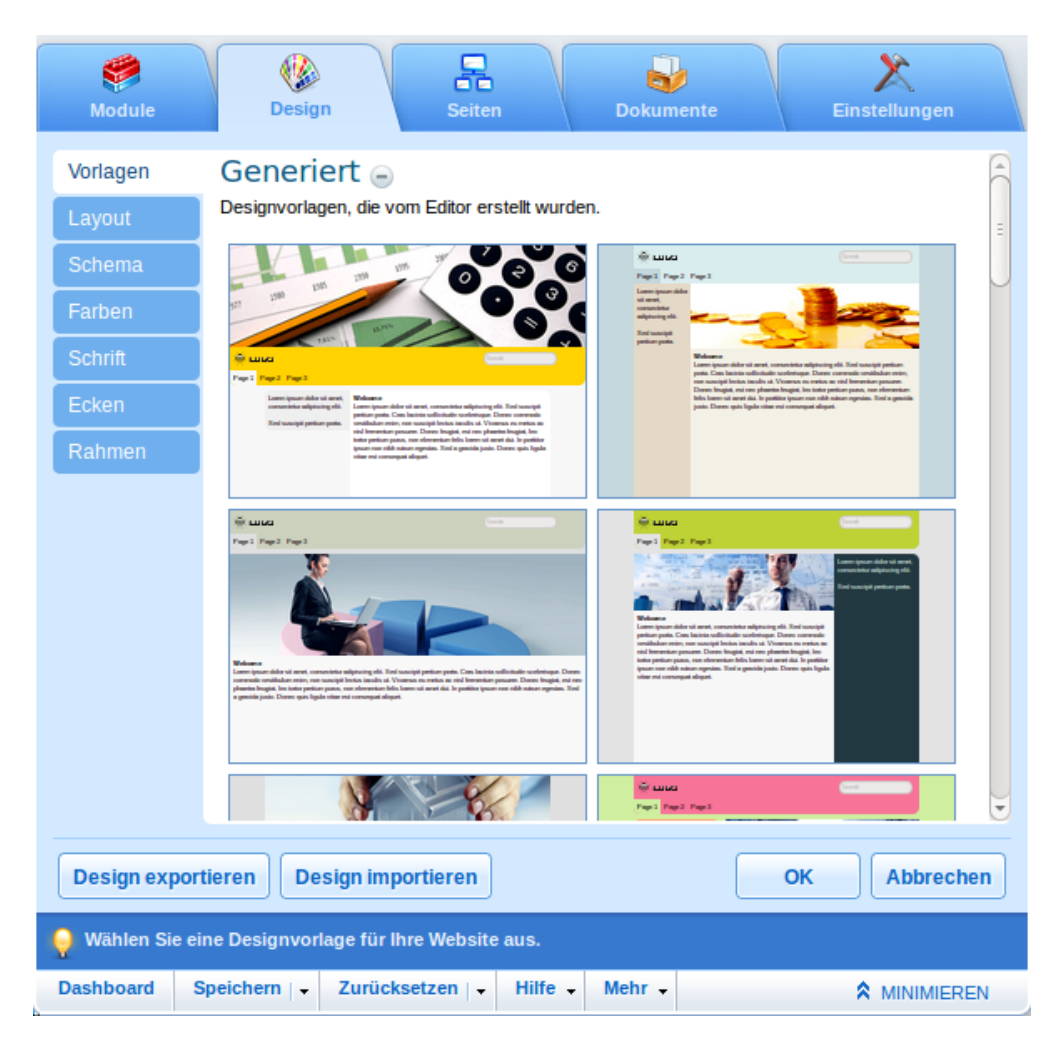

Während der Erstellung und Bearbeitung ist diese Webseite von außen nicht sichtbar, da alle Änderungen in einem nicht öffentlichen Ordner Ihrer Präsenz erfolgen. Erst wenn Sie mit dem Ergebnis Ihrer Arbeit zufrieden sind und Ihre Webseite veröffentlichen wollen, wird durch eine entsprechende Funktion eine Kopie Ihres Entwurfes in den öffentlich einsehbaren Bereich übertragen und erscheint im Internet unter Ihrem Domainnamen. Dazu klicken Sie auf "Publizieren":

> Web Presence Builder 11.0.8 Publizieren 品 ₩ ⊛ b **Module Design Seiten Dokumente** Einstellungen Überprüfen und publizieren Sie Ihre Website. Hilfe -**Dashboard** Speichern | - Zurücksetzen | -Mehr -**A MINIMIFREN**

Es folgt die Anzeige eines Fortschrittsbalkens. Nach kurzer Zeit meldet der Builder, dass Ihre Seite erfolgreich publiziert wurde. Ab sofort ist Ihre erstellte Seite für alle Internetnutzer sichtbar und lässt sich über den angegebenen Link aufrufen:

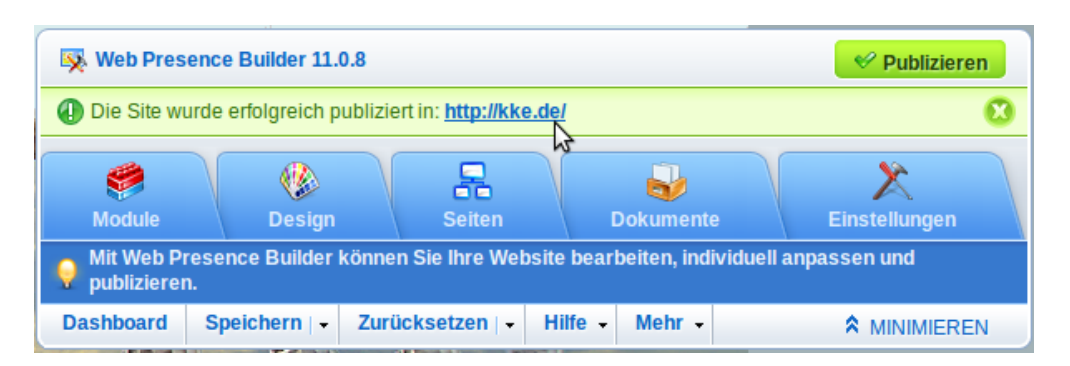

Wenn Sie den Seitenentwurf nicht mehr benötigen, können Sie ihn im Builder löschen, indem Sie im Bereich "Mehr" die Funktion "Website entfernen" wählen:

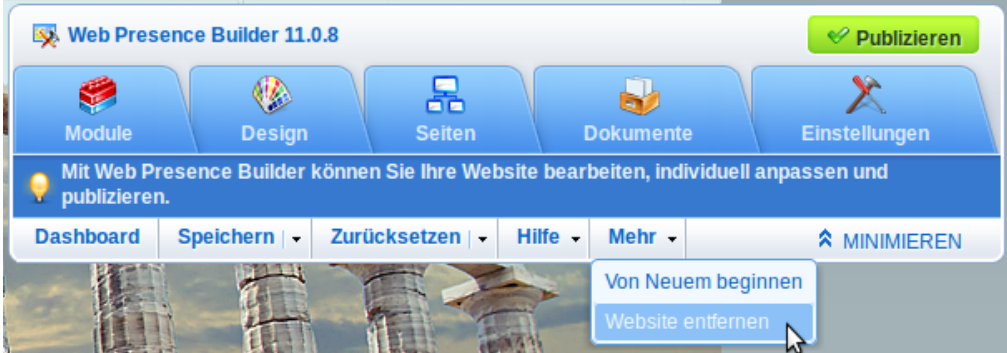

Durch das Entfernen der Website wird der Builder für diese Domain deaktiviert und Sie können ihn anschließend für eine andere Subdomain in dieser Präsenz verwenden.

**Achtung:** Eine bereits durch den Builder veröffentlichte Seite wird hierdurch nicht gelöscht! Um diese veröffentlichte Seite zu entfernen, löschen Sie mit dem File Manager im Hauptverzeichnis Ihrer Präsenz die Datei *index.php* und ersetzen sie ggf. durch eine neue *index.html* Datei.

**→** [zum Inhaltsverzeichnis](#page-0-0)

## <span id="page-30-1"></span>**Der WebApps Installer**

Sie haben die Möglichkeit, sogenannte WebApps zu installieren. Abhängig von Ihrem Hosting Tarif (Basic / Professional / Premium) können Sie auf eine mehr oder weniger umfangreiche Palette von beliebten Anwendungen zurückgreifen und auf einfachem Weg installieren. Darunter finden Sie angefangen von Zusatzmodulen wie Kalender, Gästebuch und Formular Tool, über Forensoftware, Wiki und Fotogalerie bis hin zum Content Management System, Webdesigner Baukasten und zur kompletten Shop-Lösung alles, womit Sie Ihre Webpräsenz zeitgemäß und ansprechend ausstatten können.

Bevor Sie WebApps installieren, empfehlen wir Ihnen, Ihre Seite komplett zu sichern, wie es im Kapitel **→** [Datensicherung](#page-21-1) beschrieben ist.

#### <span id="page-30-0"></span>**WebApps installieren**

Als Beispiel möchten wir hier den Weg zur Installation von WordPress zeigen. Nachdem Sie das entsprechende "Abonnement" ausgewählt haben, klicken Sie im Bereich "Websites & Domains" rechts auf "WebApps installieren":

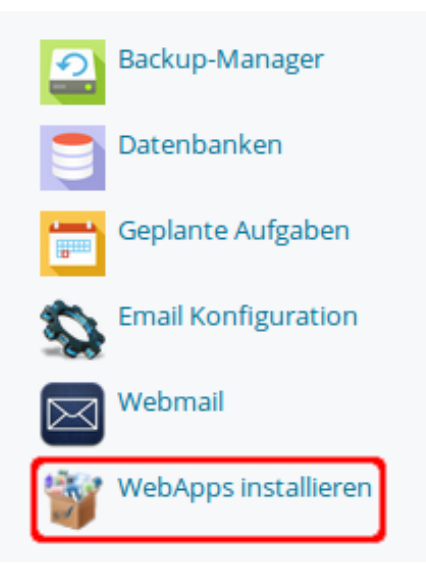

Der WebApps Installer öffnet sich in einem neuen Fenster. Geben Sie dort links oben im Suchfeld die ersten Buchstaben des Suchbegriffes ein, in diesem Fall "word":

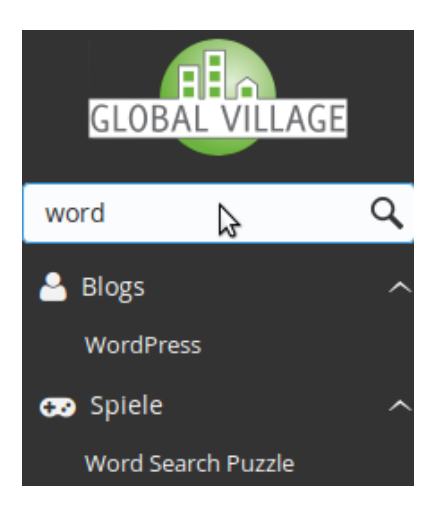

Darunter werden die gefundenen WebApps gelistet, die Ihrem Suchbegriff entsprechen. Wählen Sie durch Klicken "WordPress" aus:

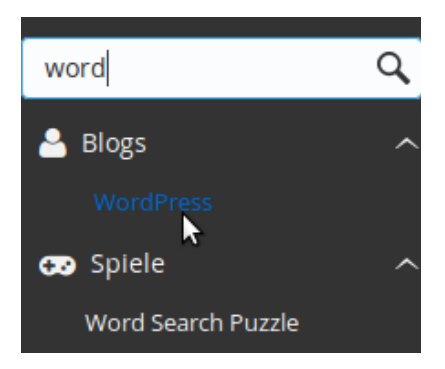

Auf der rechten Seite werden Ihnen Details zur ausgewählten WebApp angezeigt, u.a. die Versionsnummer und das Veröffentlichungsdatum der angezeigten WordPress Version:

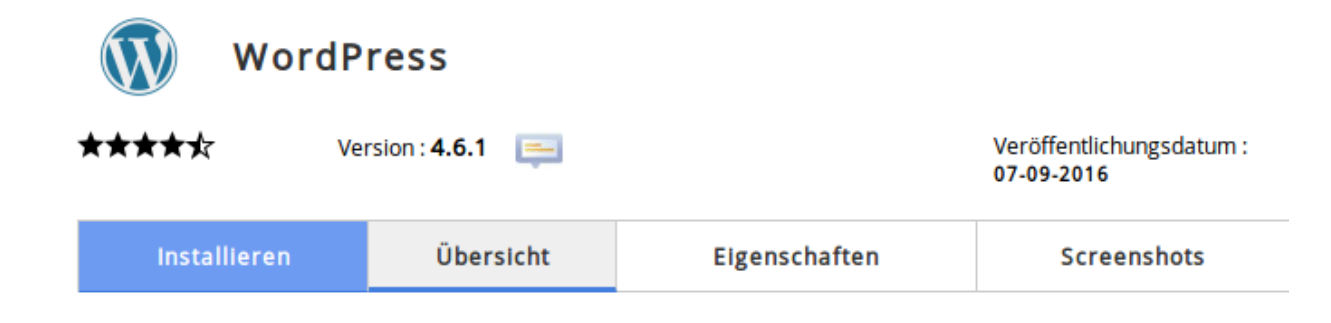

Durch Klicken auf die Schaltfläche "Install Now" starten Sie den Installationsvorgang:

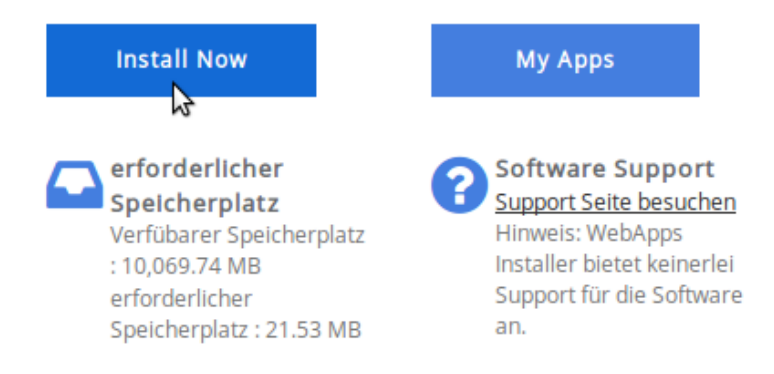

Nun folgen ein paar Angaben zum Setup. Sie können die vorgeschlagenen Angaben übernehmen oder nach eigenen Wünschen ändern. In diesem Beispiel soll die Installation im Hauptverzeichnis der Präsenz erfolgen, daher lassen Sie das Feld "Verzeichnis" leer:

#### **Software Setup**

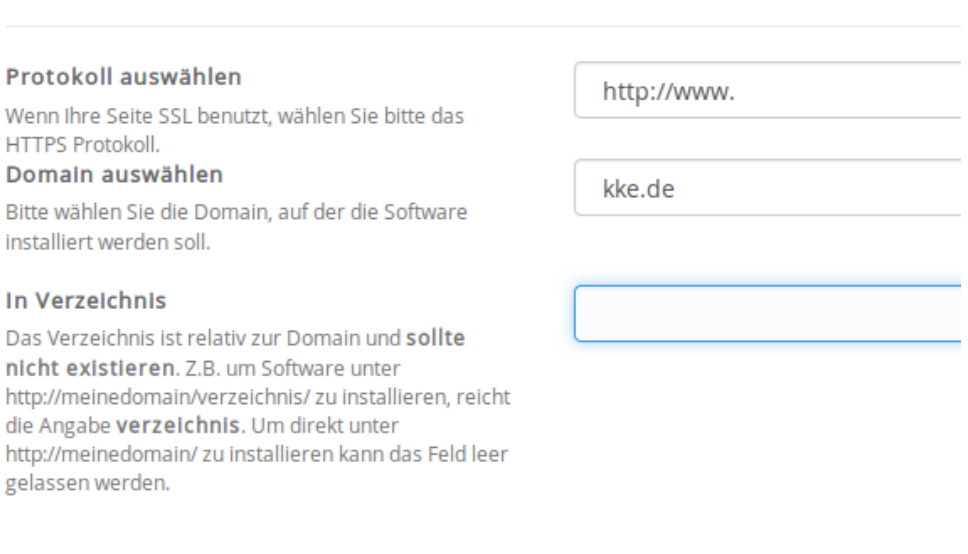

Notieren Sie bitte sorgfältig die Admin Zugangsdaten. Das Passwort wird nur an dieser Stelle angezeigt:

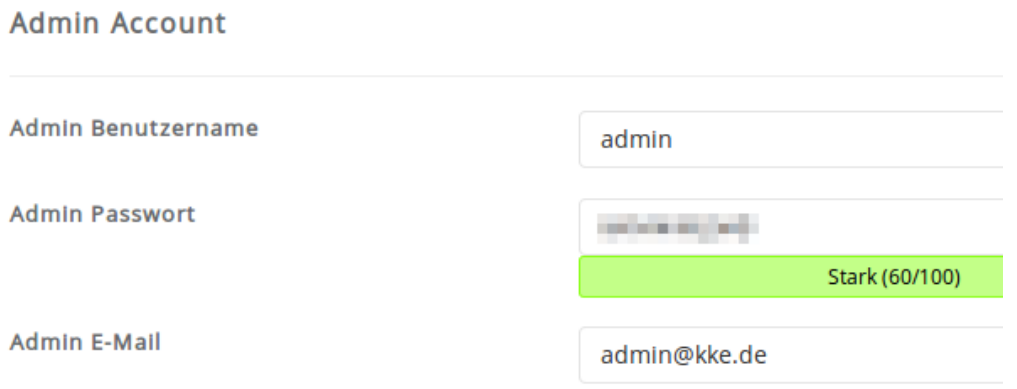

Geben Sie eine Email-Adresse für die Zusendung der Installationsdetails an und klicken Sie auf "Installieren":

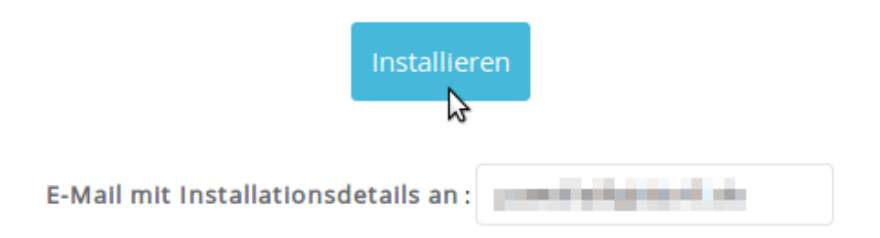

Nach erfolgreicher Beendigung der Installationsprozedur erscheint die folgende Meldung:

#### Glückwunsch, die Software wurde erfolgreich installiert

WordPress wurde erfogreich installiert unter : http://www.kke.de Administrative URL : http://www.kke.de/wp-admin/

Wir hoffen, dass der Installationprozess einfach war.

HINWEIS: WebApps Installer ist nur ein Auto Installer und stellt keinen Support für die Software Pakete zur Webseite der Software / Anwendung für Support!

Mit freundlichen Grüßen, WebApps Installer Auto Installer

Zurück zur Übersicht Z

Über "Zurück zur Übersicht" gelangen Sie wieder zurück und sehen die aktuelle WordPress Installation:

#### Aktuelle Installationen

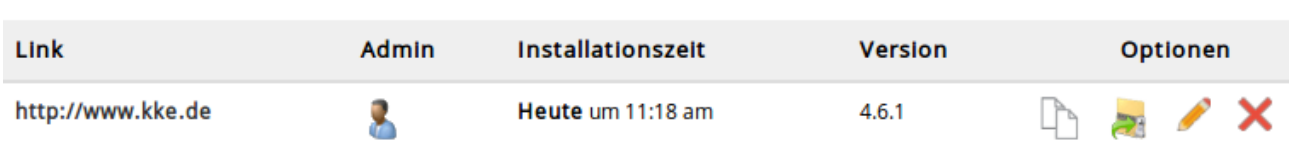

Beenden Sie den WebApps Installer über einen Logout. Rechts oben in der Ecke sehen Sie einen weißen Pfeil:

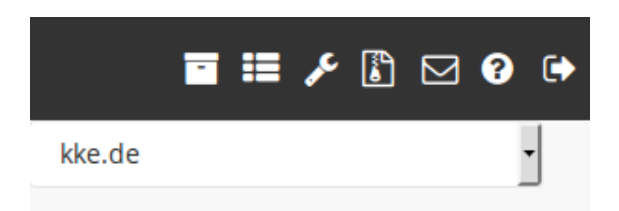

Fahren Sie mit dem Mauszeiger über diesen Pfeil, es erscheint "Logout" und klicken Sie zum Abmelden auf den Pfeil:

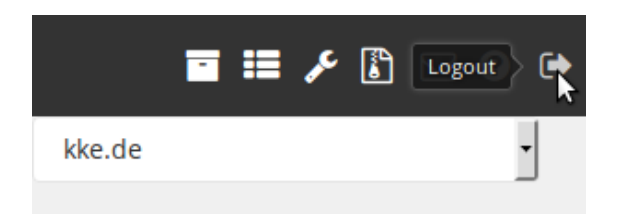

**→** [zum Inhaltsverzeichnis](#page-0-0)

#### <span id="page-35-1"></span>**Updates installierter WebApps**

Sobald zu einer installierten WebApp ein Update verfügbar ist, erhalten Sie per Email eine Benachrichtigung. Da Updates nicht nur Verbesserungen der Software bringen, sondern auch gefundene Sicherheitslücken schließen, empfehlen wir eine zeitnahe Durchführung des Updates.

Der WebApps Installer unterstützt Sie auch bei der Aktualisierung installierter Software. Updates auf neue Versionen und Sicherungen aktueller Versionen können mit wenigen Klicks bewerkstelligt werden. Beim jedem Start zeigt der WebApps Installer an, ob Updates verfügbar sind. Sollte das der Fall sein, wird Ihnen angezeigt, welche neue Version bereitsteht. Über einen Klick installieren Sie die neue Version.

**→** [zum Inhaltsverzeichnis](#page-0-0)

## <span id="page-35-0"></span>**Datenbanken verwalten**

Zum Umfang Ihres Hosting Paketes gehören auch MySQL / MariaDB Datenbanken. Um eine Datenbank anzulegen oder zu verwalten, loggen Sie sich als WebAdmin ein. Wählen Sie zunächst das gewünschte "Abonnement" aus. Sie können auf zwei Wegen in den Datenbank Bereich gelangen. Entweder klicken Sie links im Hauptmenü auf "Datenbanken":

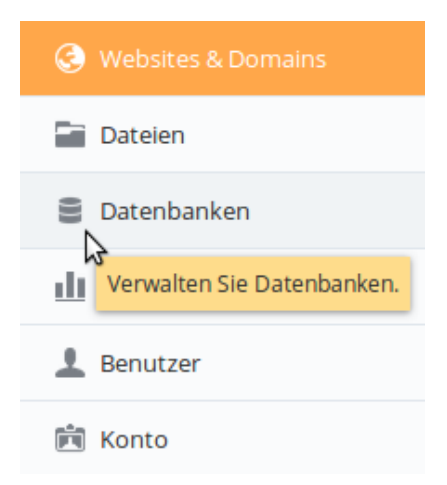
Oder Sie klicken im Bereich "Websites & Domains" rechts oben auf "Datenbanken:"

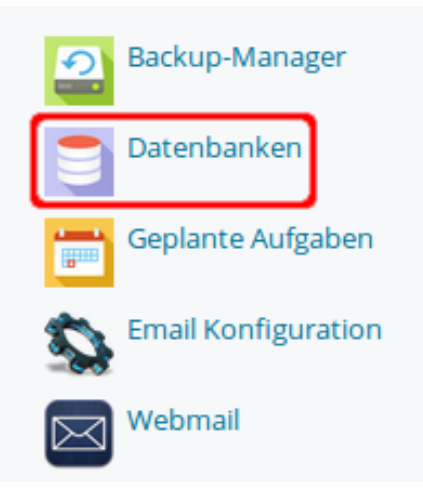

Auf der folgenden Seite werden die aktuell vorhandenen Datenbanken angezeigt. Um eine neue Datenbank anzulegen, klicken Sie auf "Datenbank hinzufügen":

Hier können Sie neue Datenbanken erstellen oder bestehende verwalten.

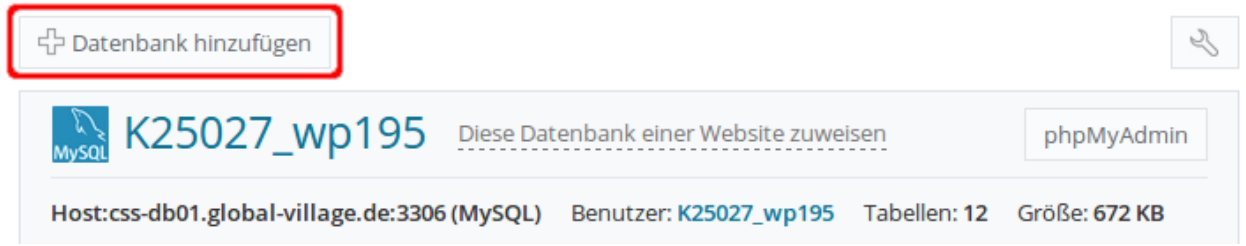

In dem Eingabefeld für den Datenbanknamen auf der nächsten Seite ergänzen Sie den fest vorgegebenen Anfangsteil des Namens und treffen die Auswahl, zu welcher Webseite die Datenbank gehören soll:

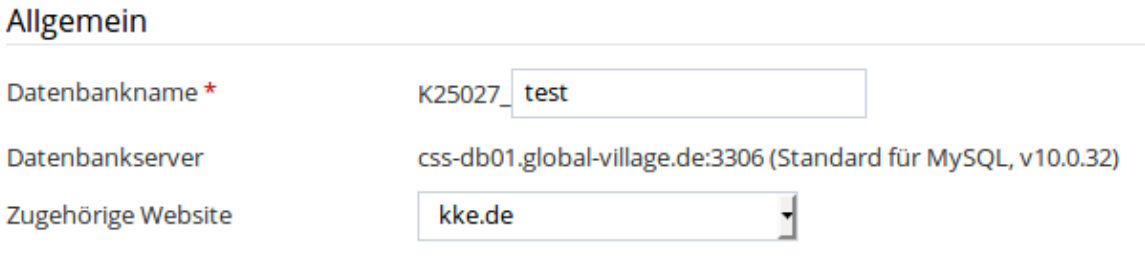

Erstellen Sie weiter unten einen Standard-Datenbankbenutzer. Dazu ergänzen Sie den fest vorgegebenen Anfangsteil des Namens, geben zweimal das neue Passwort ein und klicken auf "OK":

### Benutzer Erstellen Sie einen Standard-Datenbankbenutzer. Plesk greift im Namen dieses Benutzers auf die Datenbank zu. ! Datenbankbenutzer zugewiesen sein, kann nicht darauf zugegriffen werden. Oatenbankbenutzer erstellen Datenbankbenutzername\* K2502 test Neues Passwort \* Stark ...................  $(?)$ Generieren Anzeigen Passwort bestätigen \* ................... ∩Der Benutzer hat Zugriff auf alle Datenbanken innerhalb des ausgewählten Abonnements \* Erforderliche Felder Abbrechen OK

Sie erhalten eine Bestätigung für die Erstellung der Datenbank:

Information: Die Datenbank K25027\_test wurde erstellt.

Um an dieser Stelle direkt auf die neue Datenbank zuzugreifen, können Sie das vorinstallierte phpMyAdmin verwenden. Klicken Sie auf eine der beiden Schaltflächen mit der Aufschrift "phpMyAdmin":

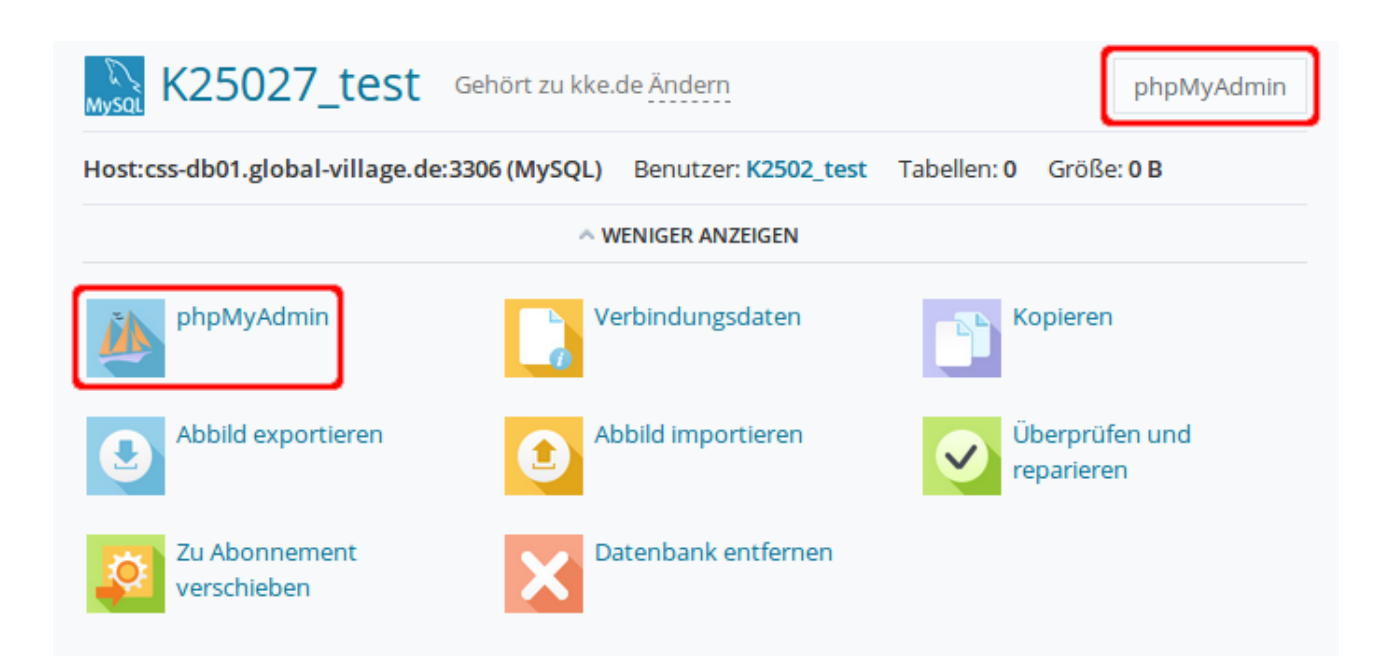

Ein neues Fenster öffnet sich mit der phpMyAdmin Oberfläche. Mit diesem Tool können Sie z.B. Tabellen anlegen, Inhalte anzeigen oder ändern, Daten exportieren oder importieren und Suchabfragen formulieren.

### **Subdomain anlegen**

Das Anlegen einer Subdomain ist mit wenigen Schritten möglich. Dazu melden Sie sich als WebAdmin an, wählen das entsprechende "Abonnement" aus und klicken im Bereich "Websites & Domains" auf den Button "Subdomain hinzufügen":

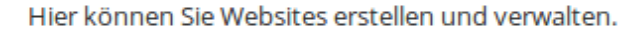

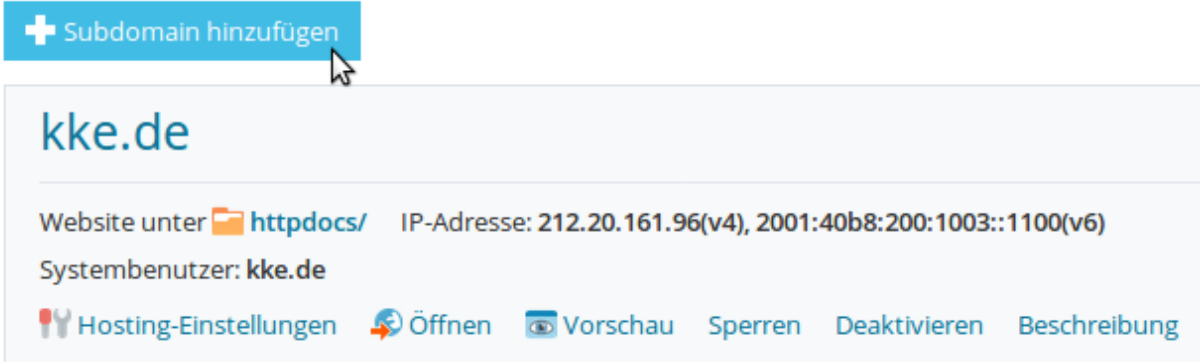

Auf der folgenden Seite geben Sie den Namen der Subdomain ein. Gleichzeitig zur Eingabe wird der Pfad zum Basisverzeichnis der Webseite bei "Dokumentenstamm" eingeblendet. Klicken Sie dann auf "OK":

Subdomains sind Internetadressen für verschiedene Bereiche Ihrer Website. Sie bestehen aus Ihrem Domainnamen und einem Pi Domain heißt domain.com, eine Subdomain wäre dann z.B. store.domain.com. Sie können auch eine Wildcard Subdomain erstelle Sternchensymbol \* anstatt des Namens eingeben. Besucher der Site werden auf diese Subdomain weitergeleitet, ungeachtet des in den Browser eingeben.

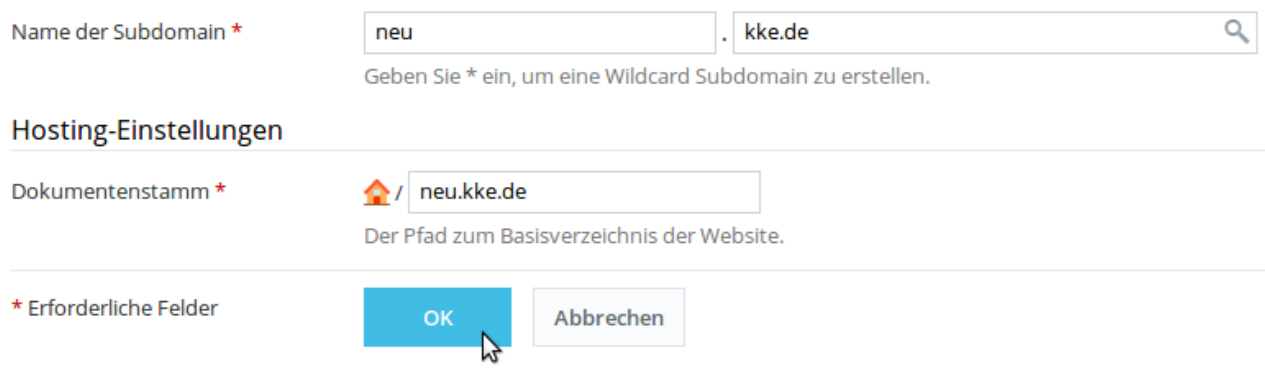

Nach einer kurzen Bearbeitungszeit erscheint die Bestätigung:

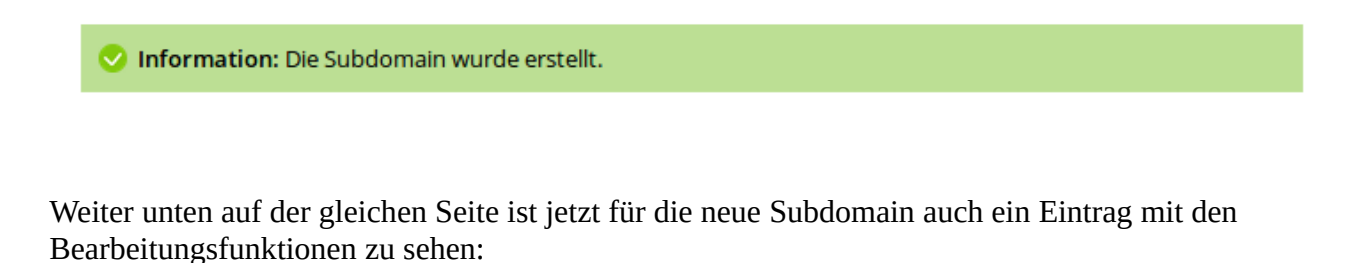

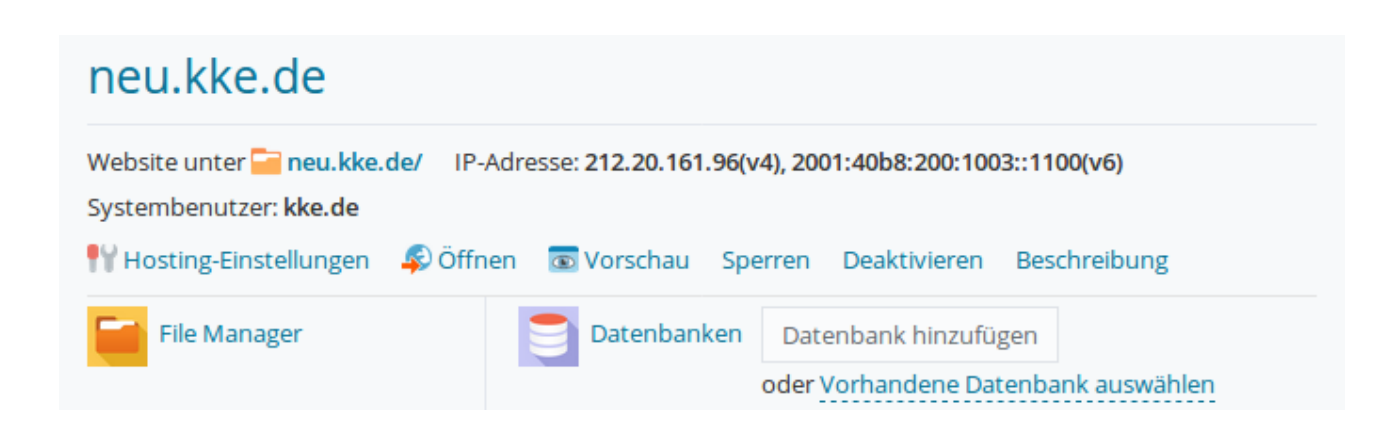

Das neue Verzeichnis der Subdomain ist auch im File Manager sichtbar. Wechseln Sie auf "Dateien" bzw. in den File Manager und Sie können im Basisverzeichnis Ihrer Präsenz das neue Verzeichnis neu*.kke.de* sehen:

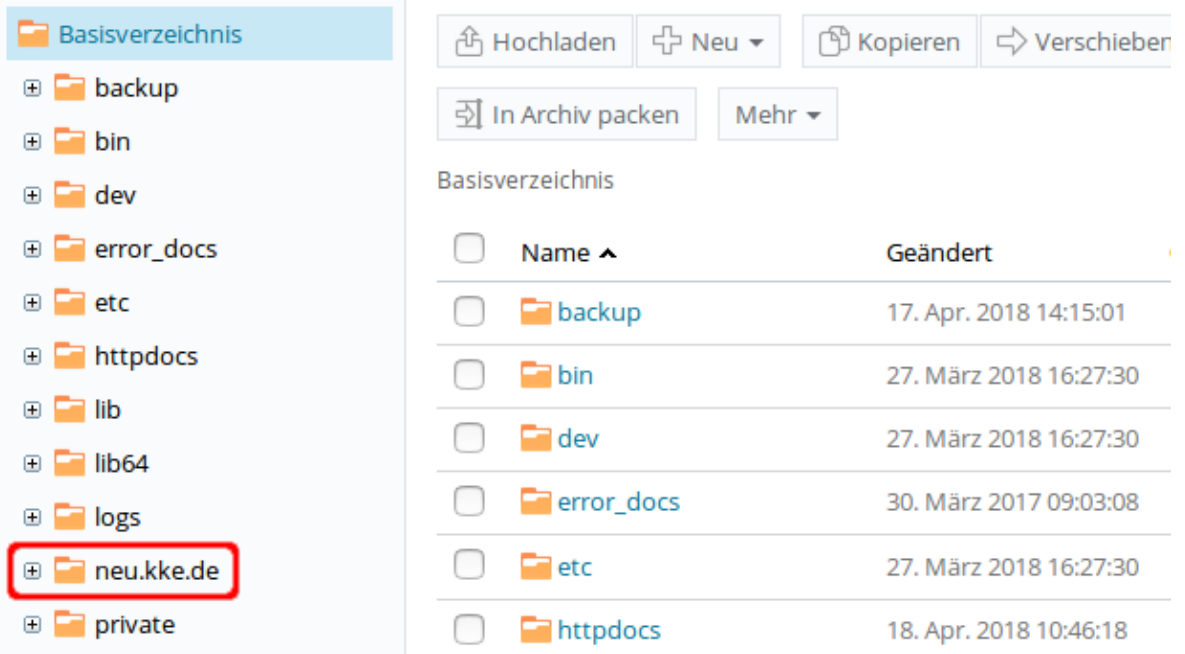

### Mit einem Klick auf den Namen wechseln Sie in dieses Verzeichnis, das gleichzeitig Dokumentenstamm für die Subdomain ist:

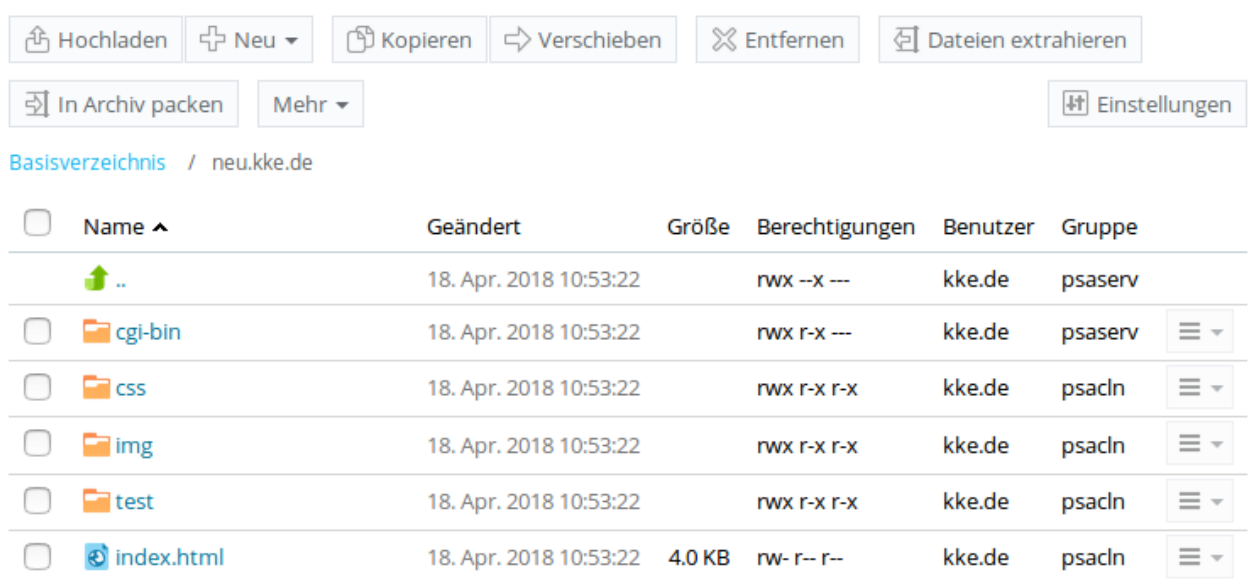

Hier können Sie die Inhalte ablegen, die dann über den Aufruf der Subdomain im Browser sichtbar werden. Das Hochladen der Daten wird unter **→** [Upload der Daten auf den Webserver](#page-8-0) beschrieben.

### <span id="page-42-0"></span>**Passwortgeschützte Verzeichnisse**

Für die Einrichtung des Passwortschutzes melden Sie sich als WebAdmin an. Wählen Sie das entsprechende "Abonnement" aus und klicken im Bereich "Websites & Domains" auf "Passwortgeschützte Verzeichnisse":

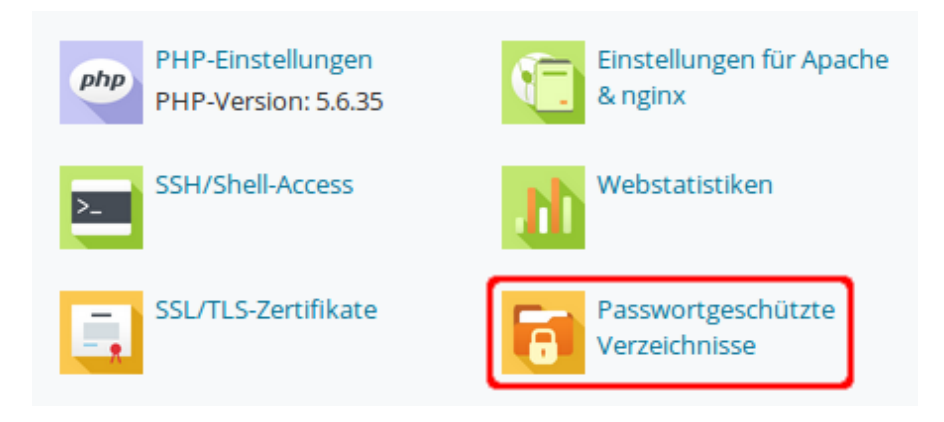

In der folgenden Ansicht wird mindestens 1 Verzeichnis als geschütztes Verzeichnis aufgeführt: */plesk-stat*. Dies ist das Verzeichnis mit den Statistiken. An dieser Stelle können Sie weitere geschützte Verzeichnisse hinzufügen. Hier möchten Sie jedoch ein neues Passwort für das vorhandene Verzeichnis */plesk-stat* vergeben. Klicken Sie auf */plesk-stat*:

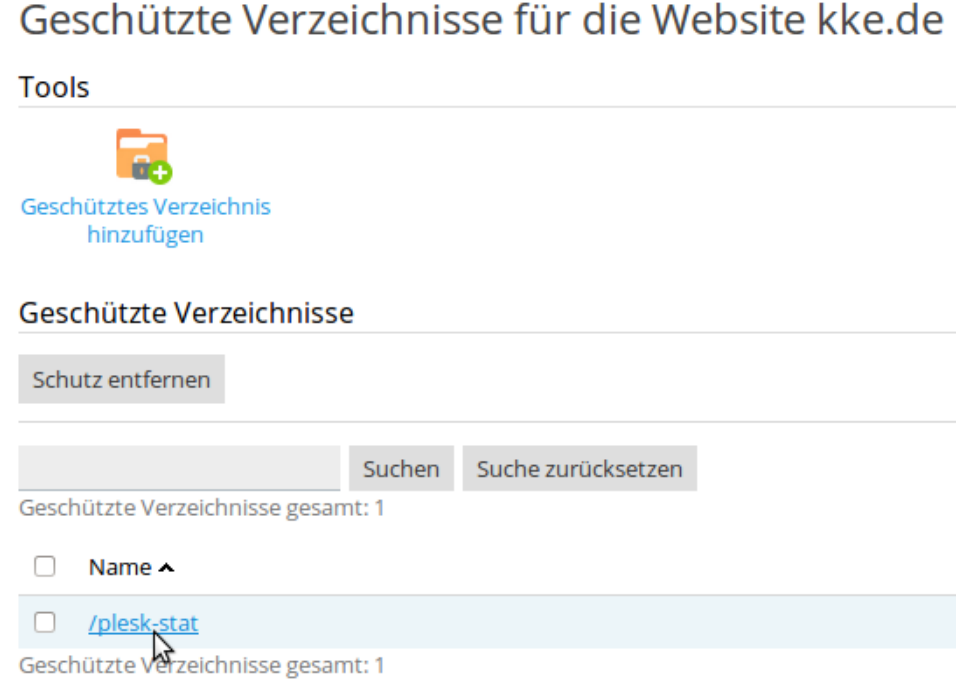

Auf der nächsten Seite werden die eingerichteten Benutzer für dieses geschützte Verzeichnis aufgelistet. Auch hier hat der Webserver bereits automatisch den User angelegt, der dem Namen der Webseite entspricht. Um das Passwort für diesen User zu bearbeiten, klicken Sie den Namen an:

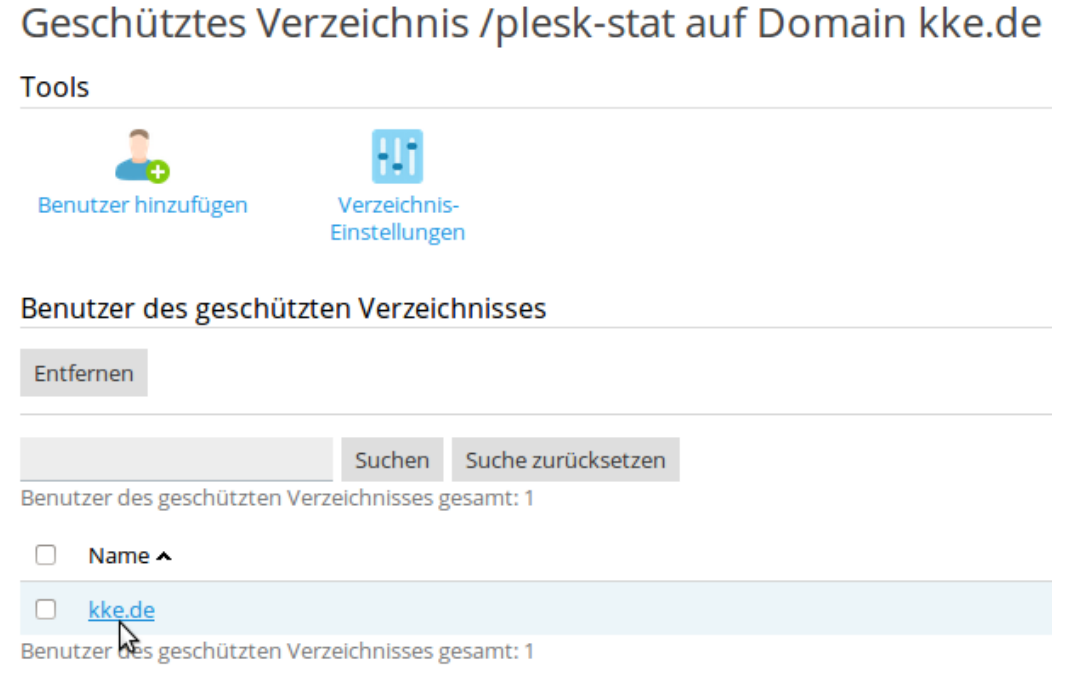

Geben Sie zweimal das gewünschte Passwort ein und klicken auf "OK":

## Passwort für den Benutzer des geschützten Verzeichnisses kke.de

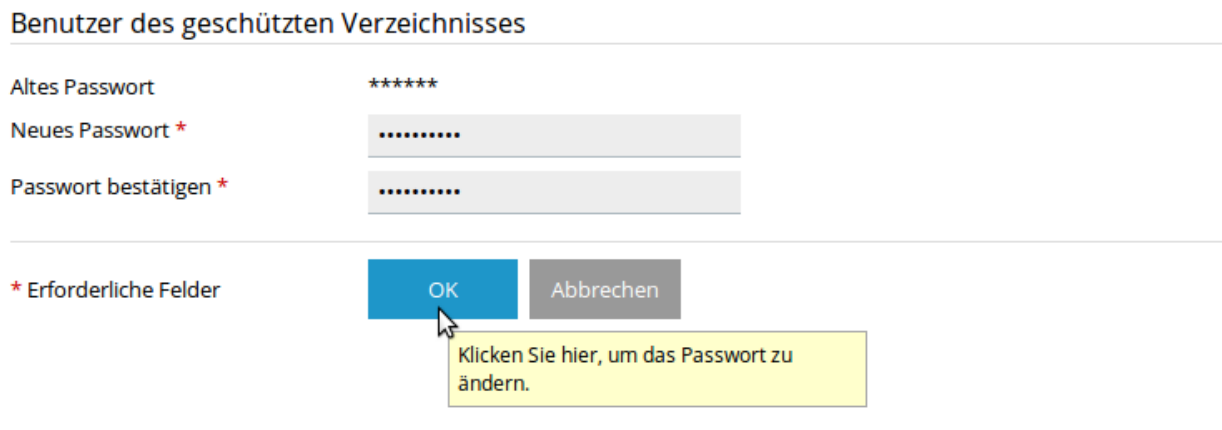

Sie erhalten die Bestätigung, dass die Änderungen gespeichert wurden:

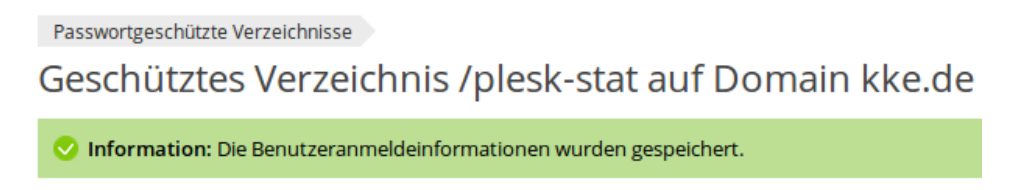

Aus technischen Gründen kann es maximal eine Stunde dauern, bis der Login nach der Passwortänderung möglich ist.

**→** [zum Inhaltsverzeichnis](#page-0-0)

**Statistiken**

### **Webstatistiken**

Die Zugriffe auf Ihre Webpräsenz werden einmal täglich statistisch ausgewertet und grafisch aufbereitet zur Verfügung gestellt. Melden Sie sich als WebAdmin an und wählen Sie das entsprechende "Abonnement" aus. Zum Aufruf der Webstatistiken für http-Zugriffe klicken Sie unter "Websites & Domains" auf "Webstatistiken", um die Webstatistiken für https-Zugriffe zu sehen, klicken Sie auf "Webstatistik für SSL/TLS":

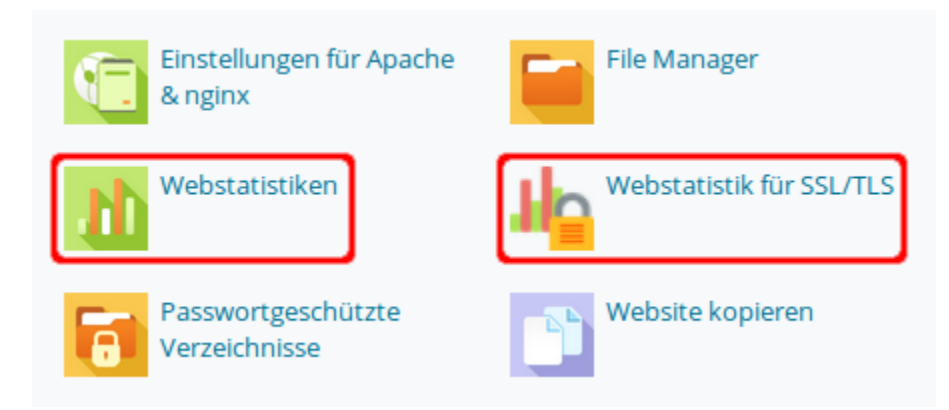

Es öffnet sich in beiden Fällen ein neues Fenster mit einer Eingabeaufforderung für Benutzername und Passwort. Geben Sie hier die Zugangsdaten ein, die Sie zuvor bei der → [Einrichtung des](#page-42-0)  [Passwortschutzes](#page-42-0) vergeben haben und klicken auf "OK":

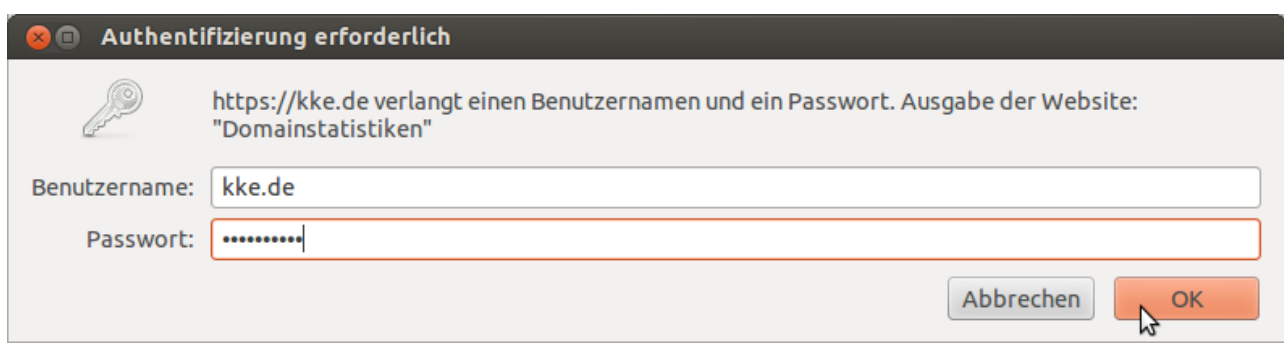

Anschließend öffnet sich die Statistikseite in einem neuen Fenster:

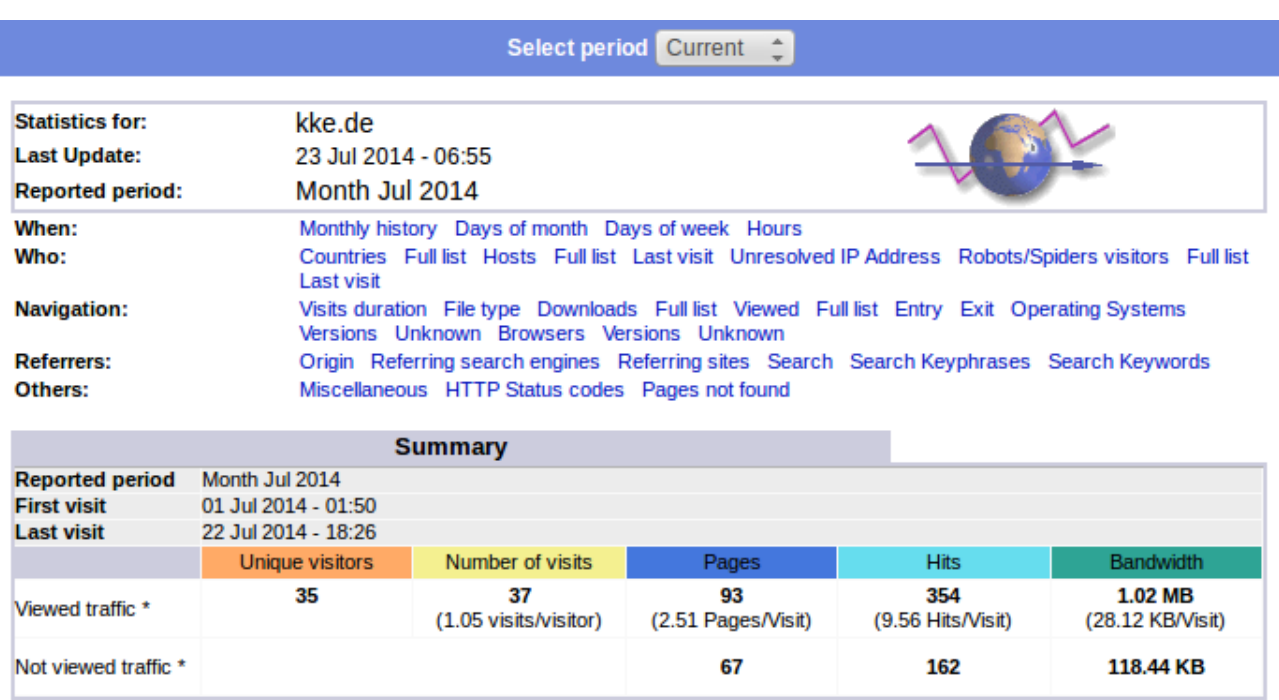

\* Not viewed traffic includes traffic generated by robots, worms, or replies with special HTTP status codes.

Beachten Sie auch die Adresszeile in diesem neuen Browserfenster. Über diese Adresse können Sie die Statistik direkt aufrufen, ohne sich vorher als WebAdmin anzumelden.

Im oberen Bereich der Statistikseite finden Sie alle Links, die zur Auswahl der einzelnen Statistik führen, beispielsweise zeigt ein Klick auf "Days of week" die statistische Verteilung der Zugriffe über die Wochentage an.

### Es folgt eine eine kurze Erklärung zur Abgrenzung der verwendeten **Begriffe im Zusammenhang mit Besucherzahlen auf Ihrer Webseite**.

### Unique Visitor:

Ein Besucher, der unter einer bestimmten IP-Adresse im dargestellten Zeitraum (z.B. 1 Monat) die Webseite besucht hat. Dabei spielt es keine Rolle, wie oft er die Seite innerhalb dieses Zeitraumes besucht hat und wie viele Dateien er dabei heruntergeladen hat, gezählt wird 1 Unique Visit. Zu beachten ist auch, dass eine einzelne IP-Addrese nicht unbedingt einer einzelnen Person oder einem einzelnen Rechner zugewiesen werden kann. Zugriffe verschiedener User innerhalb eines lokalen Netzwerkes können extern dieselbe IP-Adresse aufweisen.

### Visits:

Alle innerhalb einer Stunde von einer IP-Adresse erfolgten Zugriffe werden als 1 Visit gezählt. Erst wenn die Zeitspanne abgelaufen ist, wird die nächste Anforderung als neuer Visit gewertet. Dadurch ist zu erwarten, dass die Anzahl der Visits höher ist als die Anzahl der Unique Visitors. (Die Zeitspanne, die hier eine Stunde beträgt, kann bei anderen Statistik Tools abweichen, was zu anderen Ergebnissen führen kann.)

### Pages:

Jede vom Besucher angeforderte HTML- und PHP-Seite wird als 1 Page gezählt. Da in den meisten Fällen bei einem Visit mehrere Pages abgerufen werden, ist die Anzahl der Pages üblicherweise höher als die der Visits.

#### Hits:

Als Hits werden alle angeforderten Dateien gezählt, auch Grafiken, Audio-Dateien, CSS- oder JS-Dateien. Dementsprechend ist die Anzahl der Hits höher als die der Pages.

### Bandwidth:

Die Summe aller Bytes, die durch Traffic für den jeweiligen Statistik Typ (Web, Mail oder FTP) entstanden sind.

### **Weitere Statistiken**

Neben den oben genannten Webstatistiken sind noch weitere Statistiken verfügbar. Dazu gehören die Speicherplatzbelegung und die Traffic-Auslastung einzelner Services. Wenn Sie als WebAdmin angemeldet sind, wählen Sie Ihr Abo aus. Klicken Sie im Hauptmenü auf "Statistiken":

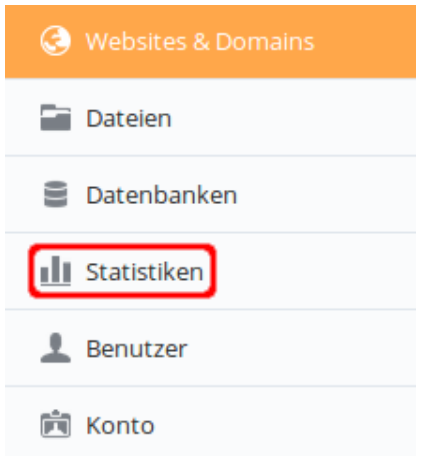

### Auf der folgenden Seite sehen Sie Übersichten zum belegten Speicherplatz und zum Traffic:

Hier können Sie detaillierte Berichte darüber einsehen, wie die mit Ihrem Abonnement bereitgestellten Ressourcen und Services verwendet werden. Wenn Sie mehrere Pakete abonniert haben, können Sie Statistiken für jedes einzelne Abonnement anzeigen, indem Sie das gewünschte Abonnement oben rechts auf der Seite auswählen.

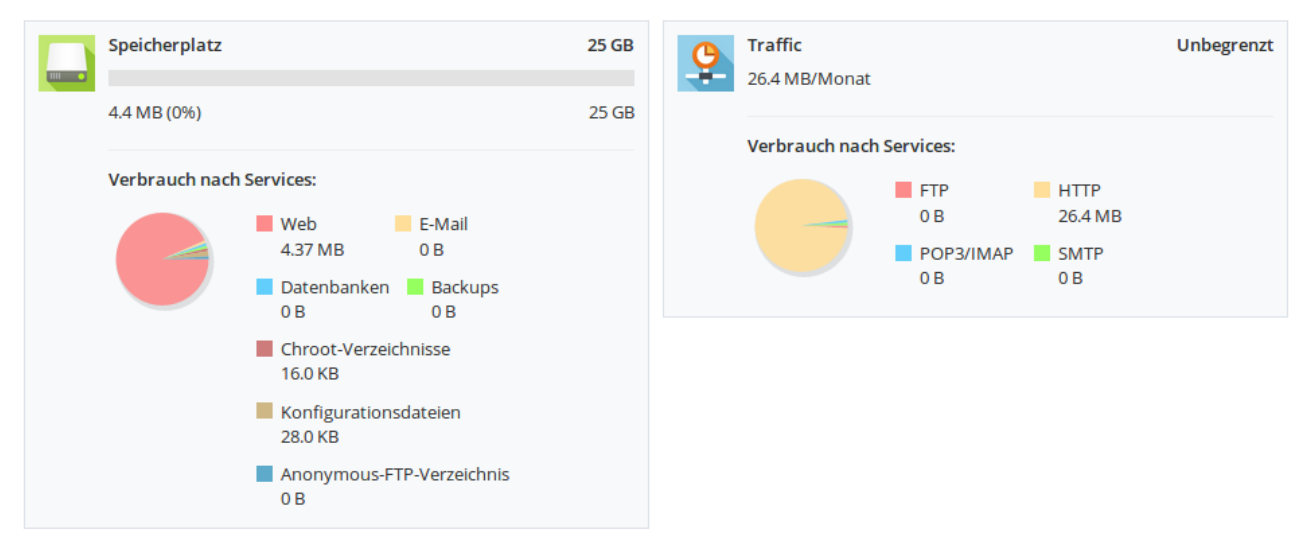

Unterhalb der Übersichten finden Sie weiterführende Links zu den Statistiken für FTP-Statistiken und den Statistiken zur Datenübertragung, sowie nochmals Links zu den Webstatistiken bzw. Webstatistiken für SSL/TLS:

Weitere Informationen auch hier:

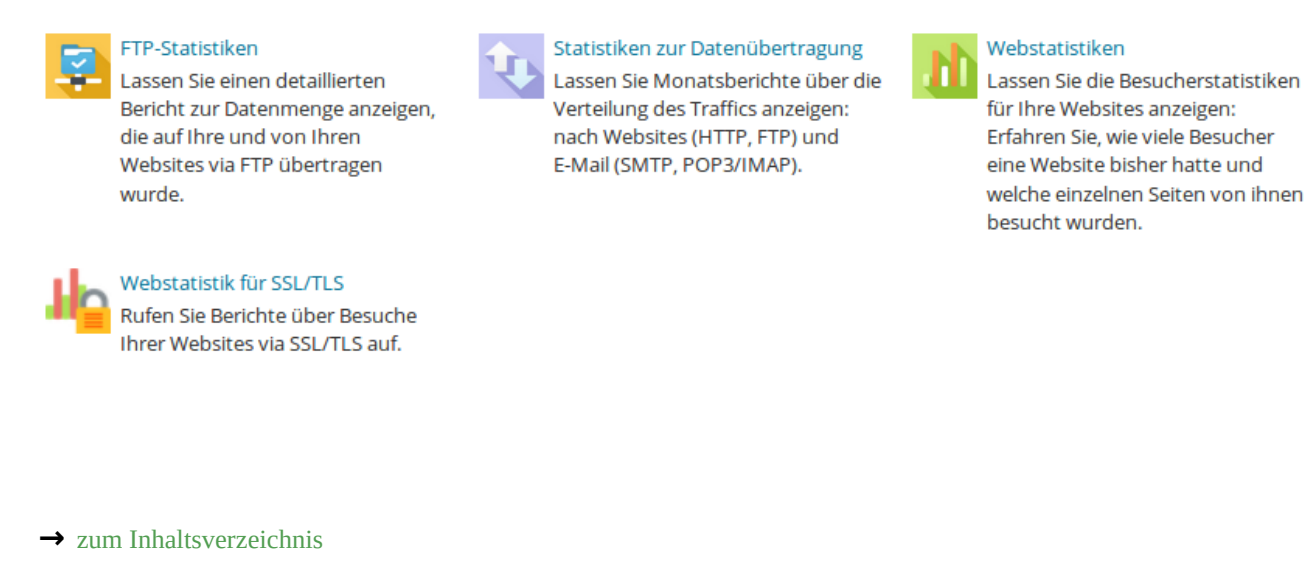

## **Protokolldateien**

Der Webserver protokolliert die Zugriffe und speichert sie in Dateien. Um an diese Dateien zu gelangen, melden Sie sich als WebAdmin an. Wählen Sie das entsprechende "Abonnement" aus und klicken im Bereich "Websites & Domains" auf "Protokolle":

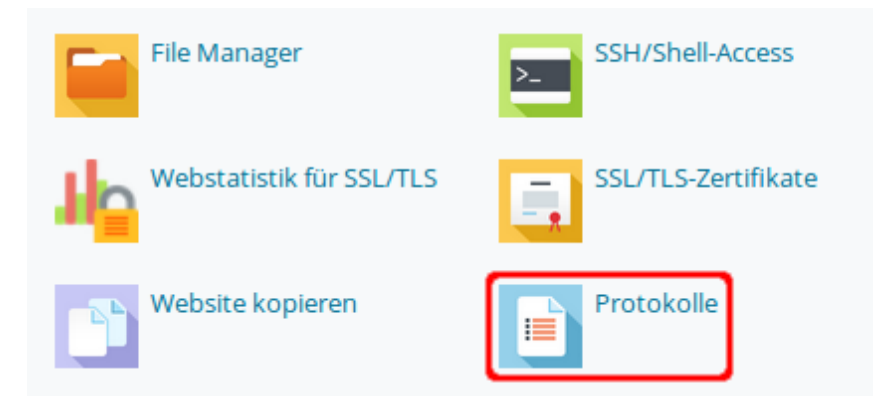

In der folgenden Übersicht sehen Sie die aktuellen Zugriffe auf Ihre Webseite:

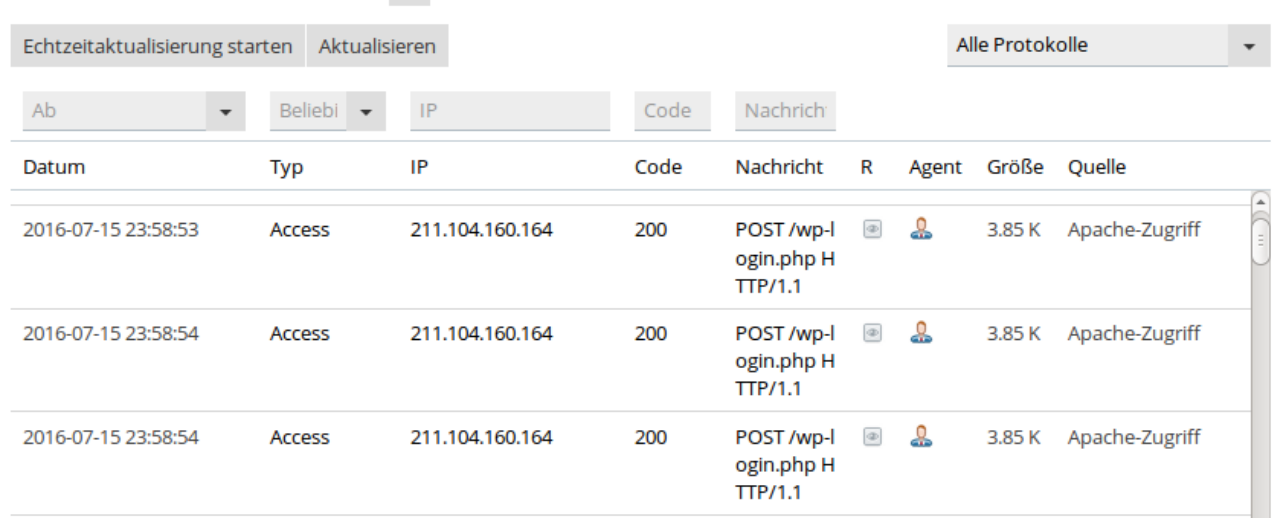

### Protokolle von kke.de ...

Die beiden Schaltflächen "Echtzeitaktualisierung starten" und "Aktualisieren" dienen dazu, die neusten Zugriffe in Echtzeit zu verfolgen bzw. die Aktualisierung der Darstellung manuell auszulösen:

## Protokolle von kke.de ...

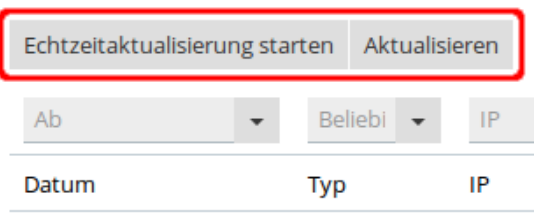

Wenn Sie auf "Alle Protokolle" klicken, werden verschiedene Auswahlkriterien angeboten:

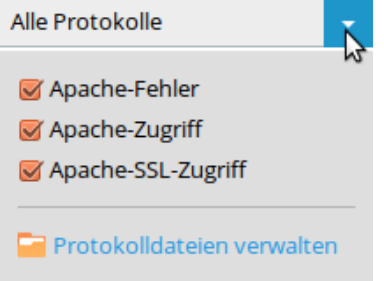

Sie können die Anzeige nach "Fehler", "Zugriff" und "SSL-Zugriff" filtern. Über "Protokolldateien verwalten" gelangen Sie in die Übersicht der bereits gespeicherten Protokolldateien:

## Protokolldateien für kke.de verwalten

÷

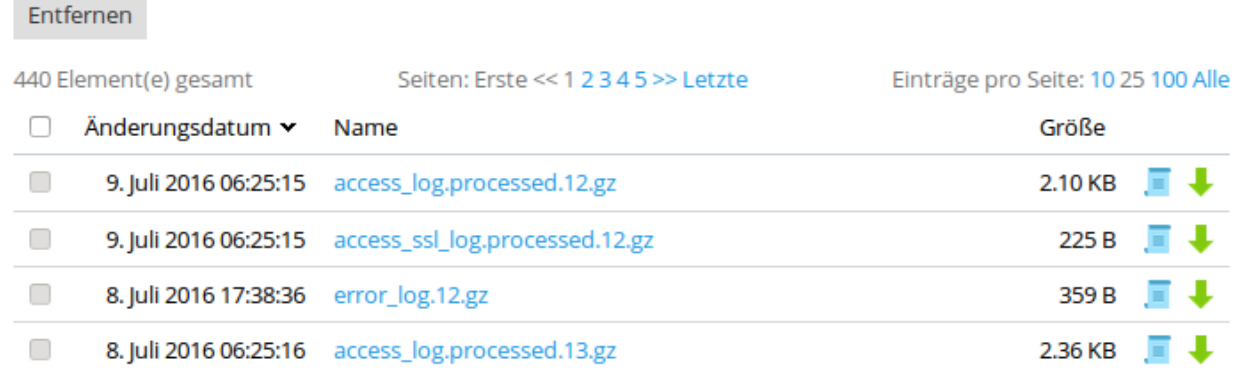

Ein Klick auf eine einzelne Datei zeigt die Datei an, während ein Klick auf das blaue Protokollsymbol die Dateianzeige in einem neuen Fenster öffnet:

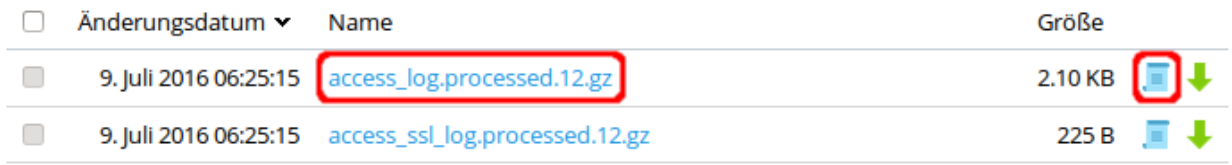

### Um eine Protokolldatei herunterzuladen, klicken Sie auf den grünen Pfeil:

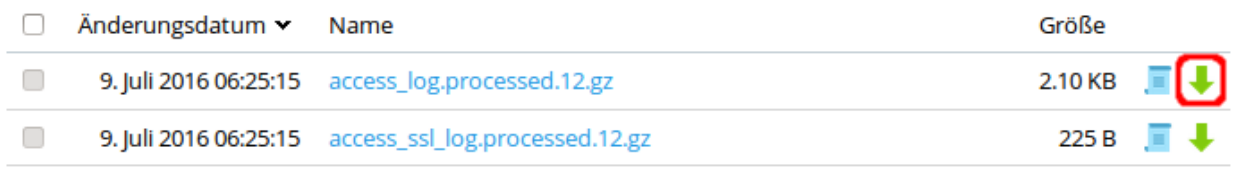

## <span id="page-51-0"></span>**Individuell angepasste Fehlerseiten**

Der Webserver bietet die Möglichkeit, eigene Fehlerseiten einzurichten. Diese können z.B. im Design der Hauptseite gehalten sein, um Ihren Webauftritt professioneller zu gestalten. Für die Einrichtung sind keine Kenntnisse von htaccess-Dateien erforderlich. Sollte ein Fehler auftreten, hält der Webserver in einem speziellen Unterverzeichnis eine Reihe von HTML-Dateien bereit, die im Fehlerfall automatisch ausgeliefert werden.

Nachdem Sie als WebAdmin eingeloggt sind und das entsprechende Abo ausgewählt haben, wählen Sie wie unter → [File Manager](#page-4-0) beschrieben den File Manager. Anschließend wechseln Sie in den Ordner *error\_docs*:

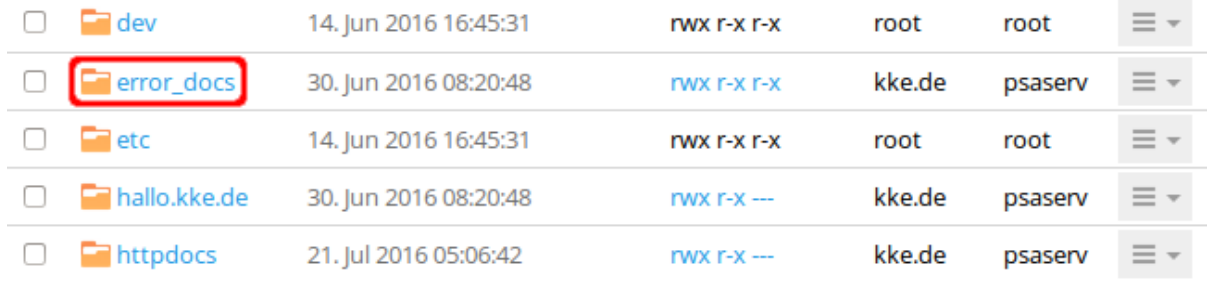

Im Ordner *error\_docs* finden Sie mehrere HTML-Dateien. Welche Datei beim jeweiligen Fehlercode zurückgegeben wird, können Sie der folgenden Übersicht entnehmen:

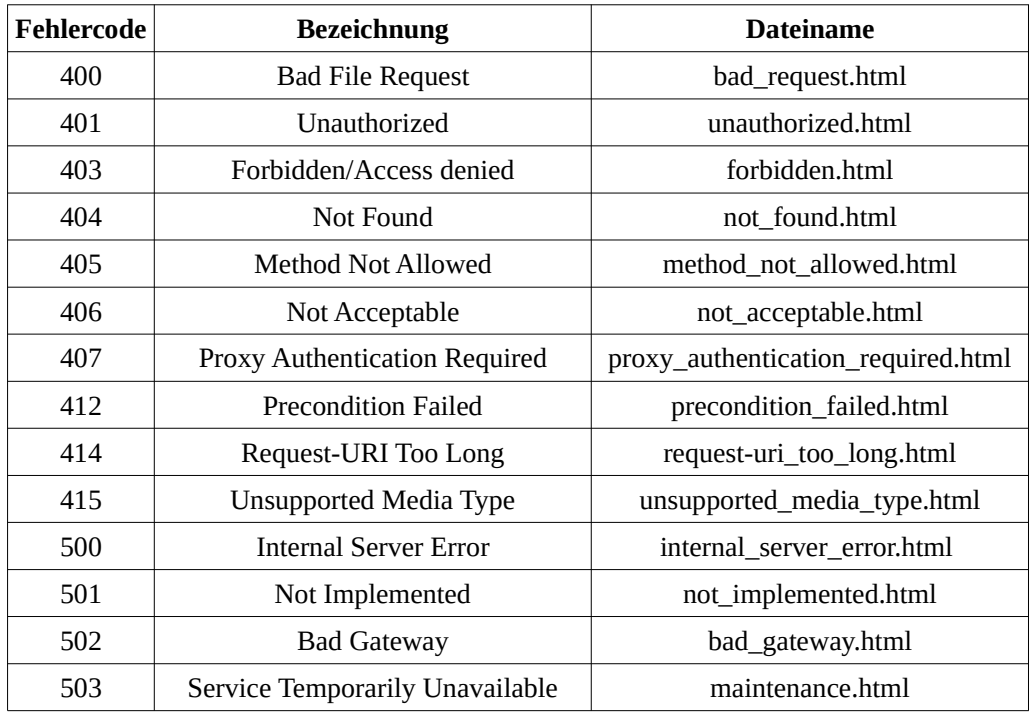

Jeder Dateiname ist fest definiert und darf nicht geändert werden. Um z.B. den Inhalt der Datei *not\_found.html* anzuzeigen, klicken Sie im File Manager auf diesen Dateinamen:

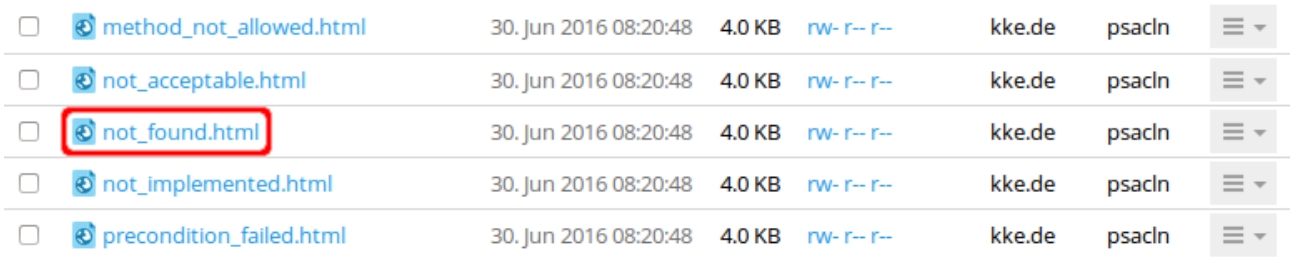

Der Inhalt der vordefinierten Datei *not\_found.html* wird nun mit der ausgewählten Kodierung angezeigt:

## Datei kke.de / error\_docs / not\_found.html anzeigen

Originaldatei in der folgenden Kodierung anzeigen:

⊣ Neu laden

UTF-8

Warnung: Alle nicht gespeicherten Änderungen gehen beim Neuladen der Datei verloren.

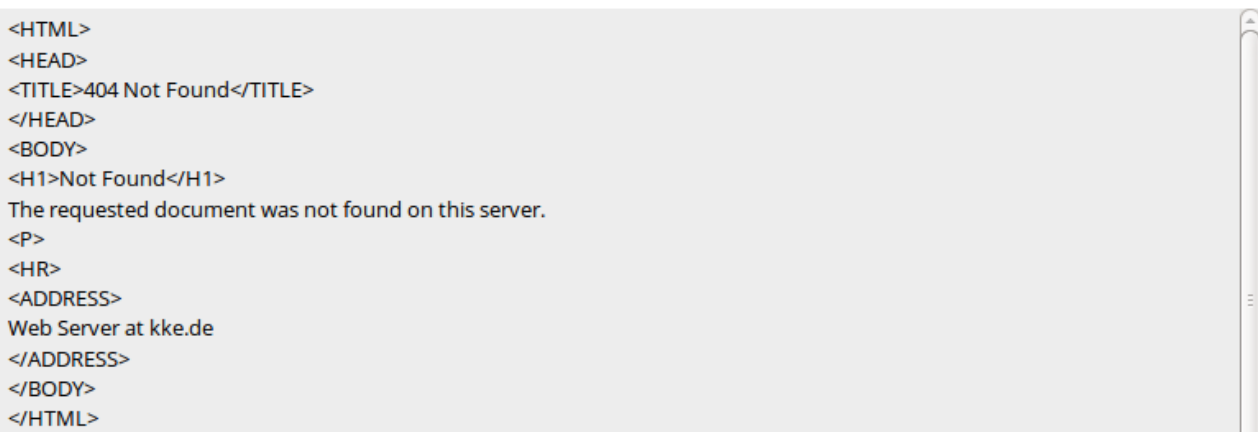

Sie können nun per Auswahl die Datei mit einer der integrierten Anwendungen bearbeiten:

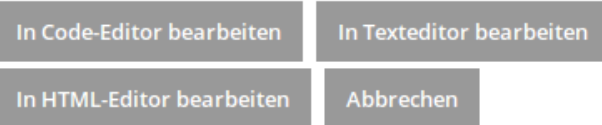

Alternativ können Sie im Dateimanager auch das Aufklappmenü in der Zeile zur Datei *not\_found.html* über das Symbol ganz rechts aufrufen:

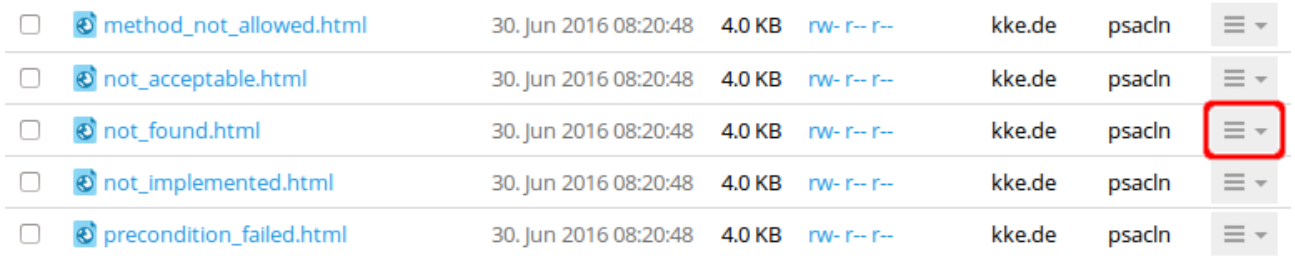

Sie können auf diesem Weg die Datei bearbeiten, anzeigen oder herunterladen:

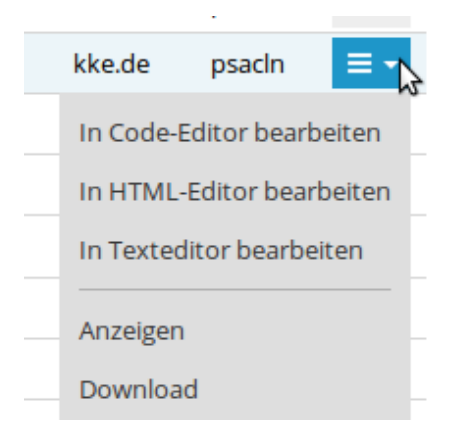

**→** [zum Inhaltsverzeichnis](#page-0-0)

### **Wartungsmodus der Website**

Im Fall einer Wartung haben Sie die Möglichkeit, Ihre Seite vorübergehend zu sperren und gleichzeitig Ihre Besucher darüber zu informieren, dass dies beabsichtigt ist und Ihre Website in Kürze wieder verfügbar ist.

Zum Sperren wählen Sie als WebAdmin das passende Abo aus und klicken im Bereich "Websites & Domains" auf "Sperren":

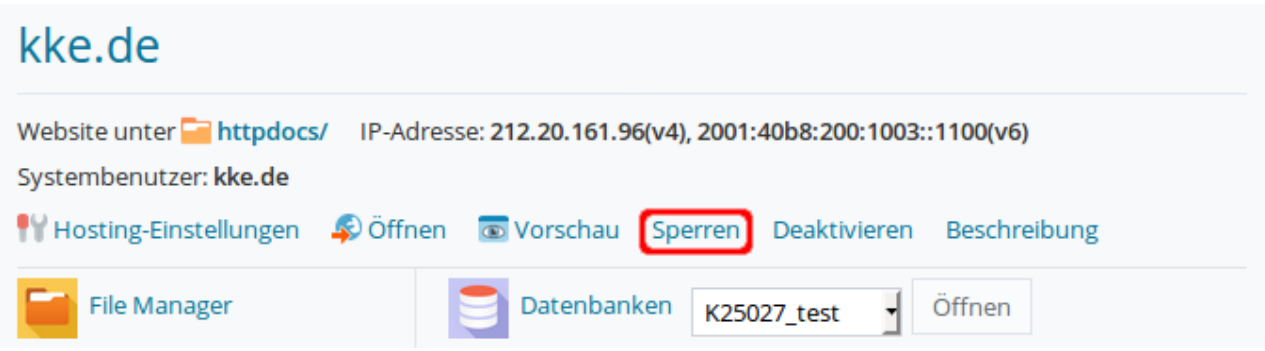

Nach kurzer Zeit erscheint eine Mitteilung über die Status Änderung:

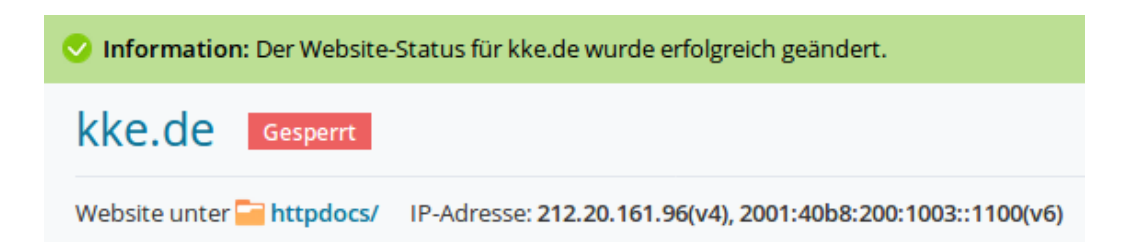

Wenn Ihre Website gesperrt und in den Wartungsmodus versetzt wird, wird im Browser die Fehlerseite "503 Service Unavailable" angezeigt, die ohne weitere Bearbeitung typischerweise so aussieht:

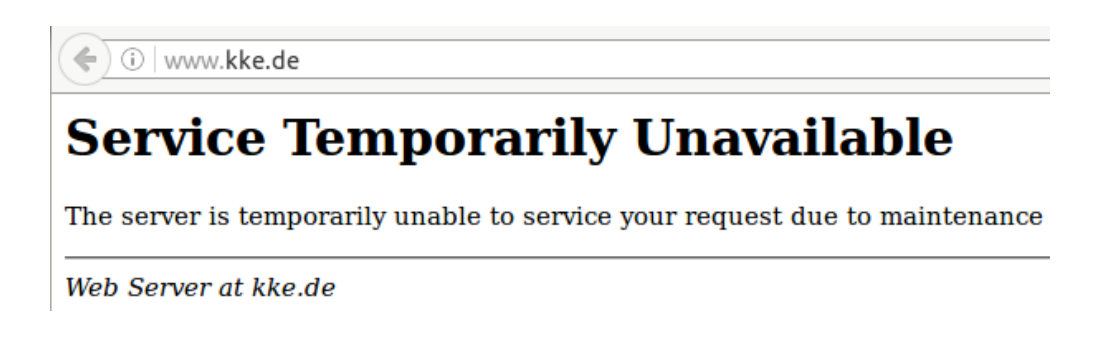

Diese Seite ist eine der Fehlerseiten, die im vorigen Kapitel → [Individuell angepasste Fehlerseiten](#page-51-0) beschrieben wurden. Sie können entweder über den File Manager im Ordner *error\_docs* die Datei */ error\_docs/maintenance.html* bearbeiten, oder Sie rufen über den Link "Fehlerseite bearbeiten" die Datei direkt im Editor auf:

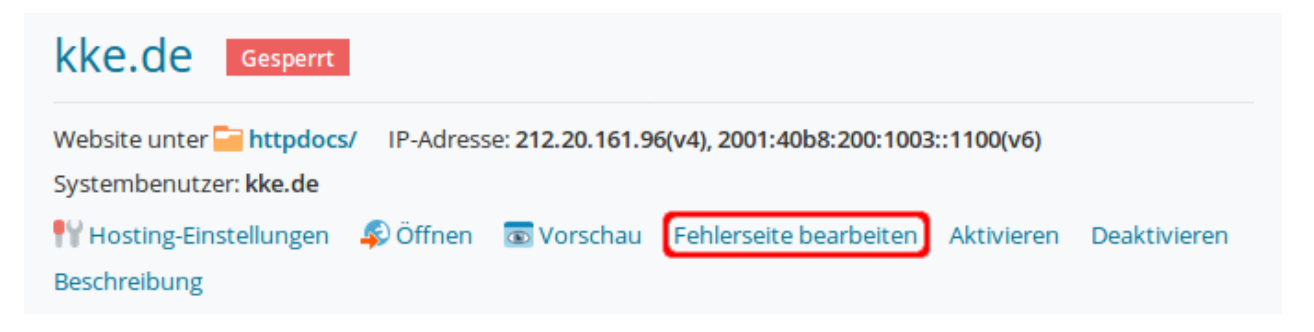

Sie können diese Seite individuell anpassen, um Ihre Besucher darauf hinzuweisen, dass diese Wartung gewollt und Ihre Seite in Kürze wieder erreichbar ist.

Um die Sperrung aufzuheben und den Wartungsmodus zu beenden, klicken Sie auf "Aktivieren":

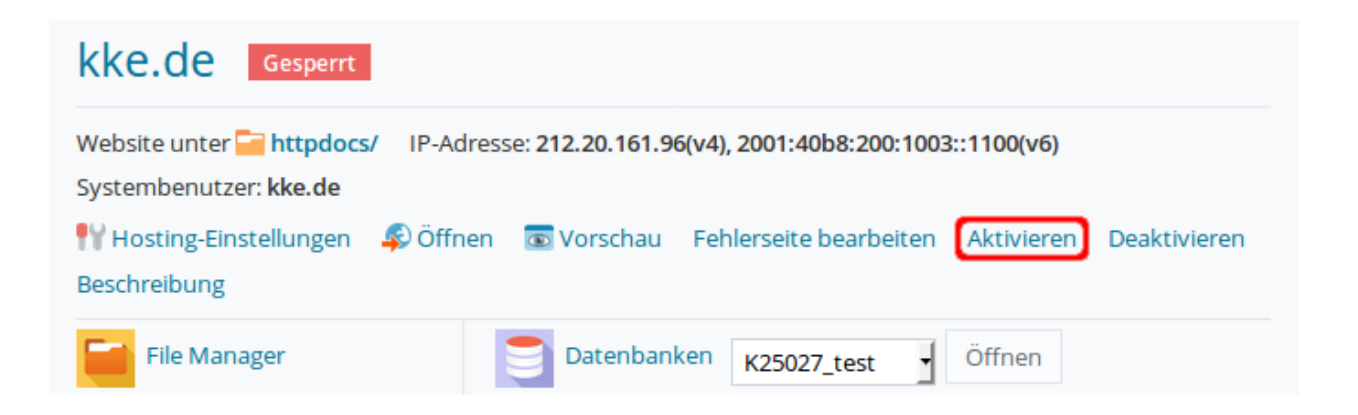

Nach kurzer Zeit erscheint im oberen Bereich wieder eine Mitteilung über die Status Änderung und im unteren Bereich ist der Vermerk "Gesperrt" verschwunden und Ihre Website ist jetzt wieder online.

Die Sperrung können Sie auch über die → [Hosting-Einstellungen](#page-71-0) durchführen.

## **Zugänge und Benutzerkonten**

### <span id="page-56-0"></span>**FTP-Zugang verwalten**

Ihnen stehen je nach gebuchtem Hosting Tarif bis zu 5 FTP-Zugänge zur Verfügung. Ein FTP-Zugang ist bereits als Standardzugang eingerichtet und die Zugangsdaten wurden Ihnen nach Vertragsabschluss mitgeteilt. Zur Verwaltung der FTP-Zugänge melden Sie sich als WebAdmin an, wählen das gewünschte Abo aus und klicken im Bereich "Websites & Domains" auf "FTP-Zugang":

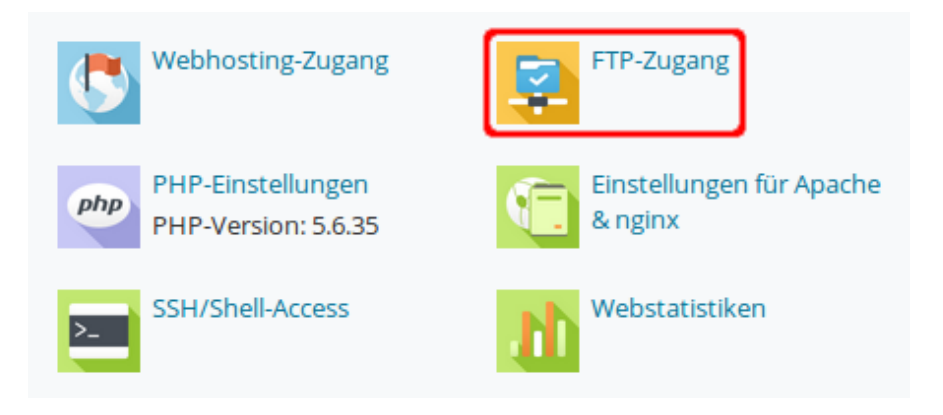

In der folgenden Übersicht werden die aktuellen FTP-Konten dargestellt. In unserem Beispiel gibt es bereits ein Konto, das des Domainadministrators "kke.de":

Hier können Sie neue FTP-Konten erstellen und bestehende verwalten.

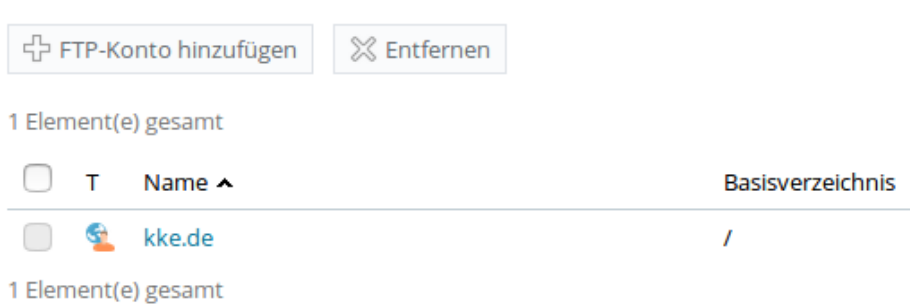

An dieser Stelle haben Sie übrigens die Möglichkeit, das Passwort für den FTP-User "kke.de" zu ändern, indem Sie auf den Usernamen klicken. Gleichzeitig würden Sie damit auch das Passwort für den Web-Hosting-Zugang ändern. Diese Funktion wird im nächsten Kapitel → [Webhosting-Zugang](#page-58-0)  [und SSH-Zugang](#page-58-0) näher erläutert, daher wird hier nicht weiter darauf eingegangen.

Hier soll ein zweites FTP-Konto angelegt werden. Klicken Sie auf "FTP-Konto hinzufügen":

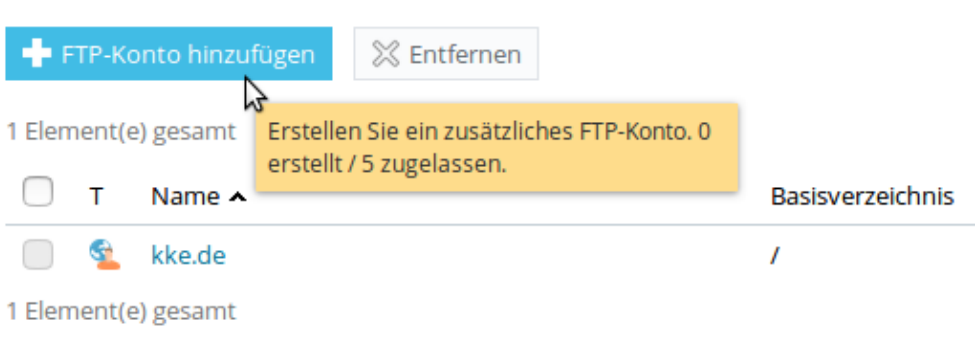

In der nun folgenden Eingabemaske können Sie den Kontonamen frei vergeben. Das Hauptverzeichnis des neuen FTP-Users muss ein existierendes Unterverzeichnis Ihrer Präsenz sein. In diesem Beispiel heißt das Verzeichnis *neu.kke.de* und liegt direkt im Basisverzeichnis. Als Hauptverzeichnis geben Sie daher */neu.kke.de* ein oder suchen das passende Verzeichnis über das Ordnersymbol. Nach zweimaliger Eingabe des neues Passwortes klicken Sie auf "OK":

Wenn Sie zusammen mit anderen Personen an Ihrer Website arbeiten oder Subdomains für andere Benutzer FTP-Konten erstellen.

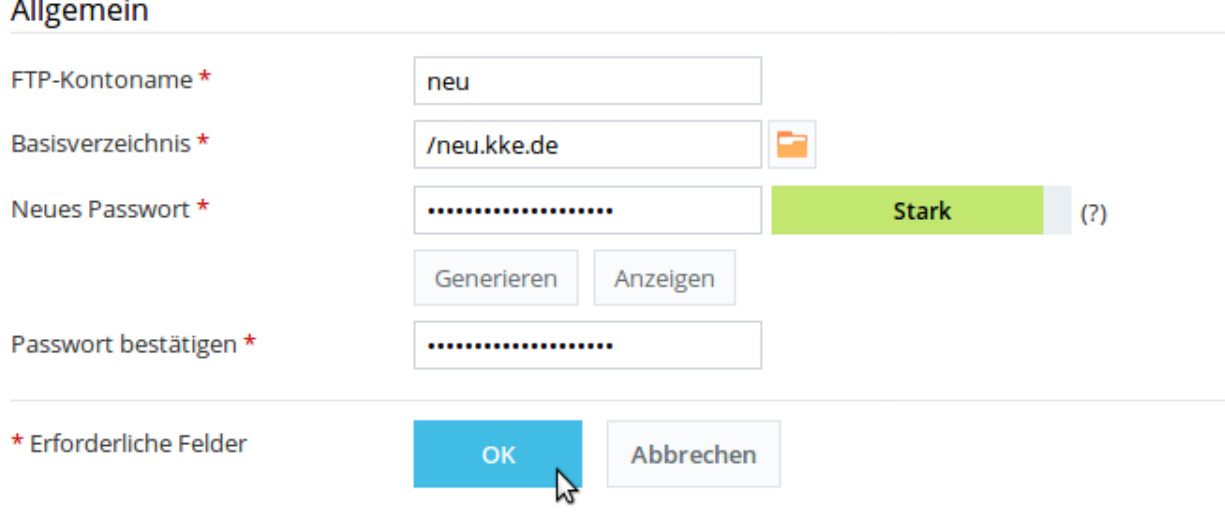

Hier können Sie neue FTP-Konten erstellen und bestehende verwalten.

 $\sim$  11

Jetzt sind in der Übersicht 2 FTP-Konten zu sehen:

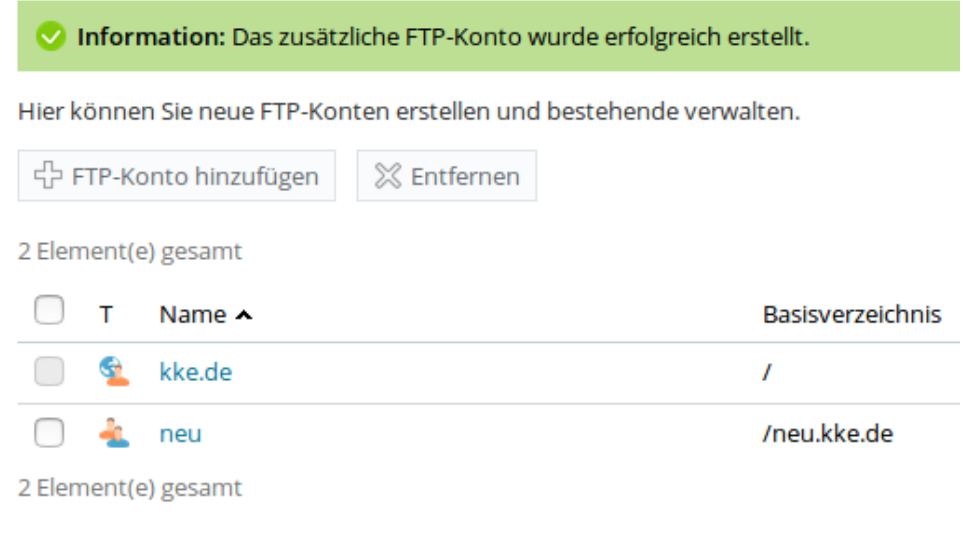

**→** [zum Inhaltsverzeichnis](#page-0-0)

### <span id="page-58-0"></span>**Webhosting-Zugang und SSH-Zugang**

Mit dem FTP-Zugang des Domainadministrators ist auch der Webhosting-Zugang für den Systembenutzer verbunden. Die Einstellungen können Sie auf 2 Wegen erreichen: entweder Sie befinden sich bereits in der Übersicht der aktuellen FTP-Konten und klicken auf den Namen des FTP-Domainadministrators (wie im vorigen Kapitel → [FTP-Zugang verwalten](#page-56-0) beschrieben), oder Sie haben sich als WebAdmin angemeldet, wählen Ihr Abo und klicken im Bereich "Websites & Domains" auf "Webhosting-Zugang":

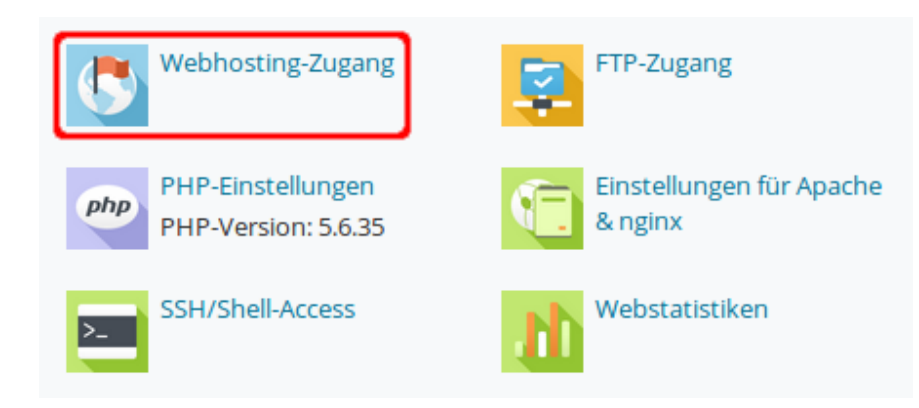

Auf der nächsten Seite werden Ihnen die für Ihr Abo geltenden IP-Adressen (IPv4 und IPv6) und die Angaben zum Systembenutzer angezeigt. Der Systembenutzer kann Dateien und Ordner innerhalb des Abonnements verwalten, ist gleichzeitig FTP-Domainadministrator und ggf. SSH-Benutzer. Als Benutzername wird der Domainname vorgeschlagen. Vergeben Sie ein Passwort.

Darunter wird die Verfügbarkeit des SSH-Zuganges gezeigt. Ein SSH-Zugang steht Ihnen zur Verfügung, wenn Sie ein Professional- oder Premium-Tarif gebucht haben. Dann haben Sie die Wahl, den SSH-Zugang zu nutzen (Voreinstellung) oder ihn zu unterbinden, wenn Sie bei "Zugriff auf den Server via SSH" die Einstellung "Forbidden" wählen:

Hier können Sie die auf Ihr Abonnement bezogenen IP-Adressen sehen und den Benutzernamen und das Passwort

# **IP-Adressen**

IP-Adressen

212.20.161.96, 2001:40b8:200:1003::1100

### Systembenutzer

Hier können Sie einen Benutzer des Betriebssystems angegeben, der Dateien und Ordner innerhalb des Abonnemer verwaltet. Der Systembenutzer wird auch verwendet, um sich über SSH (unter Linux) oder RDP (unter Windows) bei entsprechenden Berechtigungen erteilt sind.

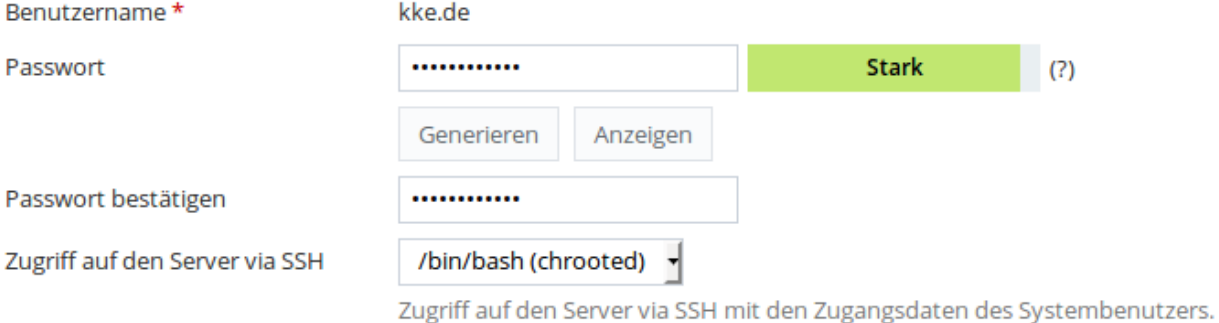

Weiterhin werden Ihr Speicherplatzlimit und die Webseiten bzw. Unterseiten, für die diese Einstellungen gelten, angezeigt. Klicken Sie auf "OK":

### Hardquota beim Speicherplatz

Die Hardquota beim Speicherplatz bezeichnet die absolute Grenze des Speicherplatzes, der verwendet werden und der gesamte zur Verfügung stehende Speicherplatz aufgebraucht ist, können keine weiteren Vorgänge an I

Hardquota beim Speicherplatz 25000 MB

### Websites, für die diese Einstellungen gelten

Die nachfolgenden Websites sind dem aktuellen Systembenutzer zugeordnet. Die auf dieser Seite an den Webh Änderungen gelten für alle diese Websites.

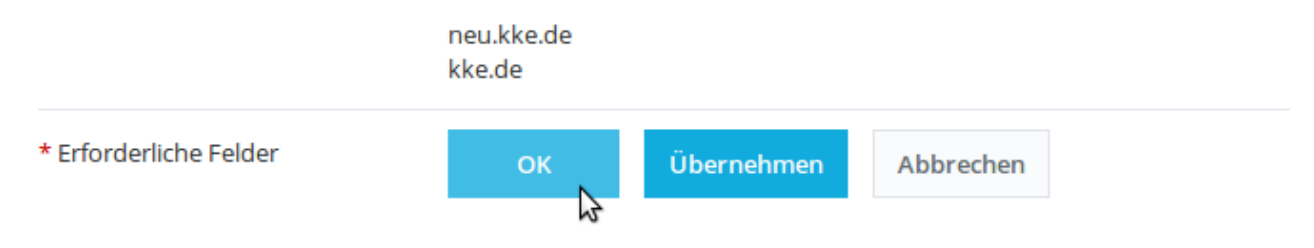

Auf der folgenden Seite wird die Änderung der Hosting-Einstellungen bestätigt:

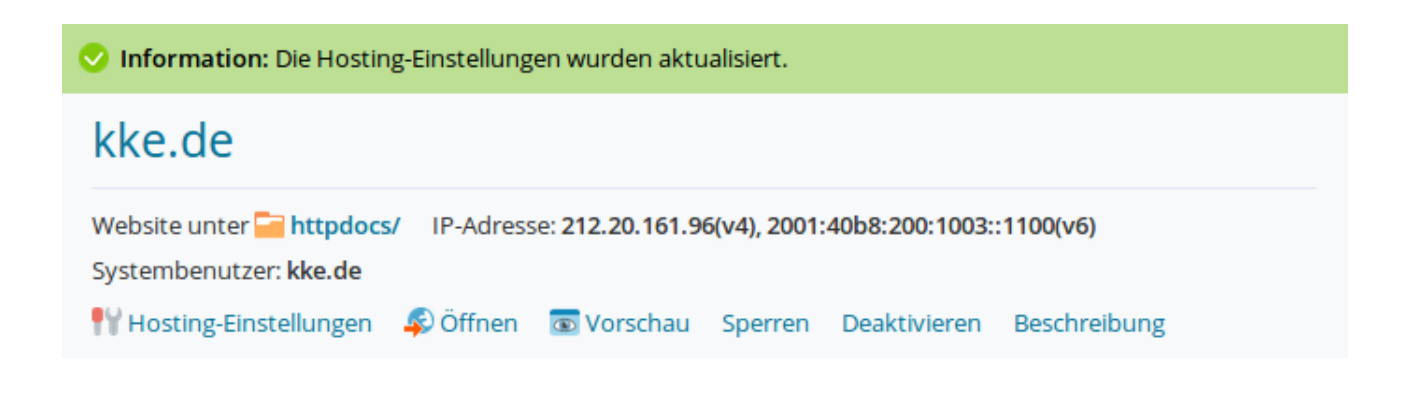

### **Benutzerkonten**

Wenn ein anderer Benutzer sich über das Webfrontend anmelden soll, um dann mit eingeschränkten Rechten bestimmte Aufgaben durchzuführen, können Sie neue Benutzer anlegen. Diesen Benutzern weisen Sie mit Hilfe von Benutzerrollen die notwendigen Rechte zu. Um das zu verdeutlichen, soll hier als Beispiel ein Benutzer eingerichtet werden, der die Datenbank(en) verwalten soll, aber sonst keine weiteren Rechte besitzt.

In die Benutzer-Verwaltung gelangen Sie, wenn Sie nach der Anmeldung als WebAdmin links im Hauptmenü "Benutzer" wählen:

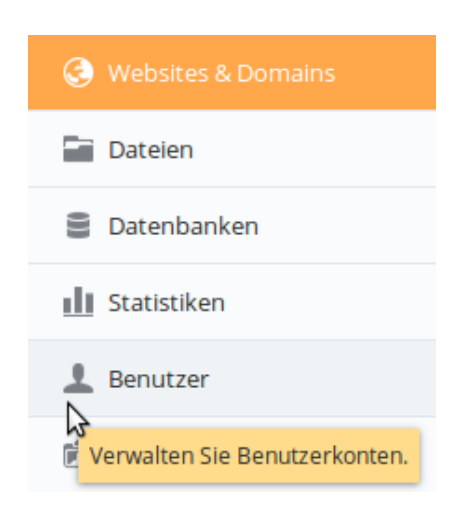

Zuerst soll eine Benutzerrolle erstellt werden, um die Rechte des zukünftigen Benutzers festzulegen. Dazu klicken Sie auf "Benutzerrollen":

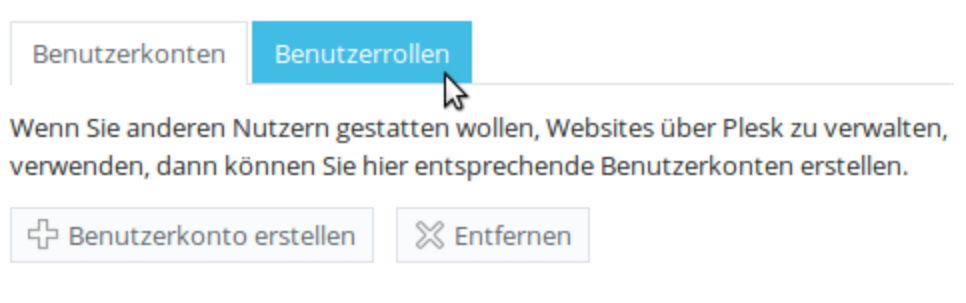

6 Element(e) gesamt

Auf der nächsten Seite sehen Sie einige vordefinierte Benutzerrollen. Klicken Sie hier auf "Benutzerrolle erstellen":

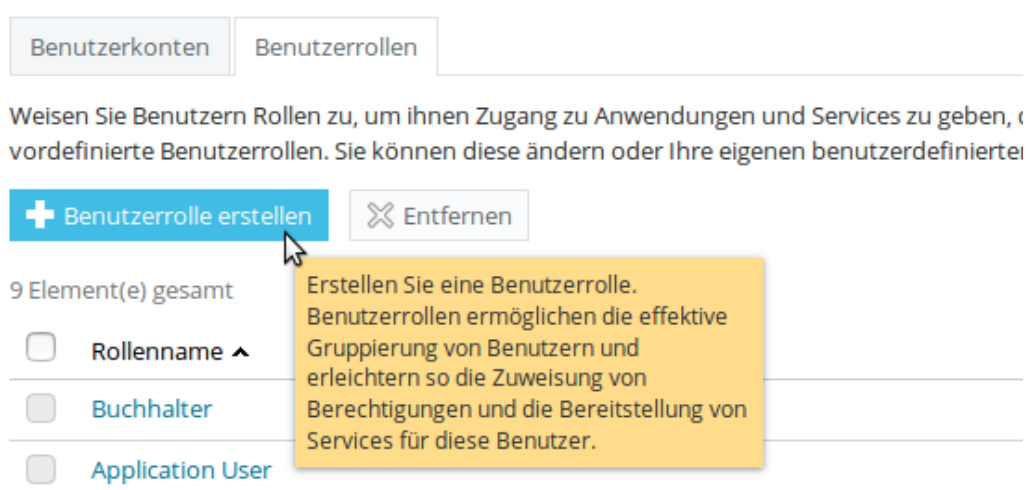

In dem folgenden Formular vergeben Sie für die neue Benutzerrolle einen Namen. In unserem Beispiel soll der Name "DB Admin" lauten.

Für die unterschiedlichen Zugriffsarten auf Panel-Services können Sie Rechte gewähren oder verweigern. Setzen Sie nun bei "Datenbanken erstellen und verwalten" das Recht auf "Gewährt":

> Definieren Sie den Zugriff auf installierte Anwendungen oder Plesk Service Anwendung gewähren, wird diese für den Benutzer über das Kunden-Par

### Allgemein Name der Benutzerrolle \* **DB Admin** Zugriff auf Plesk Services Benutzer und Rollen verwalten Gewährt O Nicht gewährt Websites erstellen und verwalten Gewährt O Nicht gewährt Geplante Aufgaben erstellen und Gewährt O Nicht gewährt verwalten Datenbanken erstellen und  $\bullet$  Gewährt  $\circ$  Nicht gewährt verwalten

Lassen Sie bei allen anderen Zugriffsarten das Recht auf "Nicht gewährt" stehen und klicken Sie auf OK":

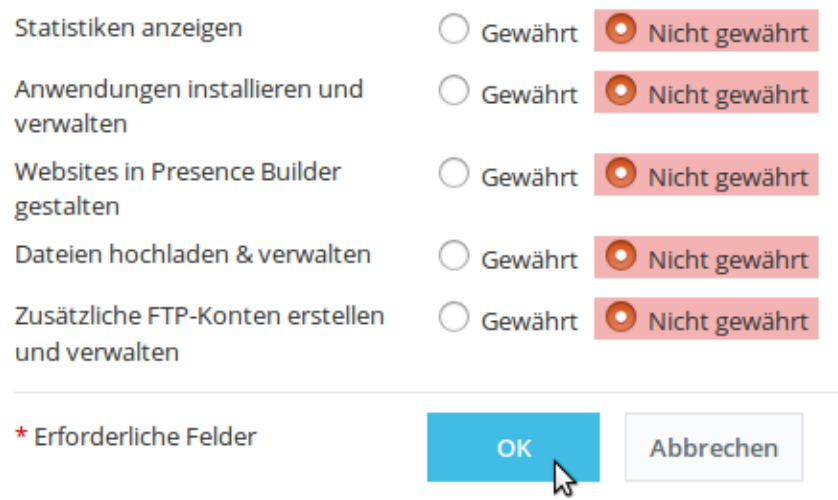

Die neu angelegte Benutzerrolle wird bestätigt und Sie erscheint in der unten aufgeführten Liste der Rollen. Klicken Sie auf "Benutzerkonten":

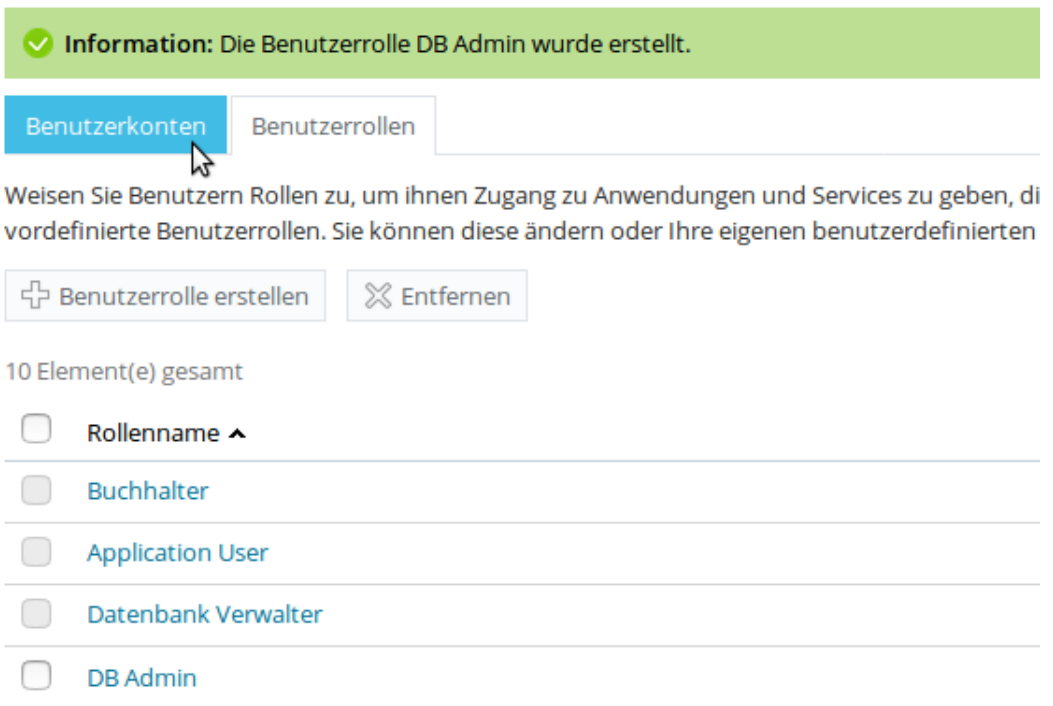

Dann wählen Sie "Benutzerkonto erstellen":

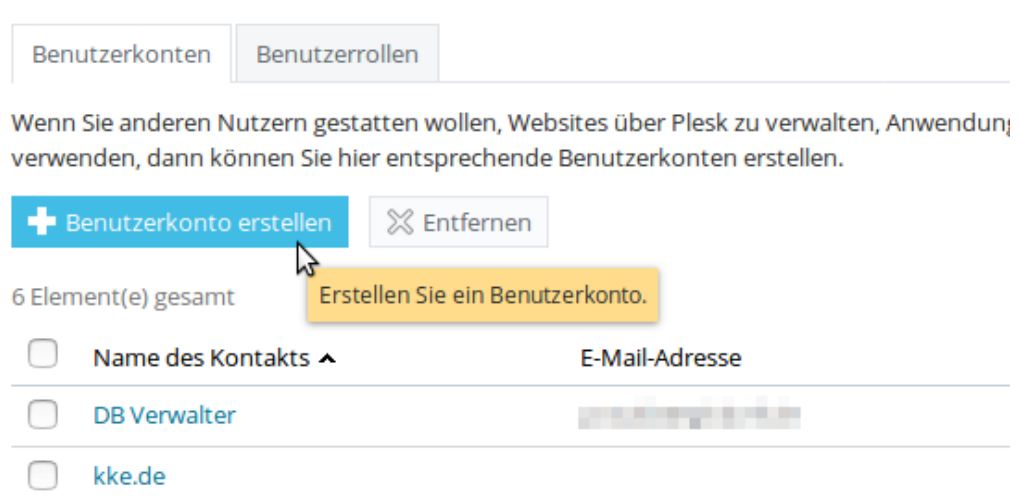

Bei "Name des Kontaktes" soll hier im Beispiel "DB Admin" eingetragen werden. Geben Sie eine Email-Adresse ein, die zur Anmeldung am Panel verwendet wird. Aus dem Auswahlmenü für "Benutzerrolle" wählen Sie die weiter oben erstellte Rolle "DB Admin" aus und legen fest, für welches Abo der Zugriff gelten soll. In unserem Beispiel soll es für "kke.de" sein:

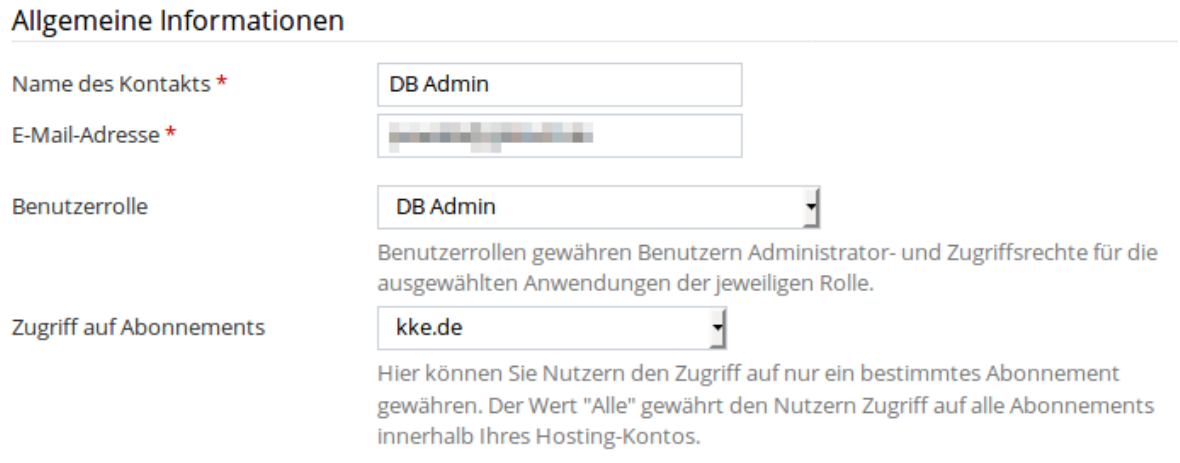

Dann vergeben Sie Benutzername und Passwort, setzen das Häkchen bei "Benutzer ist aktiv" und klicken zum Abschluss auf "OK":

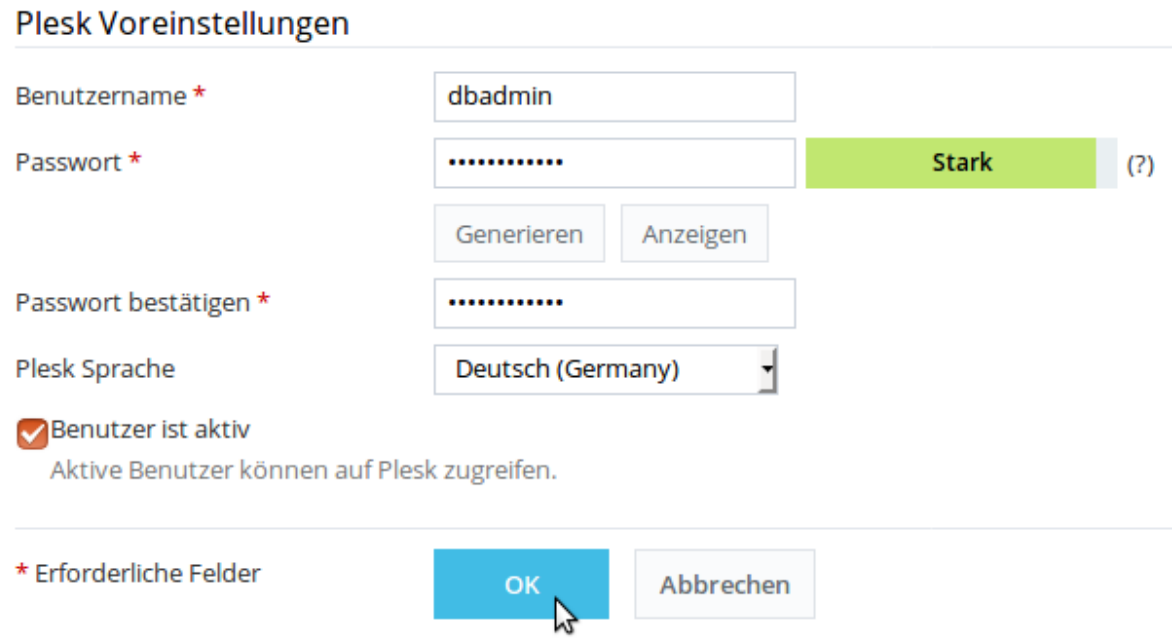

Sie erhalten die Bestätigungsmeldung "Das Benutzerkonto DB Admin wurde erstellt" und in der Übersicht wird der neue Benutzer aufgeführt:

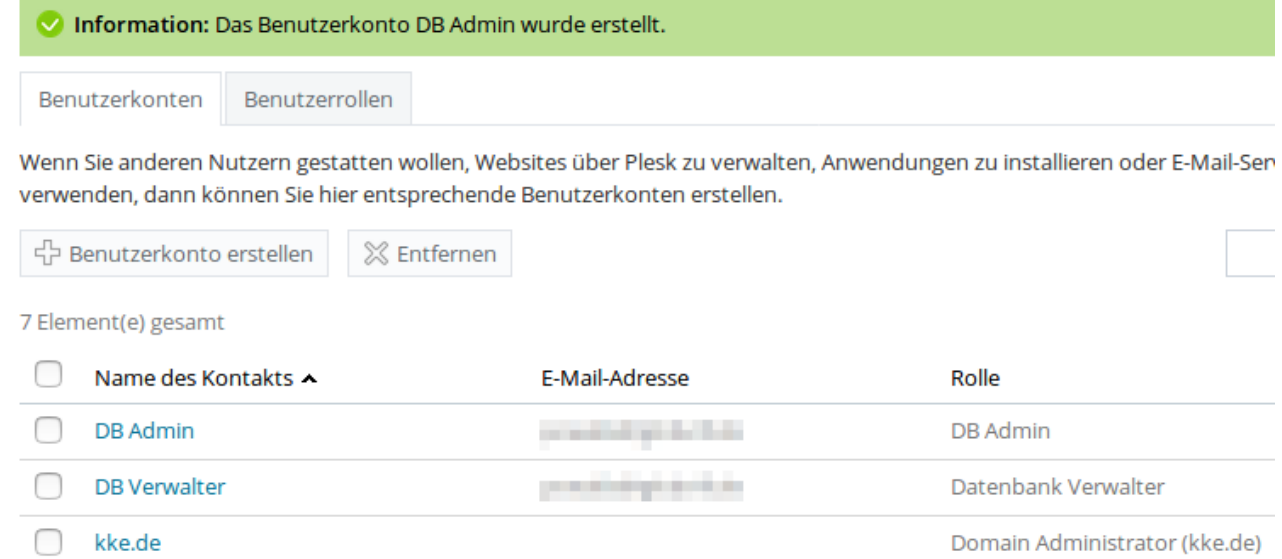

Wenn der neue Benutzer sich jetzt am Panel anmeldet, erhält er zur Auswahl nur die Funktionen angeboten, die in seiner Benutzerrolle definiert sind. Weitere zur Auswahl stehende Funktionen sind externe Links (z.B. Email Konfiguration), für die eine gesonderte Authentifizierung erforderlich ist.

### **Profil bearbeiten**

Im Profil sind alle Kontaktinformationen und Zugangsdaten zu Ihrem WebAdmin-Zugang abgelegt. Wenn Sie als WebAdmin angemeldet sind, wählen Sie links aus dem Hauptmenü "Konto" aus:

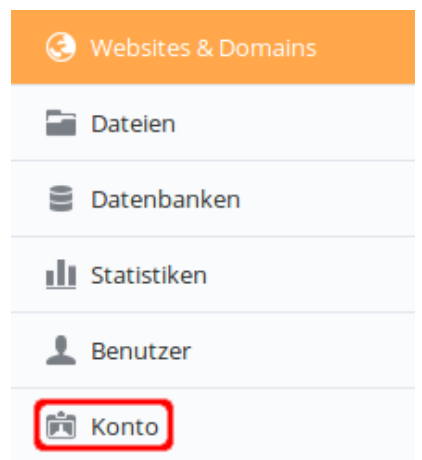

Klicken Sie dann auf "Mein Profil":

Hier sehen Sie detaillierte Informationen zu Ressourcenverteilungen, Hosting-Optionen ( Abonnement-Bedingungen durchführen können.

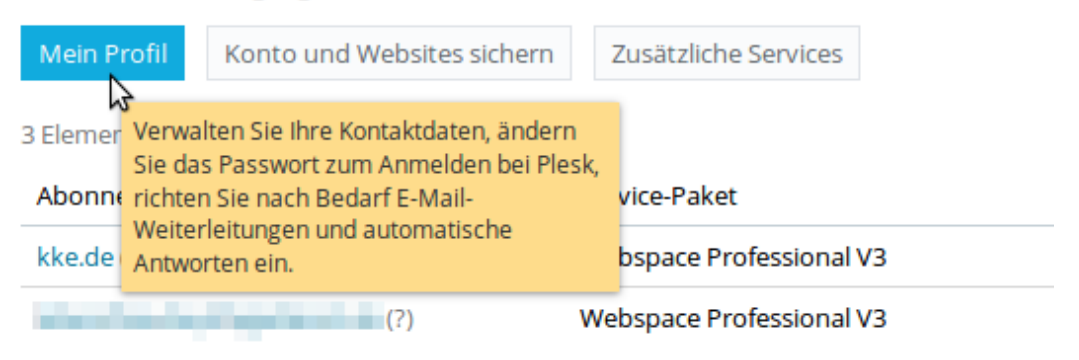

### Unter dem Reiter "Allgemein" können Sie Ihr WebAdmin Passwort ändern und unter "Kontaktdaten" finden Sie Ihre Anschrift:

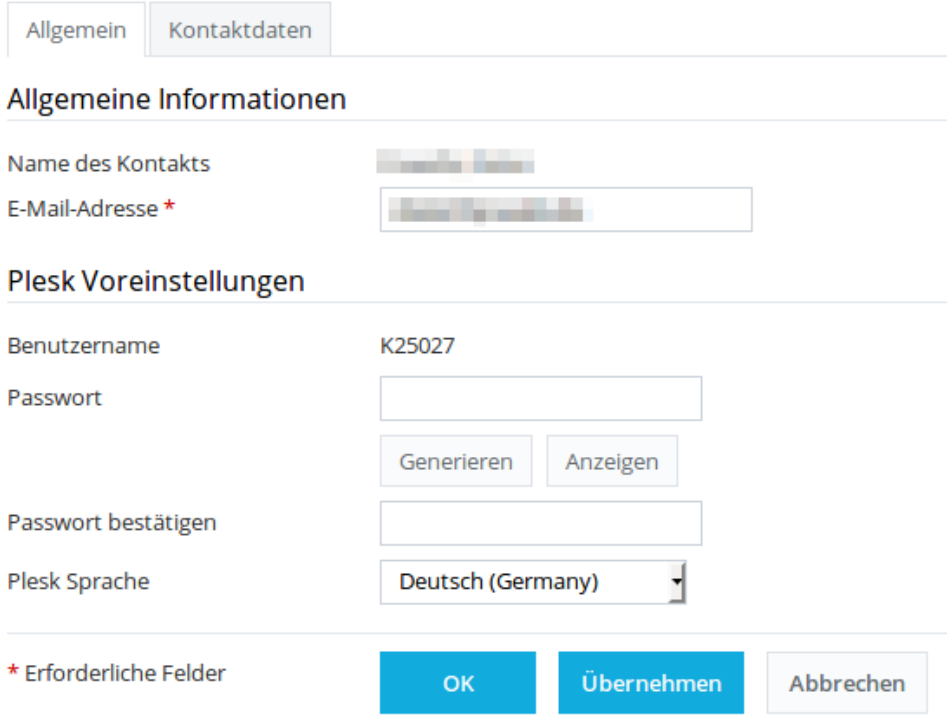

## **Planen von Aufgaben**

Wenn Sie nach einer Möglichkeit suchen, eine bestimmte Aufgabe automatisiert zu einem festgelegten Zeitpunkt durchführen zu lassen, können Sie diese Aufgabe im System unter "geplante Aufgaben" hinterlegen. Als Beispiel soll hier aus einer MySQL-Datenbank einmal täglich um Mitternacht ein Dump erzeugt und in eine Datei exportiert werden.

Um Aufgaben zu planen, loggen Sie sich zunächst mit Ihren WebAdmin Zugangsdaten ein, wählen Ihr gewünschtes Abo aus und klicken unter "Websites & Domains" rechts auf "Geplante Aufgaben":

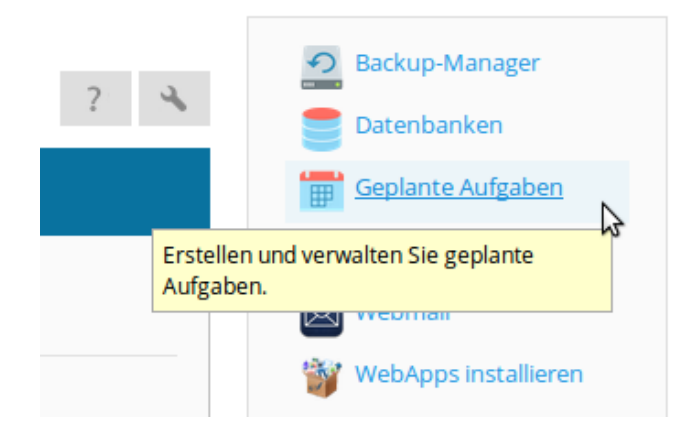

Auf der folgenden Seite wählen Sie dann "Aufgabe hinzufügen":

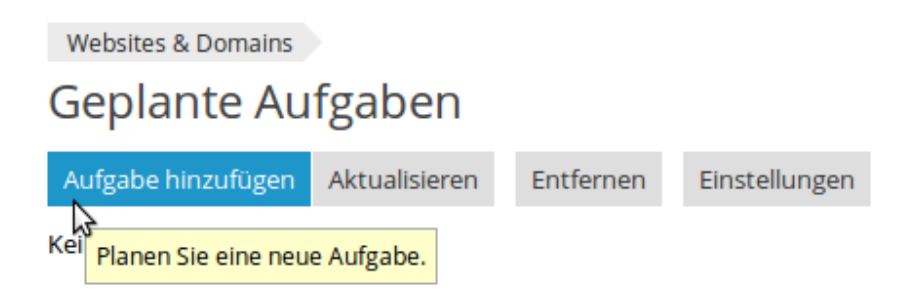

Das Häkchen in der Checkbox "Aktiv" lassen Sie gesetzt. Als "Aufgabentyp" lassen Sie die Voreinstellung "Befehl ausführen" stehen. In das Feld "Befehl" geben Sie den Befehl ein, der ausgeführt werden soll.

Bei "Ausführen" wählen Sie aus dem Aufklappmenü "Täglich" und lassen die voreinstellte Uhrzeit "00:00" stehen. Unter "Beschreibung" geben Sie einen Text Ihrer Wahl ein. Bei "Benachrichtigen" wählen Sie "Nicht benachrichtigen" und klicken dann auf "OK":

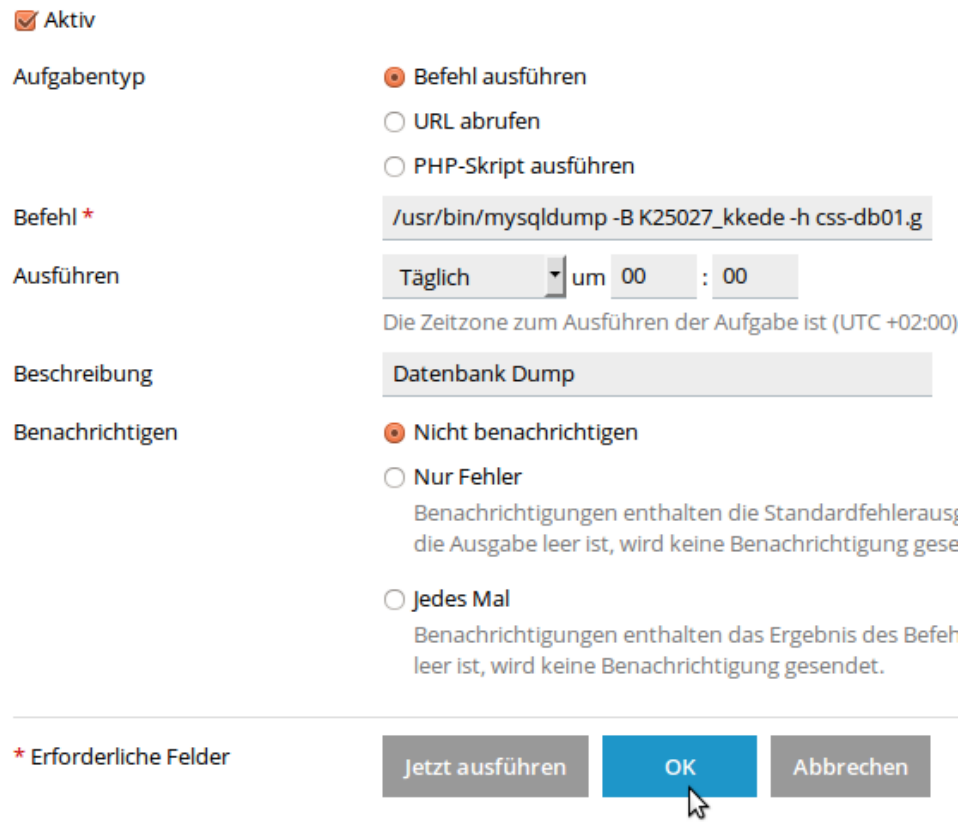

Sie erhalten auf der nächsten Seite als Bestätigung die Meldung "Die neue Aufgabe wurde erfolgreich geplant". Die eingerichtete Aufgabe erscheint nun in der Übersicht:

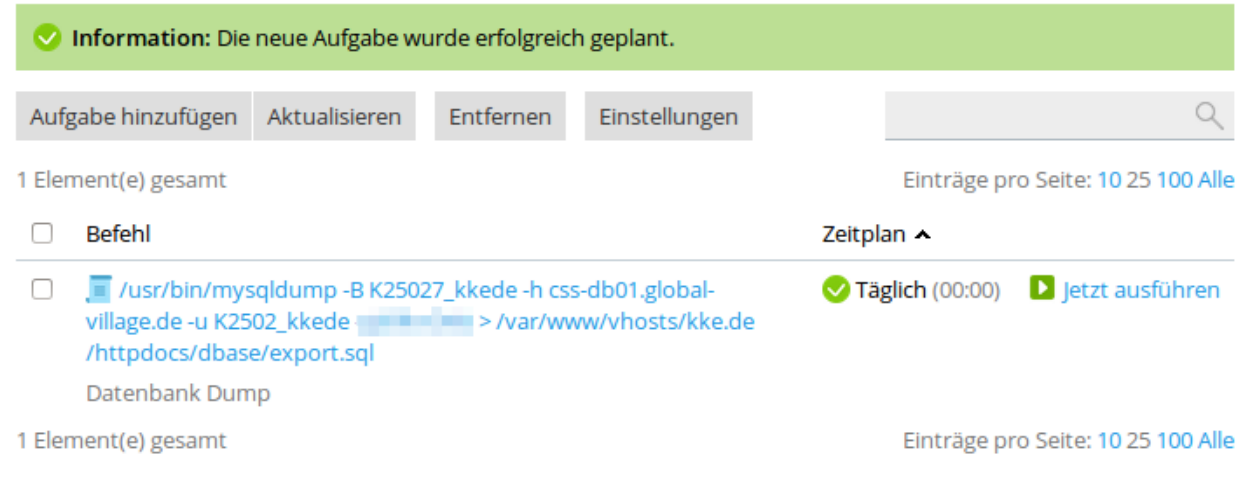

Bei Bedarf oder als Test kann die geplante Aufgabe jederzeit auch manuell ausgelöst werden. Klicken Sie auf "jetzt ausführen":

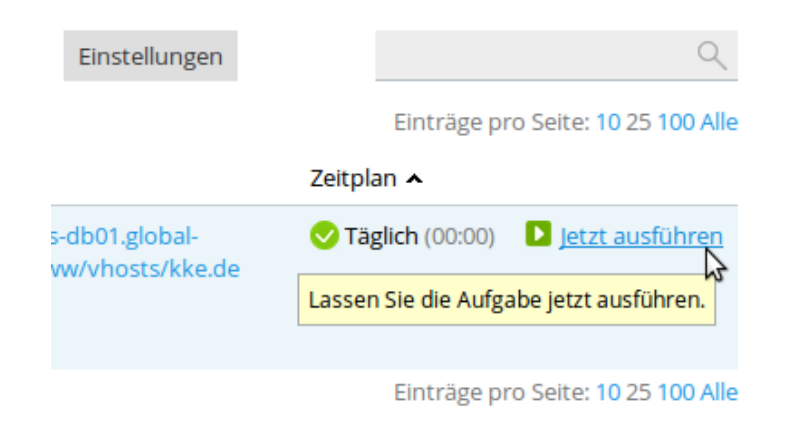

Nach kurzer Zeit erscheint die Bestätigung, wenn die Aufgabe erfolgreich abgeschlossen ist:

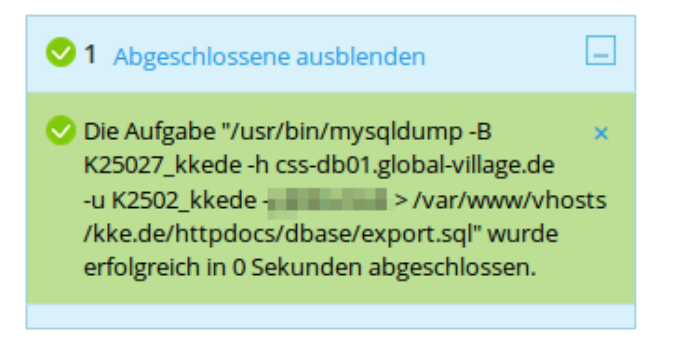

## **Erweiterte Einstellungen**

### <span id="page-71-0"></span>**Hosting-Einstellungen**

Die Hosting-Einstellungen können Sie unter "Websites & Domains" mit den beiden Schaltflächen für "Hosting-Einstellungen" abrufen:

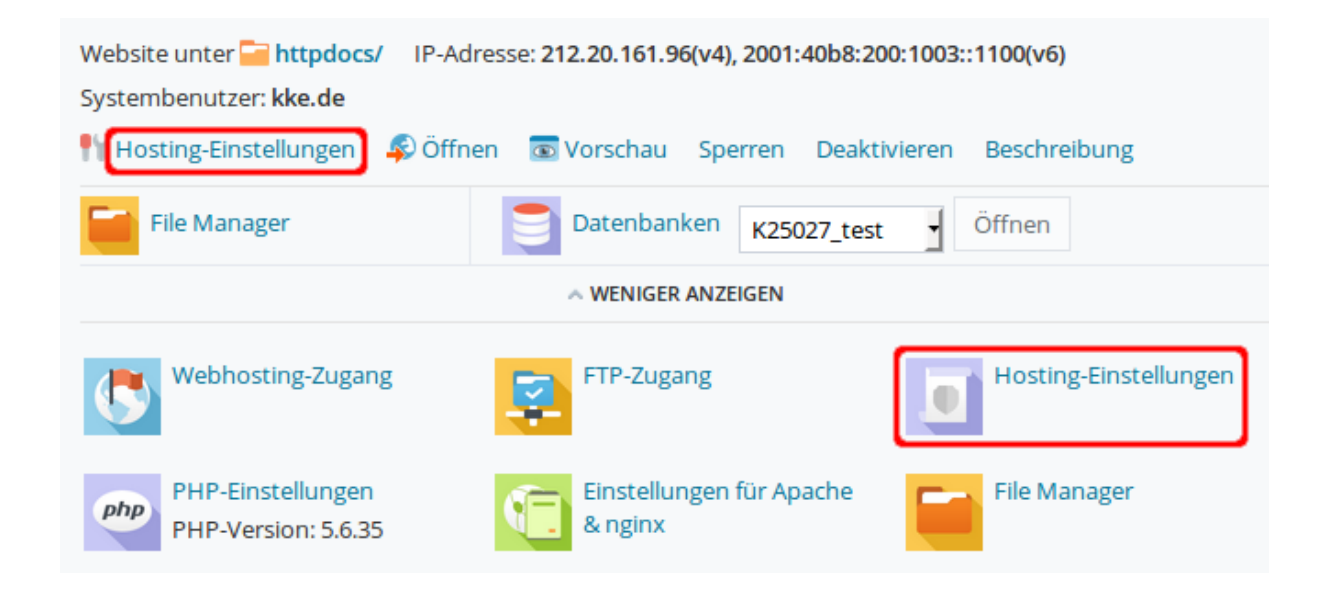

Auf der folgenden Seite sehen Sie die Hosting-Einstellungen im Überblick. Um den Website-Status zu ändern, klicken Sie auf "Ändern":

Hier können Sie die Hosting-Einstellungen für Ihre Website konfigurieren und verfügbare Features für Ihre Website auswählen.

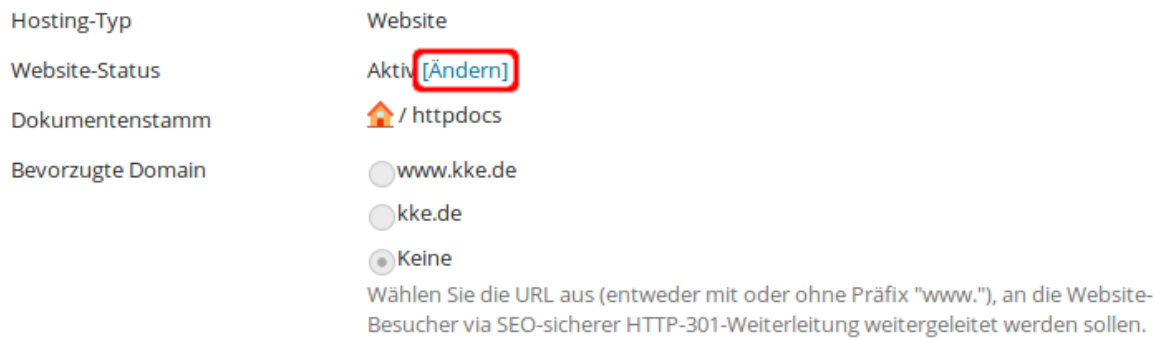
## Der Status für den Normalbetrieb Ihrer Präsenz ist "Aktiv":

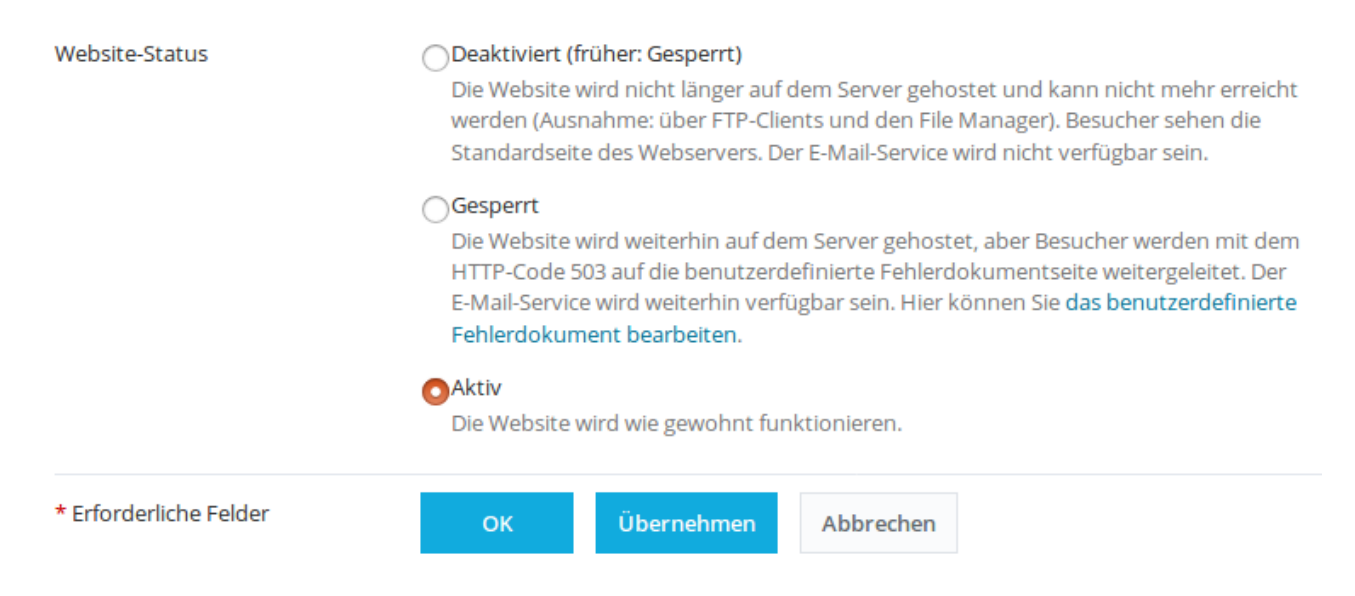

### Wählen Sie "Deaktiviert", um Ihre Webseite komplett abzuschalten:

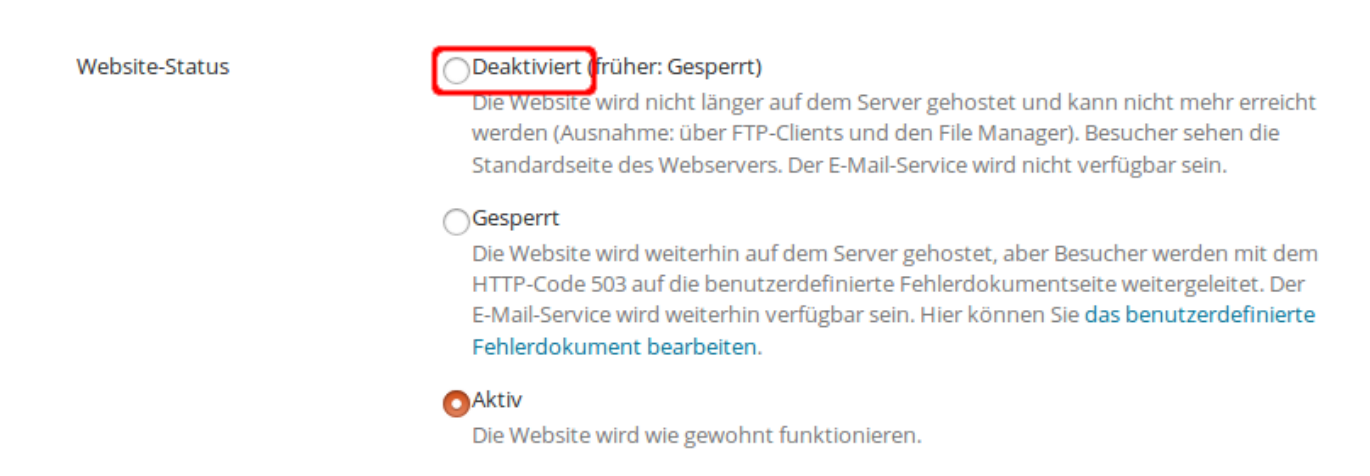

#### Besucher sehen dann die Login Seite des Webservers:

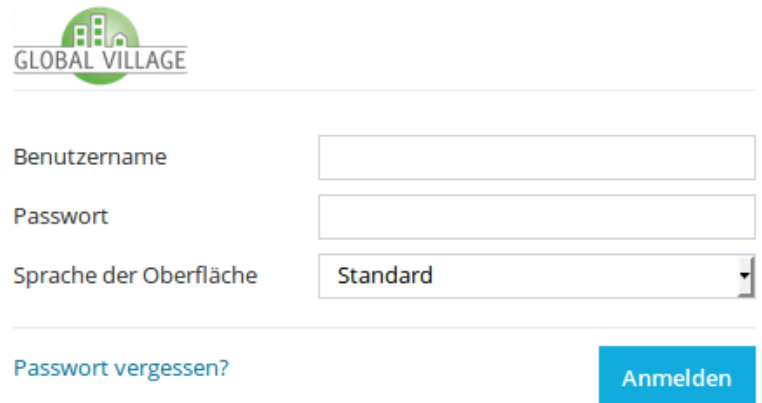

# Wählen Sie "Gesperrt", um Besucher mit dem HTTP-Code 503 auf die benutzerdefinierte Fehlerdokumentseite weiterzuleiten:

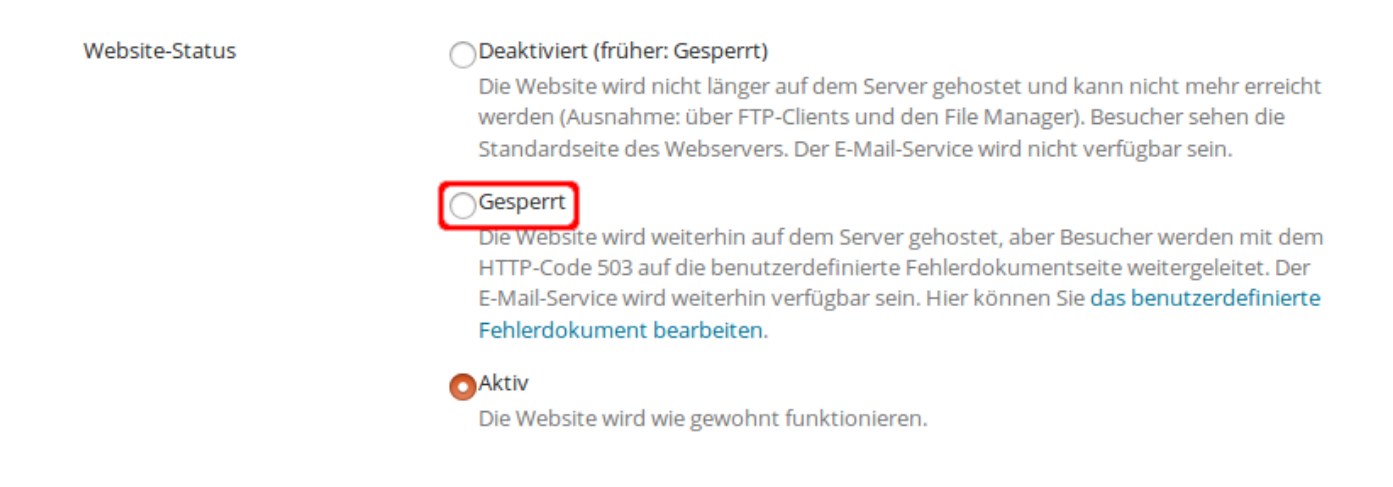

Dies kann z.B. bei einer vorübergehenden Wartung gewünscht ein und entspricht der Sperrung, wie sie unter → [Wartungsmodus der Website](#page-53-0) beschrieben ist.

Die nächsten Hosting-Einstellungen betreffen die Sicherheit:

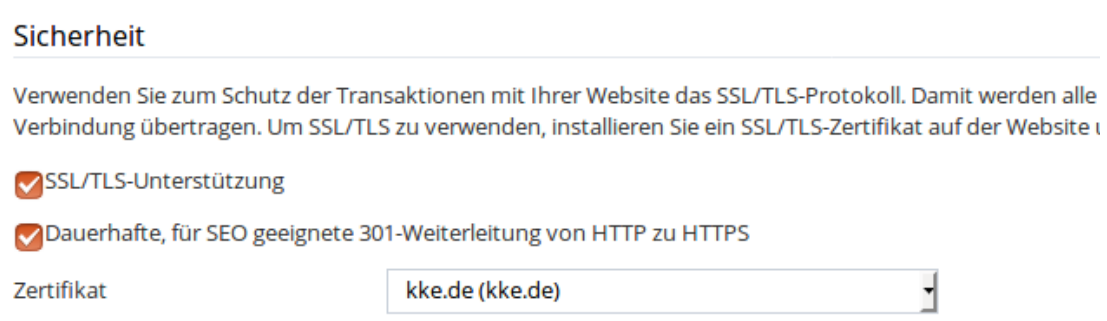

Die Einstellung "SSL/TLS-Unterstützung" sollte dauerhaft aktiviert bleiben, damit das SSL-Zertifikat verwendet wird.

Die automatische Umleitung von http Aufrufen auf die https Version können Sie unter "Dauerhafte, für SEO geeignete 301-Weiterleitung von HTTP zu HTTPS" deaktivieren. Da Global Village stets ein offizielles Zertifikat bereitstellt, empfehlen wir auch diese Einstellung aktiviert zu lassen.

Zuletzt folgen die Einstellungen für die Skriptspachen, die vom Webserver interpretiert werden sollen:

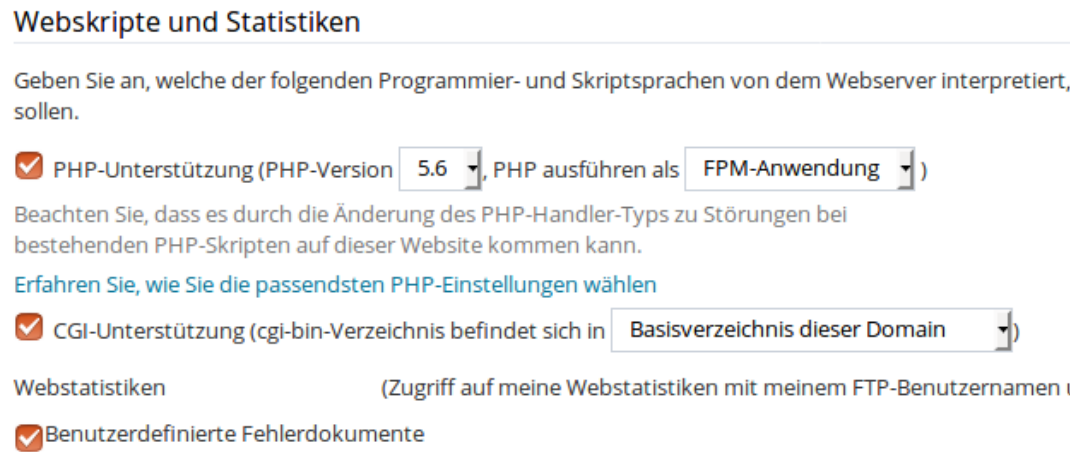

Wählen Sie unter "PHP-Unterstützung" aus dem Auswahlmenü die PHP-Version, die ausgeführt werden soll:

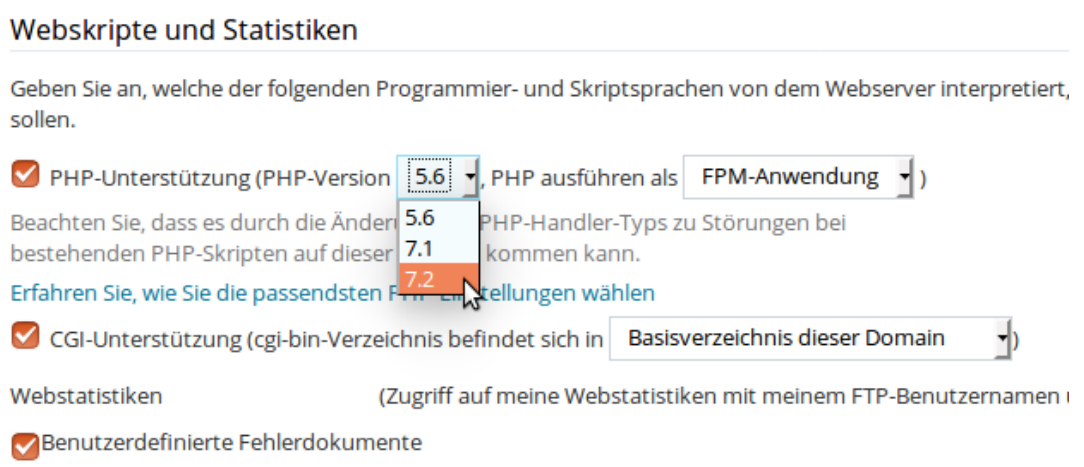

Vergleichen Sie dazu bitte auch den Abschnitt → [PHP-Einstellungen.](#page-75-0)

Bei "CGI-Unterstützung" können Sie das CGI Verzeichnis konfigurieren. Standardmäßig liegt das */ cgi-bin/* Verzeichnis im Webspace der Präsenz (/httpdocs/cgi-bin/), also im "Stammverzeichnis des Webspaces". Sie können es alternativ auch in das "Basisverzeichnis der Domain" (also /cqi-bin/) verschieben:

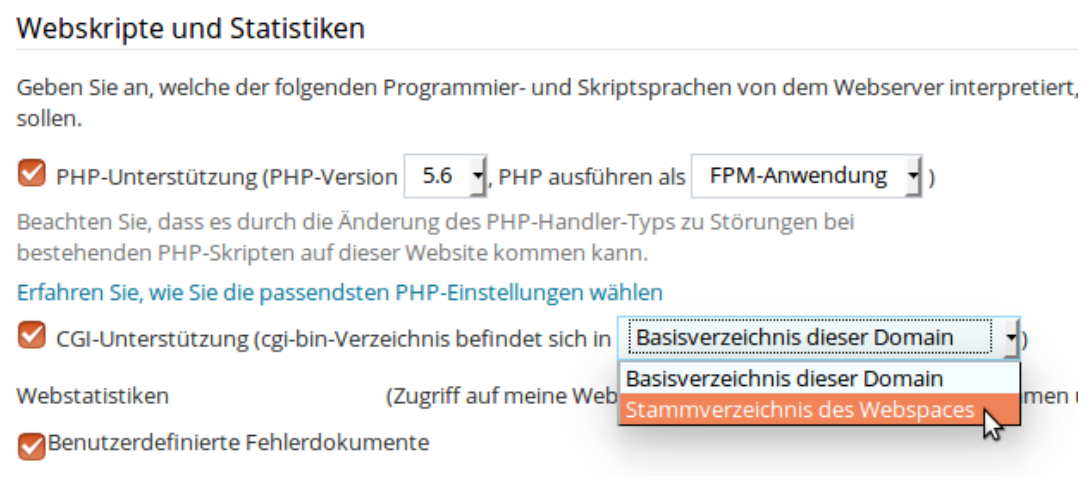

Um Änderungen zu übernehmen, klicken Sie auf "OK" oder "Übernehmen":

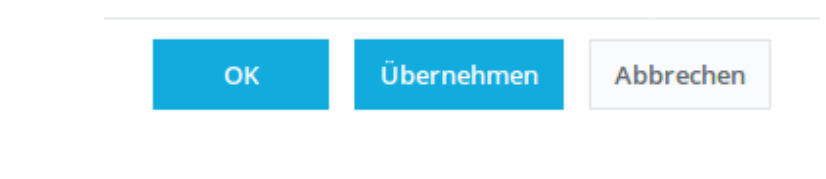

**→** [zum Inhaltsverzeichnis](#page-0-0)

# <span id="page-75-0"></span>**PHP-Einstellungen**

Um in die PHP-Einstellungen zu gelangen, klicken Sie im Bereich "Websites & Domains" auf "PHP-Einstellungen":

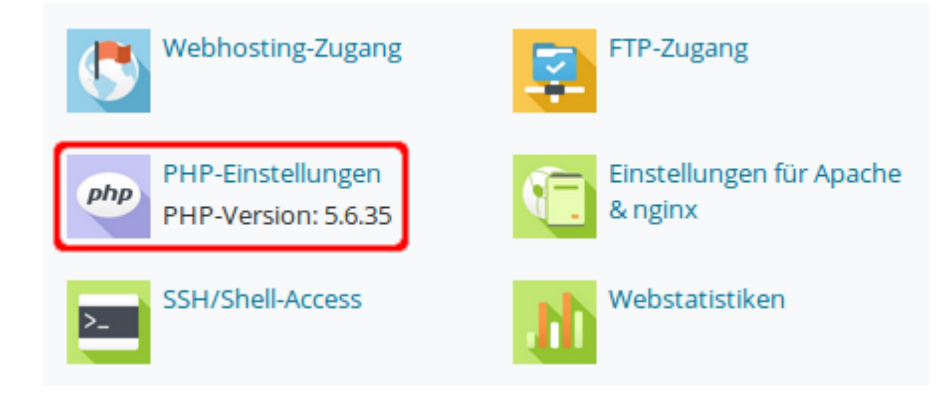

Wie auch unter → [Hosting-Einstellungen](#page-71-0) beschrieben, können Sie die PHP-Version auswählen, die ausgeführt werden soll:

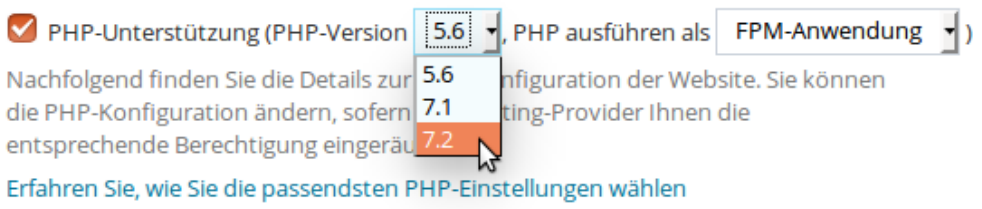

Zusätzlich haben Sie hier die Möglichkeit, die aktuelle phpinfo() Seite Ihrer Webseite zu sehen:

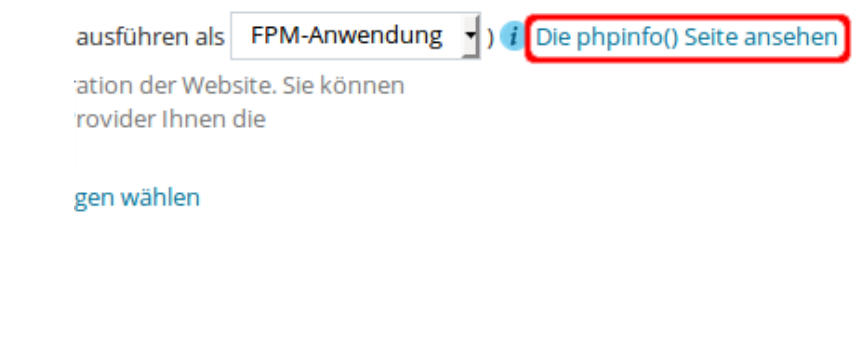

**→** [zum Inhaltsverzeichnis](#page-0-0)

# **PHP-Version testen**

Bevor Sie Ihre Webseite auf eine andere PHP-Version umstellen, empfiehlt es sich, die PHP-Funktionalität nicht an der Live-Seite, sondern an einer Kopie zu testen. Dies können Sie einfach in 3 Schritten durchführen:

1. Schritt: Subdomain anlegen

Sie legen eine Subdomain an, wie es unter → [Subdomain anlegen](#page-39-0) beschrieben ist. In diesem Fall die Subdomain "neu.kke.de".

## 2. Schritt: Webseite kopieren

Sie fertigen eine Kopie Ihrer Webseite unter der neuen Subdomain an. Dazu wählen Sie als WebAdmin das entsprechende "Abonnement" aus und klicken im Bereich "Websites & Domains" auf den Button "Website kopieren":

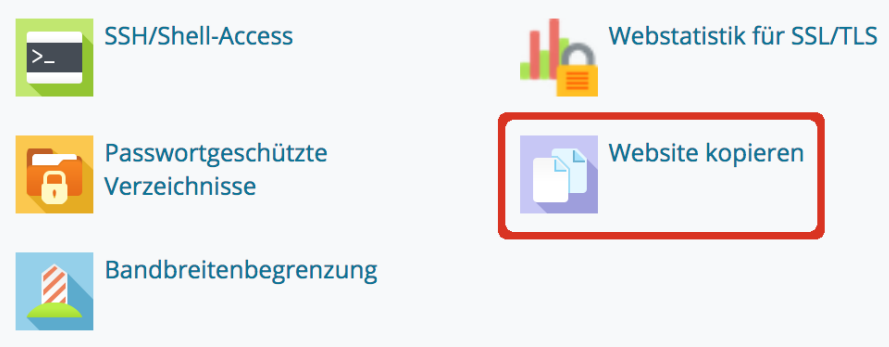

Wählen Sie dann bei "Name der Website" das Ziel aus, wohin Ihre Website-Dateien kopiert werden sollen:

Ziel kopieren

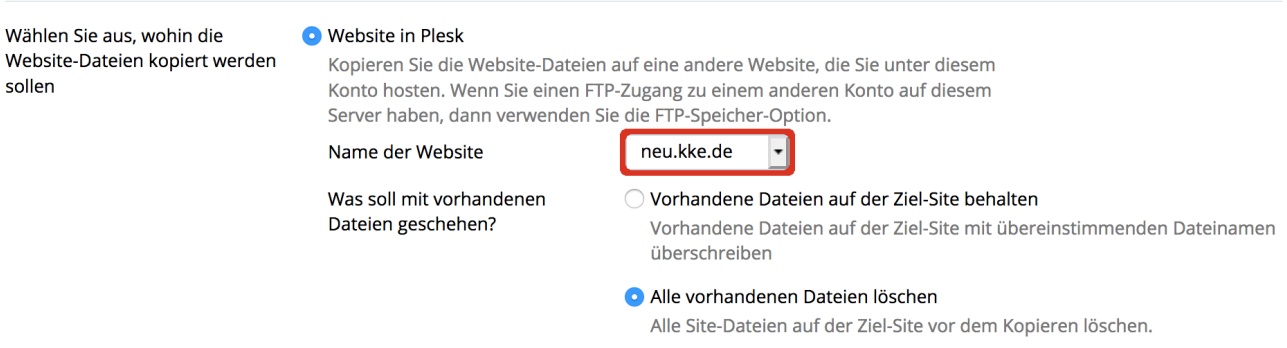

Klicken Sie auf "OK". Der Kopiervorgang wird gestartet und Sie erhalten abschließend zur Bestätigung eine Email. Rufen Sie als Kontrolle die neue Subdomain im Browser auf.

### 3. Schritt: PHP-Version umstellen

Stellen Sie nun die Kopie Ihrer Website auf die gewünschte PHP-Version um. Wählen Sie dazu im Bereich "Websites & Domains" die Subdomain mit der Kopie aus und stellen die Kopie über den Button "[PHP-Einstellungen](#page-75-0)" auf die neue PHP-Version um, wie es unter → PHP-Einstellungen beschrieben ist. Rufen sie erneut die Subdomain im Browser auf.

```
→ zum Inhaltsverzeichnis
```